## **Dell Display Manager for Windows**

Version 2.3 Benutzerhandbuch

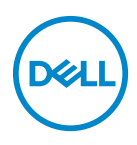

#### **VORSICHT: Ein VORSICHT Hinweis weist auf mögliche Schäden an der Hardware oder auf einen Verlust von Daten hin, sollten die Anweisungen nicht befolgt werden.**

HINWEIS: Ein HINWEIS weist auf wichtige Informationen hin, die Ihnen helfen, Ihren Computer besser zu nutzen.

**© 2022-2024 Dell Inc. oder deren Tochtergesellschaften. Alle Rechte vorbehalten.** Dell Technologies, Dell und andere Warenzeichen sind Warenzeichen der Dell Inc. oder ihrer Tochtergesellschaften. Andere Marken können Marken der jeweiligen Eigentümer sein.

2024 - 01

Rev. A03

# **Inhaltsverzeichnis**

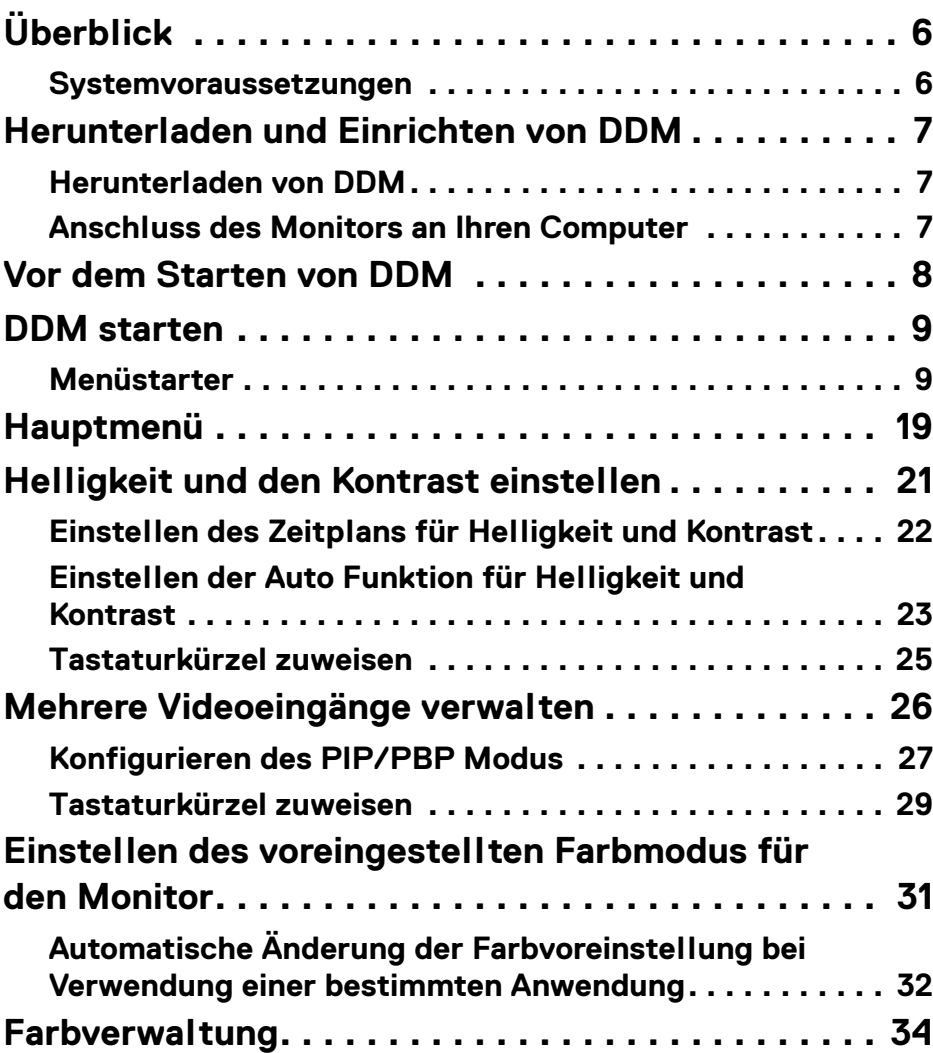

**│ 3**

(dell

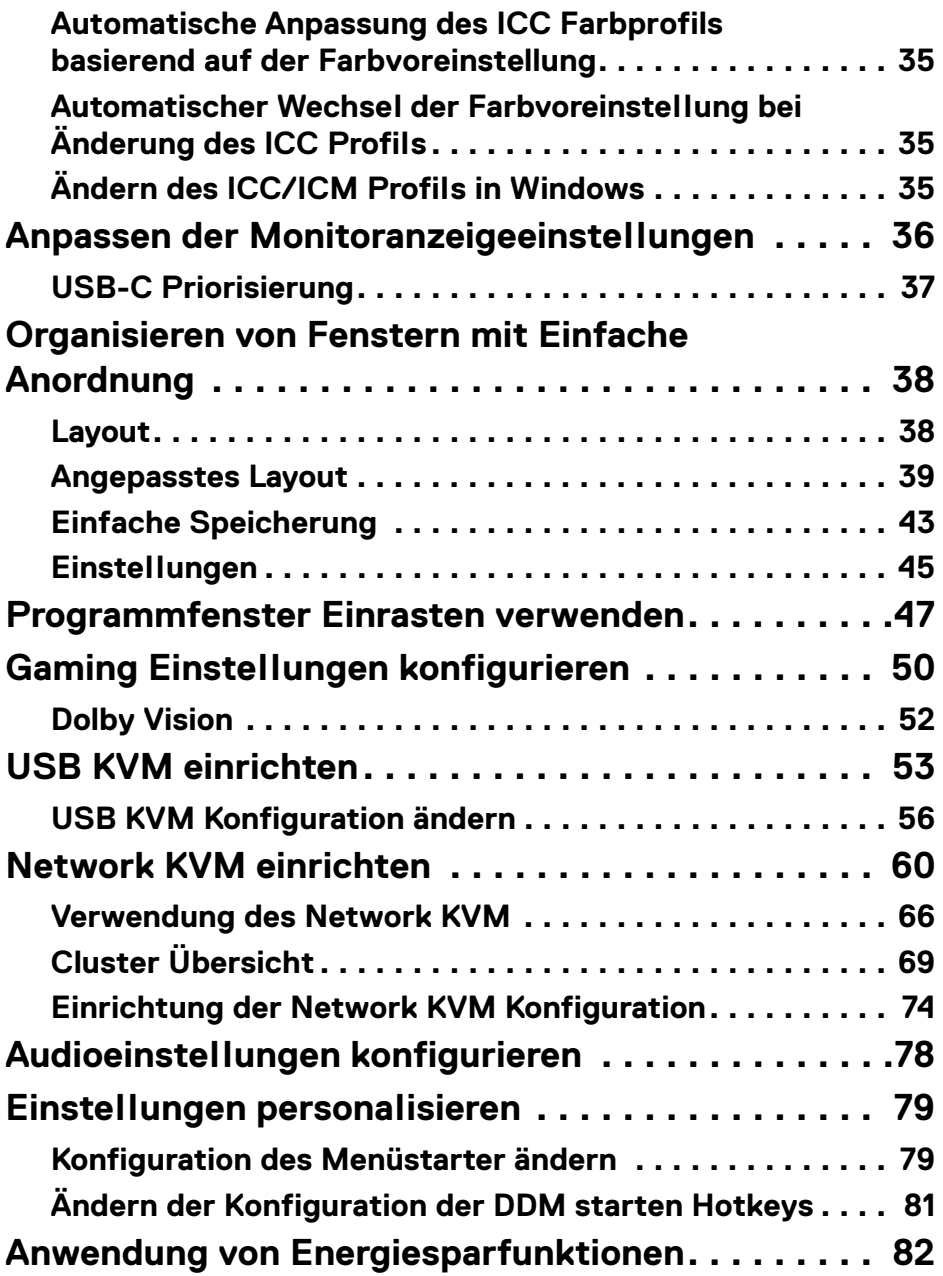

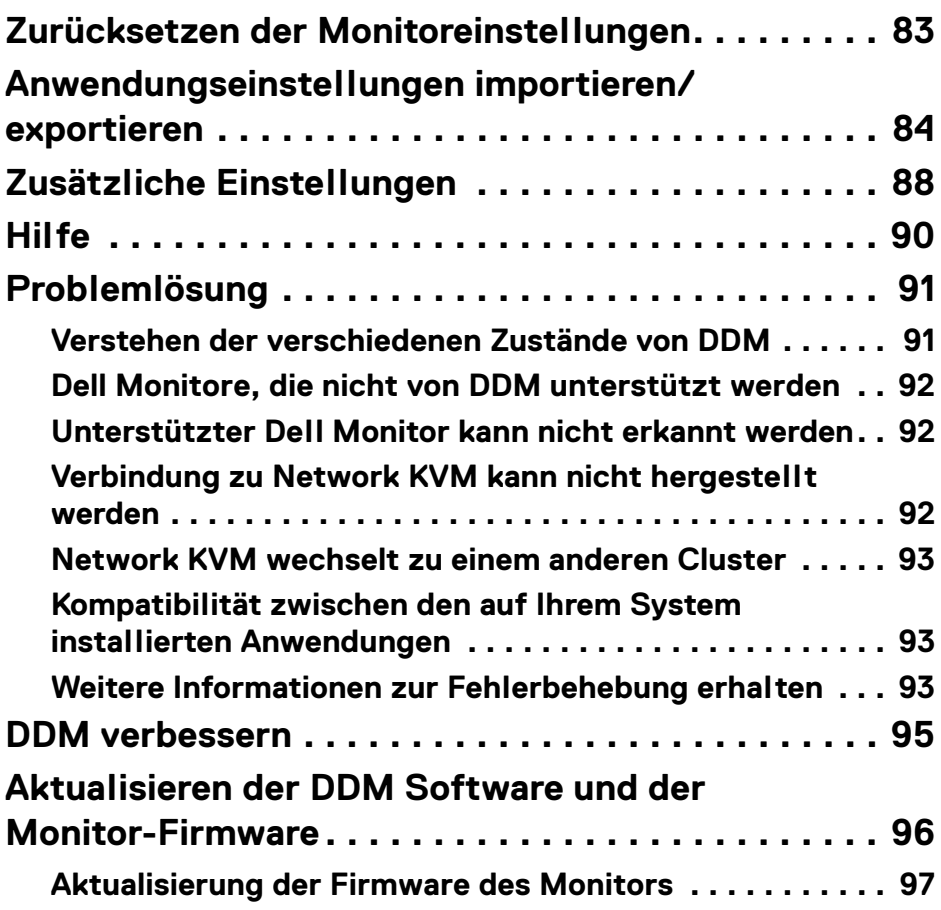

 $\left(\begin{smallmatrix} 0 & 0 \\ 0 & 0 \\ 0 & 0 \end{smallmatrix}\right)$ 

# <span id="page-5-0"></span>**Überblick**

Dell Display Manager (DDM) ist eine Windows Anwendung, mit der Sie einen oder mehrere Monitore verwalten können.

Mit DDM können Sie die Monitoreinstellungen konfigurieren, die Energieeinstellungen steuern, Anwendungen in verschiedenen Bildschirmlayouts organisieren und weitere Funktionen auf unterstützten Dell Monitoren nutzen.

Nach der Installation von DDM wird es bei jedem Neustart des Computers ausgeführt. In der Systemleiste steht ein Schnellzugriffssymbol zur Verfügung, das Informationen über angeschlossene Monitore enthält, wenn Sie mit dem Mauszeiger über das DDM Symbol fahren.

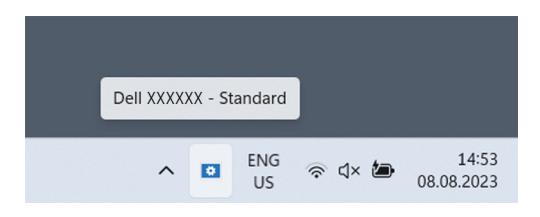

### <span id="page-5-1"></span>**Systemvoraussetzungen**

DDM unterstützt die folgenden x86-basierenden Windows Versionen:

- Windows 10 Build 17763 und höher
- Windows 11

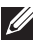

HINWEIS: Einige Funktionen sind hardwareabhängig. Informationen zu den verfügbaren Funktionen finden Sie im Benutzerhandbuch Ihres Monitors.

HINWEIS: Die Screenshots in diesem Dokument dienen nur zur Veranschaulichung. Einige Funktionen werden von Ihrem Monitor möglicherweise nicht unterstützt.

## <span id="page-6-0"></span>**Herunterladen und Einrichten von DDM**

### <span id="page-6-1"></span>**Herunterladen von DDM**

- **1.** Suchen Sie nach dem Namen Ihres Monitormodells, oder geben Sie ihn unter **<https://www.dell.com/support>** ein.
- **2.** Laden Sie DDM für Windows aus der Liste der Downloads herunter und installieren Sie ihn auf Ihrem Computer. Sie können auch **<https://www.dell.com/support/ddm>** besuchen und die Software von der Webseite herunterladen. Die Dell Support Webseite erkennt das Betriebssystem des Computers und der Download-Link für Dell Display Manager wird angezeigt, wenn Sie von einem Windows Computer aus browsen. Alternativ können Sie Windows in der Dropdown-Liste Betriebssystem auswählen.

### <span id="page-6-2"></span>**Anschluss des Monitors an Ihren Computer**

**1.** Schließen Sie den Monitor an Ihren Computer an, indem Sie die im Benutzerhandbuch des Monitors angegebenen Schritte befolgen.

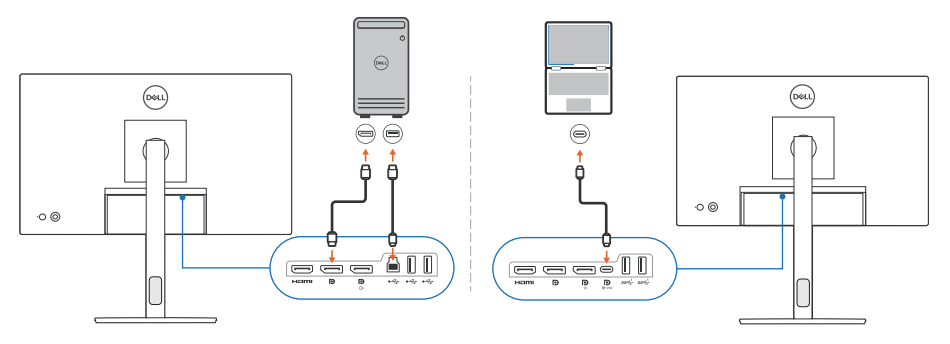

HINWEIS: Die Anschlussdiagramme dienen nur zu Illustrationszwecken. Vollständige Informationen finden Sie im Benutzerhandbuch Ihres Monitors.

DELI

## <span id="page-7-0"></span>**Vor dem Starten von DDM**

Bevor Sie DDM starten, wählen Sie **Weiteres** im Bildschirmmenü (OSD) des Monitors aus und vergewissern Sie sich, dass die **DDC/CI** Funktion auf **An** gestellt ist.

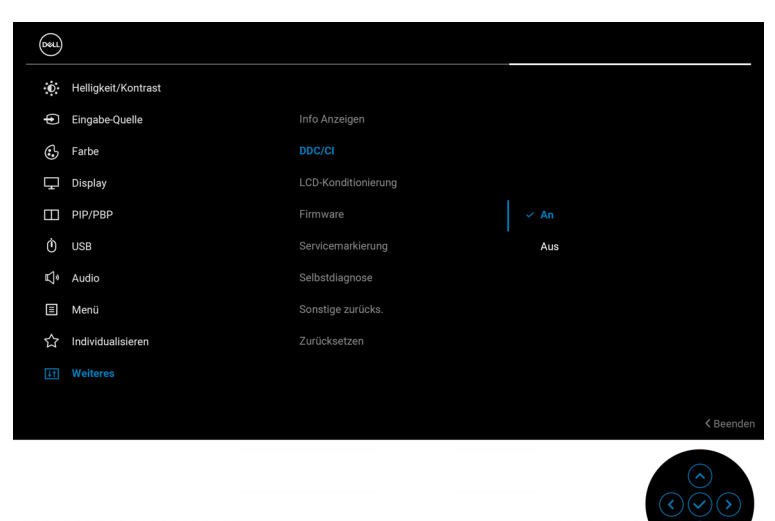

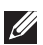

HINWEIS: Nur **Einfache Anordnung** ist aktiviert, wenn die **DDC/CI** Funktion auf Aus gestellt ist.

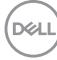

## <span id="page-8-0"></span>**DDM starten**

### <span id="page-8-1"></span>**Menüstarter**

Klicken Sie auf das DDM Symbol in der Taskleiste, um das **Menüstarter** Fenster zu öffnen. Wenn mehrere Dell Monitore an den Computer angeschlossen sind, können Sie einen beliebigen Monitor aus der Dropdown-Liste auswählen, um die Einstellungen des Monitors zu steuern. Alternativ können Sie den Menüstarter auch über das Programmmenü öffnen.

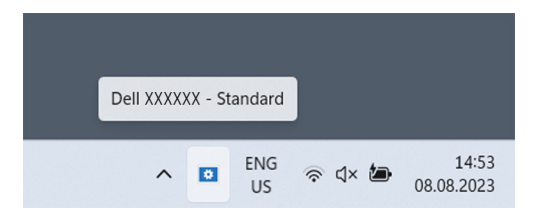

Das **Menüstarter** Fenster bietet schnellen Zugriff auf die folgenden häufig verwendeten Funktionen:

- **Helligkeit/Kontrast**
- **Farbe**
- **Display**
- **Einfache Anordnung**
- **Audio**
- **KVM / Network KVM** (optional)
- **Gaming** (optional)

**D**<sup></sup>

#### **Helligkeit/Kontrast**

Hier können Sie die Helligkeit und den Kontrast (oder die Leuchtdichte) des ausgewählten Modells einstellen. Wenn Sie mehrere Monitore haben, wählen Sie den Monitor aus der Dropdown-Liste aus oder bewegen Sie das Dialogfeld zu dem Monitor, den Sie anpassen möchten.

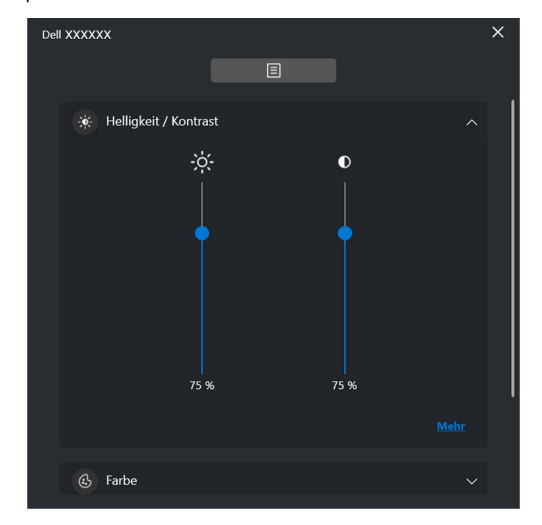

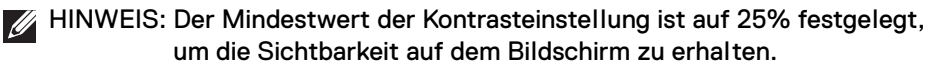

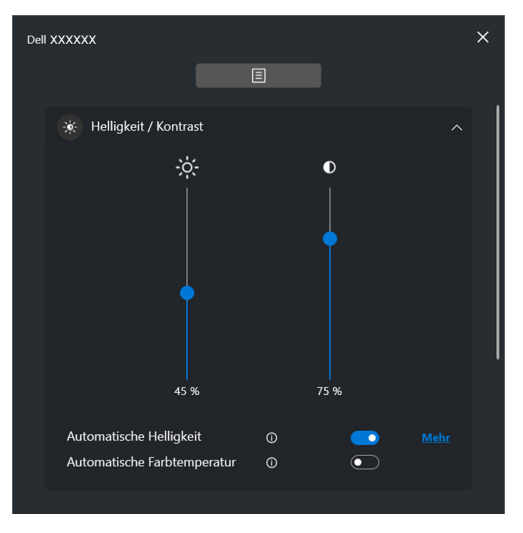

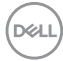

#### HINWEIS: Die Auto Funktion ist bei Monitoren verfügbar, die mit einem Umgebungslichtsensor ausgestattet sind.

#### **Farbe**

Ändern Sie die Farbvoreinstellung, um sie an die Vorlieben des Benutzers auf dem Bildschirm anzupassen. Klicken Sie für weitere Einstellungen auf **Mehr**.

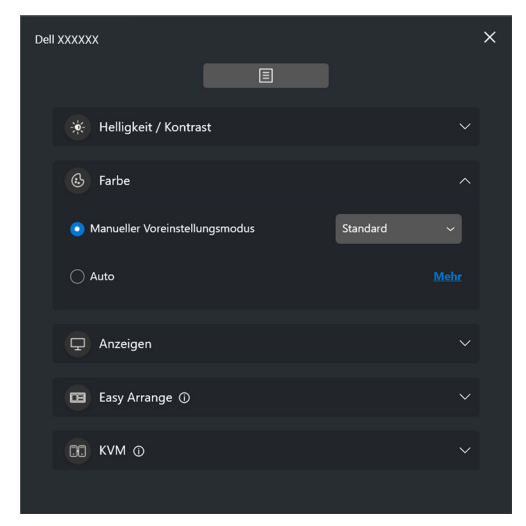

HINWEIS: Weitere Informationen finden Sie unter **[Automatische Änderung](#page-31-0)  [der Farbvoreinstellung bei Verwendung einer bestimmten](#page-31-0)  [Anwendung](#page-31-0)**.

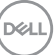

#### **Anzeigen**

Hier können Sie die Auflösung und die Bildwiederholfrequenz des ausgewählten Monitors einstellen. Klicken Sie für weitere Einstellungen auf **Mehr**.

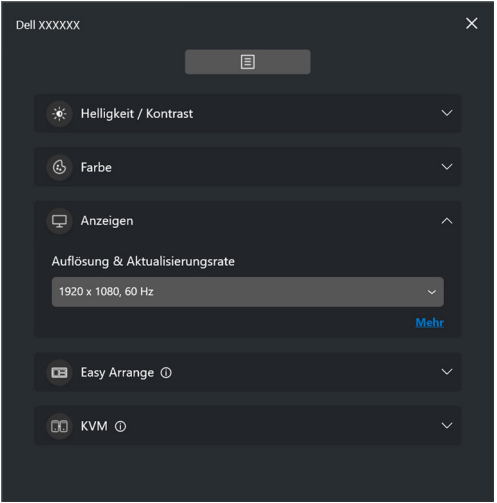

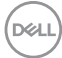

#### **Einfache Anordnung**

Eine Liste der empfohlenen oder kürzlich verwendeten Layouts und einfache Speicherprofile wird wie in der folgenden Abbildung dargestellt zur schnellen Auswahl angezeigt. Mit der Funktion **Benutzerdefiniertes Layout** können Sie die aktuelle Fensteranordnung auf dem Bildschirm als ein benutzerdefiniertes Layout speichern.

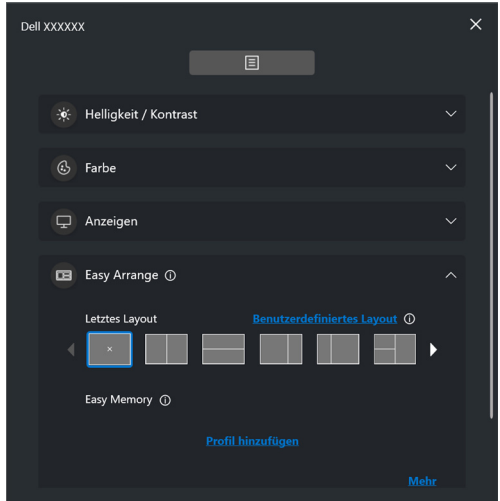

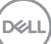

#### **Audio**

Bei Monitoren, die **Audioprofile** unterstützen, können Sie auf der Registerkarte **Audio** das gewünschte Profil auswählen.

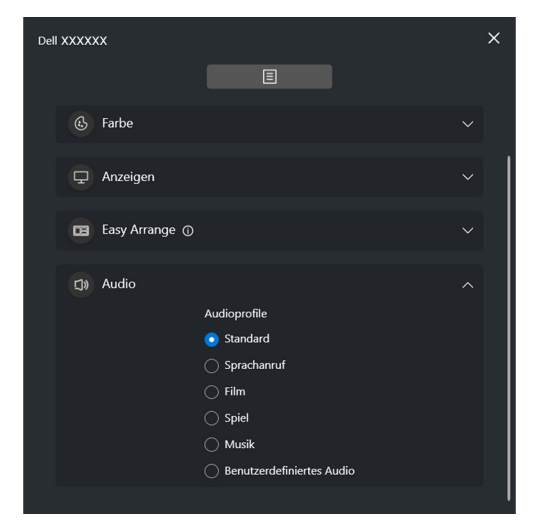

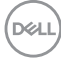

#### **KVM**

Nachdem Sie den KVM eingerichtet haben, können Sie Tastatur und Maus zwischen den Computern umschalten. Siehe **[USB KVM einrichten](#page-52-0)** zur Verwendung des **Einrichtungsassistent**.

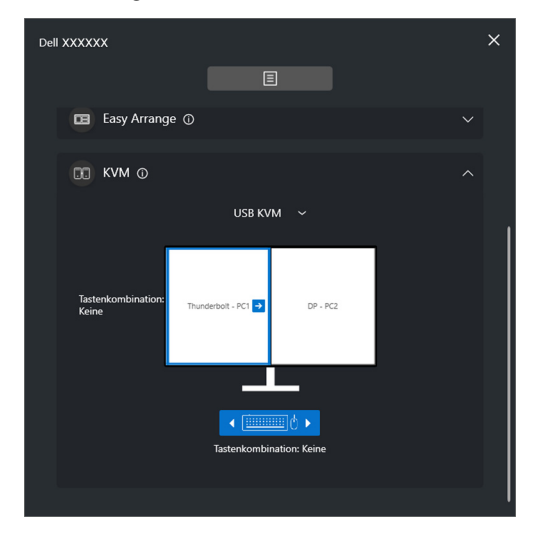

#### **Network KVM**

Wählen Sie auf der Registerkarte **KVM** die Option **Network KVM** aus dem Dropdown-Menü. Dieses Menü bietet Schnellzugriffsfunktionen, die auf dem aktuellen Network KVM Status basieren. Siehe **[Network KVM einrichten](#page-59-0)** Abschnitt zur Verwendung des **Einrichtungsassistent**.

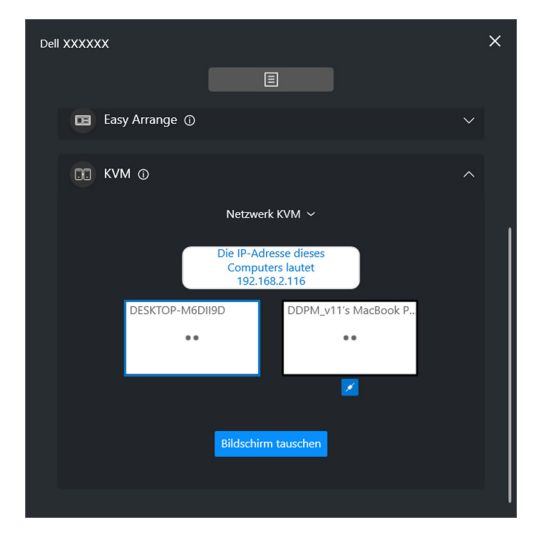

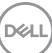

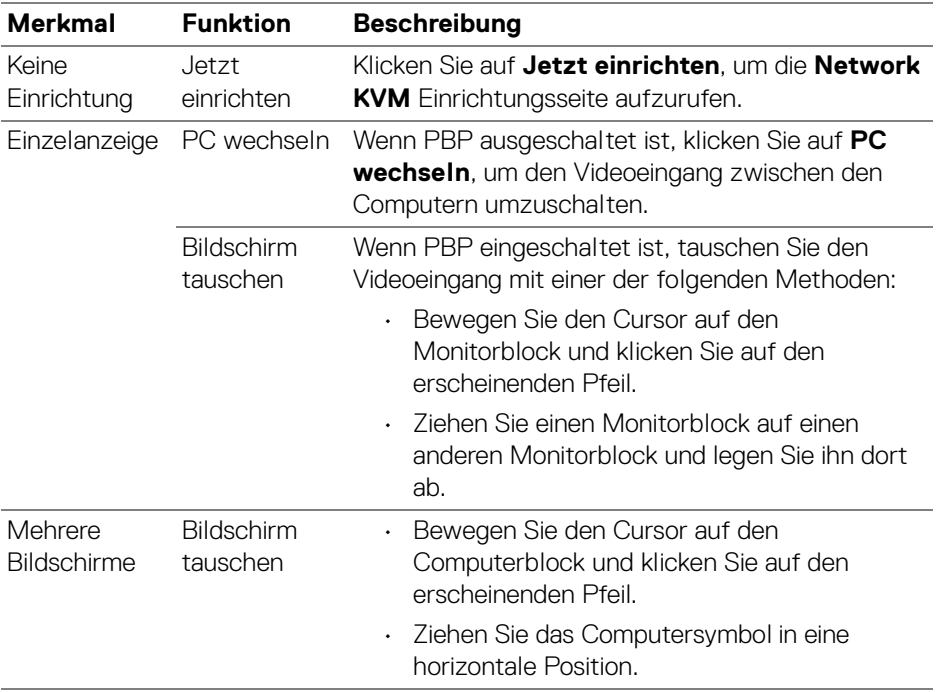

 $($ DELL $)$ 

#### **Gaming**

Bei Monitoren, die Sichtmodus unterstützen, können Sie die Sichtmodus über die **Gaming** auswählen und umschalten.

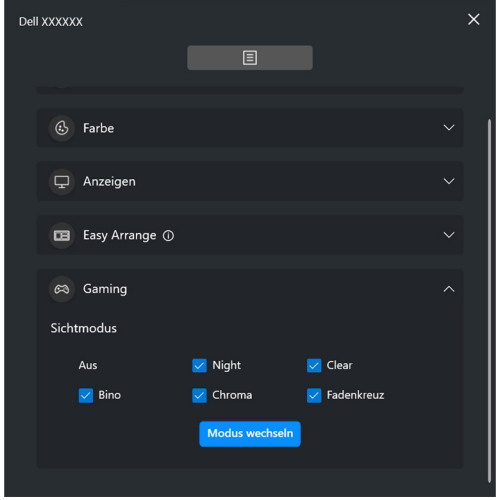

(dell

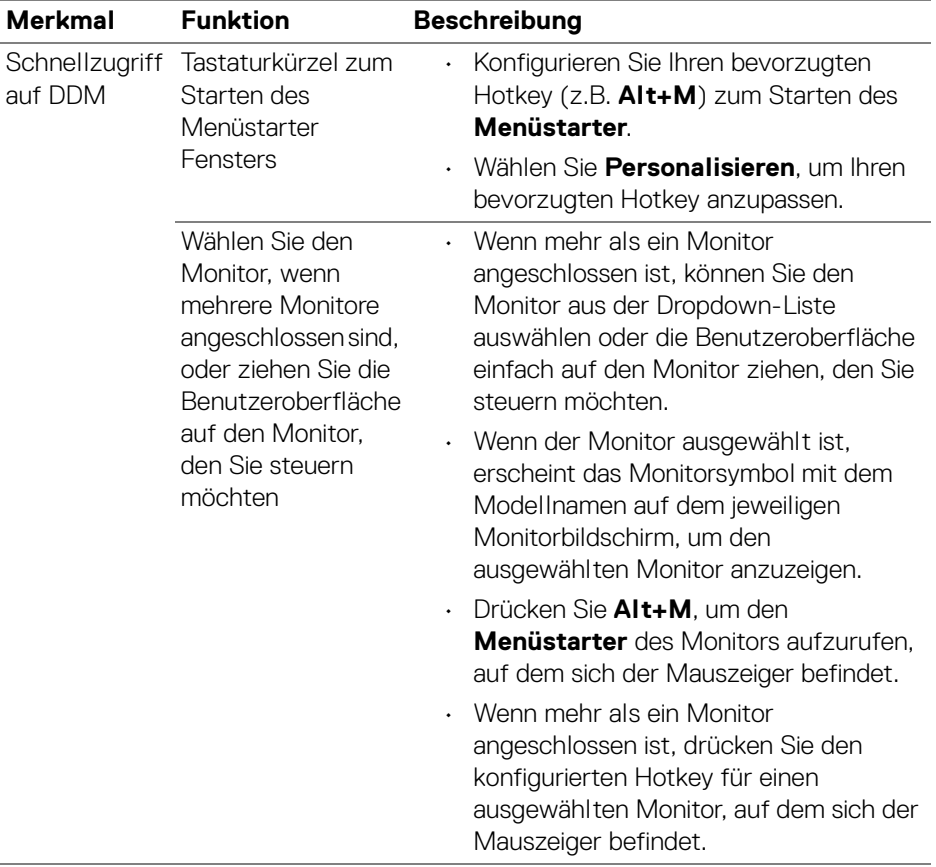

 $($ DELL $)$ 

## <span id="page-18-0"></span>**Hauptmenü**

Starten Sie DDM mit einer der folgenden Methoden:

• Klicken Sie in der Taskleiste mit der rechten Maustaste auf das **DDM** Symbol und wählen Sie **Dell Display Manager öffnen**.

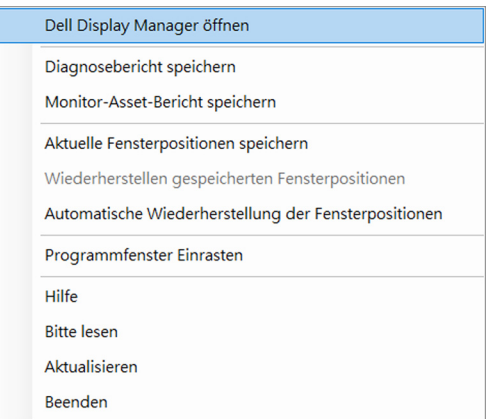

DELI

• Klicken Sie im **Menüstarter** auf das Menüsymbol, um das Hauptmenü aufzurufen.

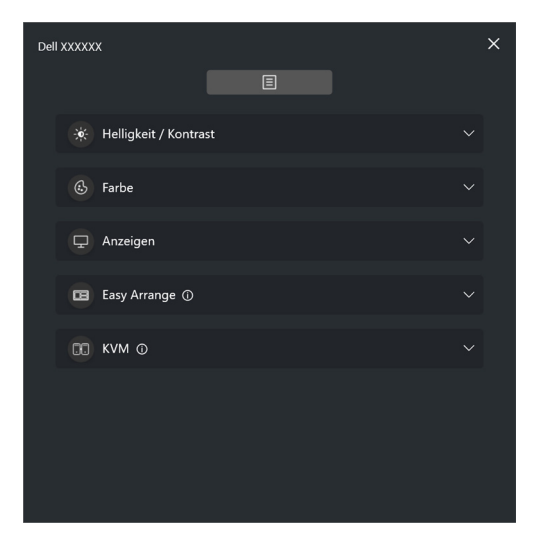

Das Menüsystem bietet eine Reihe von Menüs und Untermenüs zur Einstellung der DDM Funktionen.

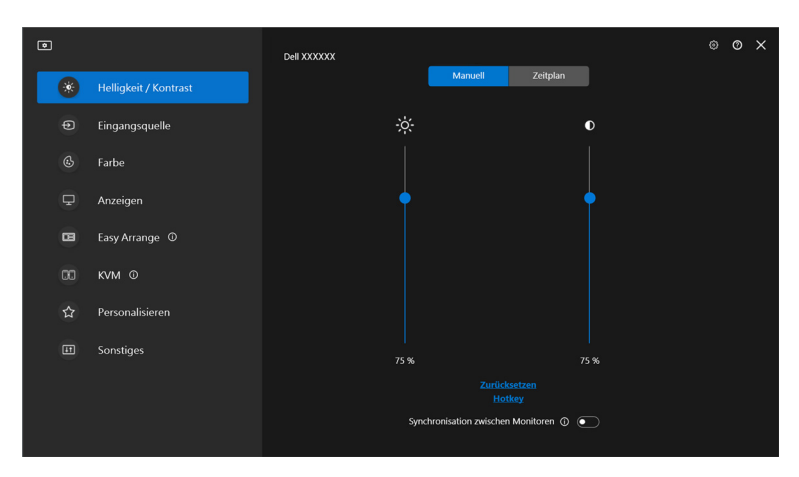

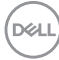

## <span id="page-20-0"></span>**Helligkeit und den Kontrast einstellen**

Wählen Sie im DDM Menü die Option **Helligkeit/Kontrast**, um die Helligkeits- und Kontrastwerte zu ändern.

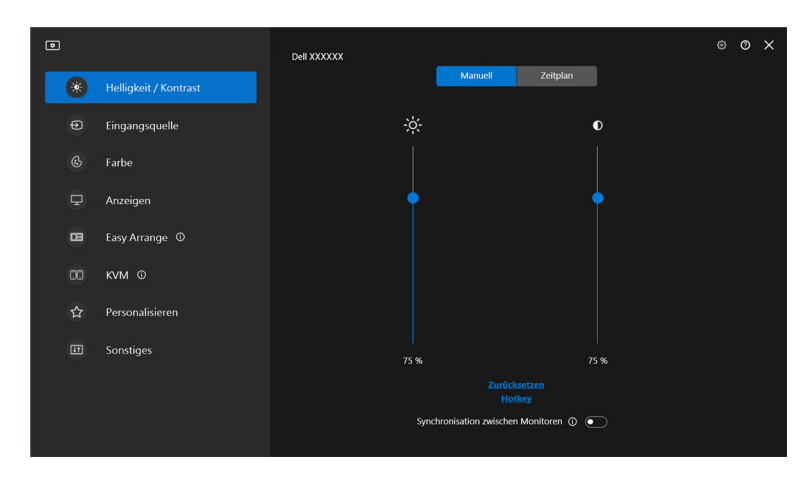

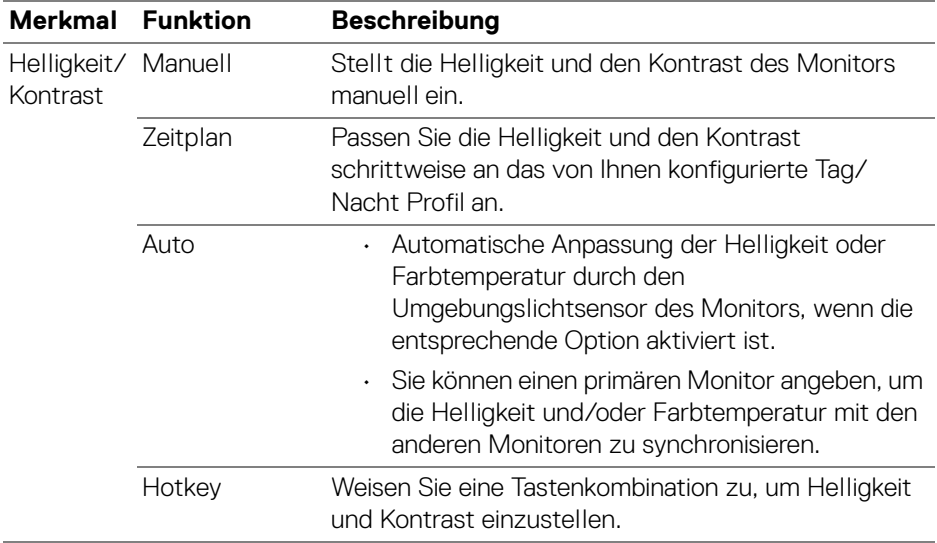

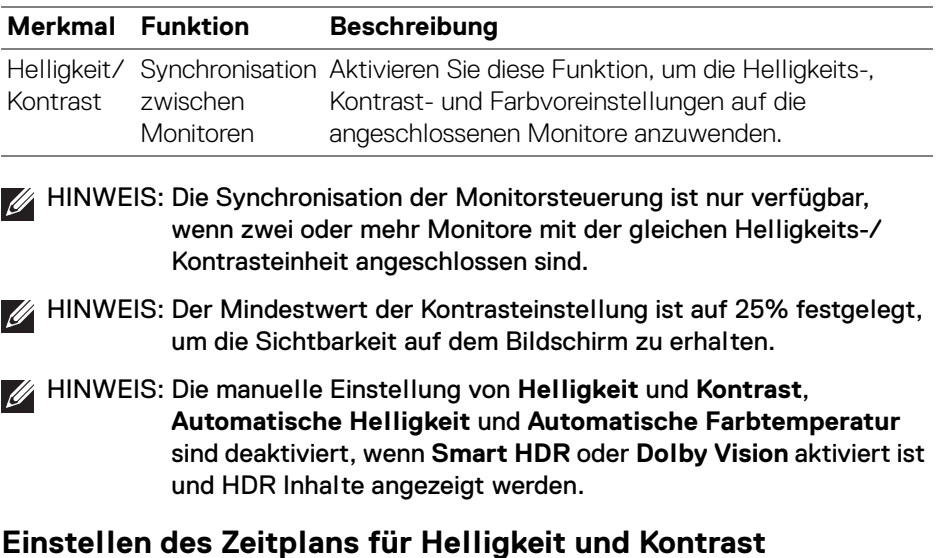

<span id="page-21-0"></span>Wählen Sie die Registerkarte **Zeitplan**, um den Zeitplan für Helligkeit und Kontrast entsprechend dem von Ihnen konfigurierten Tag/Nacht Profil einzustellen.

**1.** Wählen Sie die Registerkarte **Zeitplan** im Menü **Helligkeit/Kontrast**. Stellen Sie die Helligkeit und den Kontrast ein, indem Sie die Schieberegler nach oben oder unten bewegen. Die Werte des Standardprofils folgen den aktuellen Einstellungen des Monitors. Klicken Sie auf die Schaltfläche **Einstellungen**, um das Profiltiming zu konfigurieren oder eine Vorschau des Profilübergangseffekts anzuzeigen.

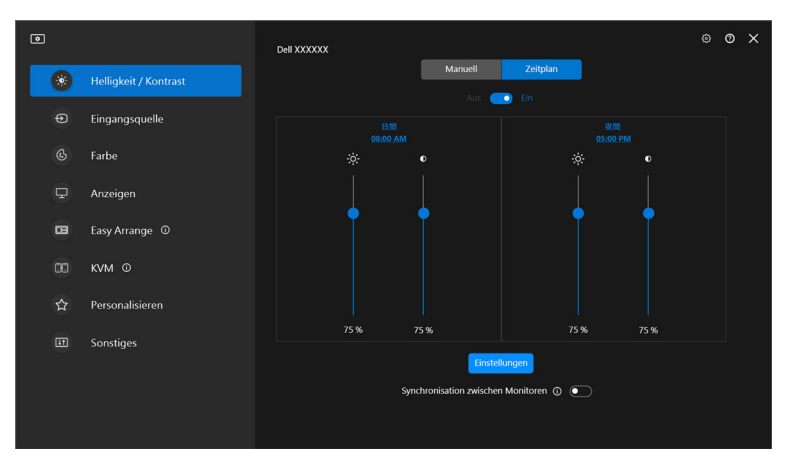

**2.** Stellen Sie die Startzeit und die Dauer für die **Tag** und **Nacht** Zeit ein. Klicken Sie auf **Schließen**, um zu speichern und das Menü zu verlassen.

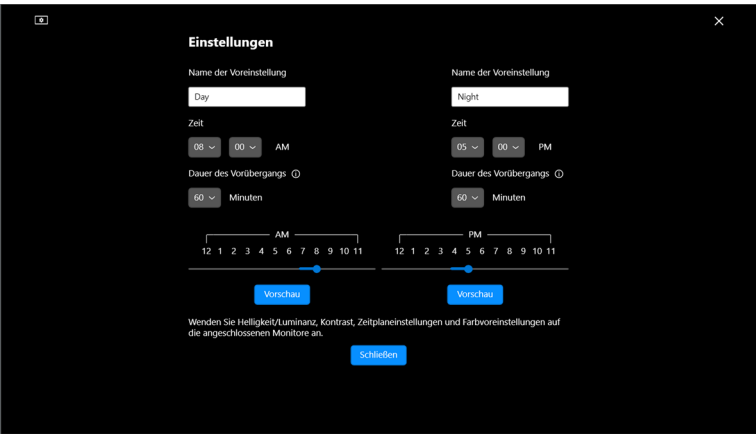

HINWEIS: Die Zeitplanfunktion ist bei Monitoren verfügbar, die nicht mit einem Umgebungslichtsensor ausgestattet sind.

#### <span id="page-22-0"></span>**Einstellen der Auto Funktion für Helligkeit und Kontrast**

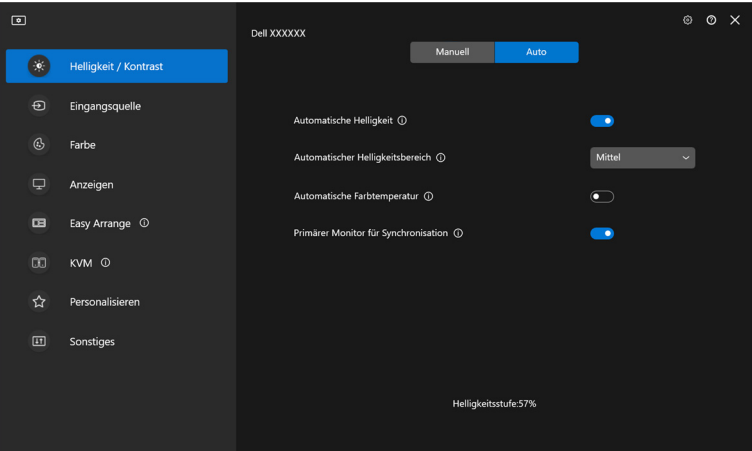

DELI

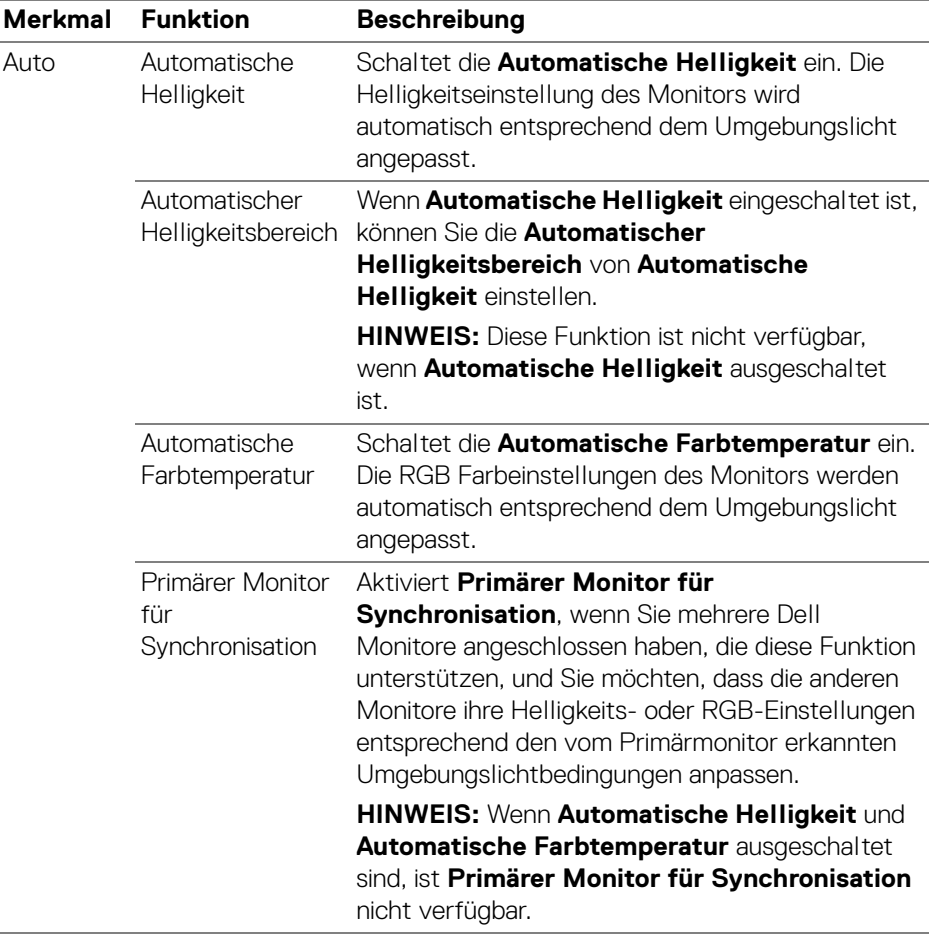

HINWEIS: Die Auto Funktion ist bei Monitoren verfügbar, die mit einem Umgebungslichtsensor ausgestattet sind.

### <span id="page-24-0"></span>**Tastaturkürzel zuweisen**

Klicken Sie im **Helligkeit/Kontrast** Menü auf **Hotkey** und weisen Sie eine Tastenkombination zu, um Helligkeit und Kontrast einzustellen.

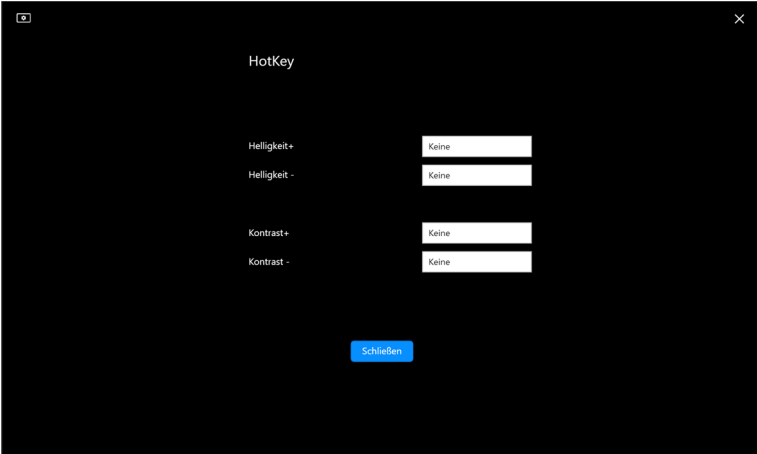

Wenn mehrere Monitore angeschlossen sind, werden die konfigurierten Hotkeys über die Monitore hinweg synchronisiert. Bewegen Sie die Maus über den gewünschten Monitor, um die Anpassungen für Helligkeit/Kontrast oder Luminanz auszulösen.

DØL

## <span id="page-25-0"></span>**Mehrere Videoeingänge verwalten**

Mit dem Menü **Eingangsquelle** können Sie mehrere Videoeingänge verwalten, die an Ihren Dell Monitor angeschlossen sind. Dies macht den Wechsel von Eingängen bei der Arbeit mit mehreren Computern ganz einfach.

Unter **Allgemein** werden alle an Ihrem Monitor verfügbaren Videoeingänge angezeigt. Sie können jedem Eingang einen Namen und einen USB Upstream-Port zuweisen.

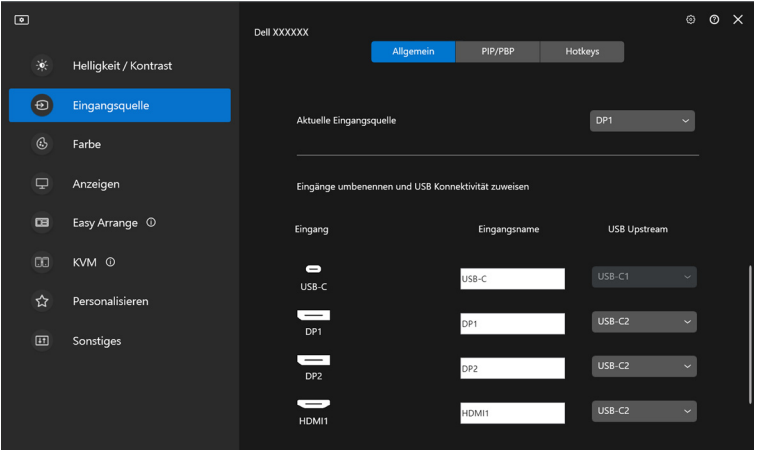

HINWEIS: Weitere Informationen zu den verfügbaren Eingängen finden Sie im Benutzerhandbuch Ihres Monitors.

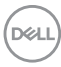

### <span id="page-26-0"></span>**Konfigurieren des PIP/PBP Modus**

- **1.** Klicken Sie auf **PIP/PBP**, um die Funktion des geteilten Bildschirms bei den unterstützten Modellen zu aktivieren.
- **2.** Klicken Sie auf **Positionen wechseln**, um die PIP Position zu ändern.
- **3.** Wählen Sie in der Dropdown-Liste **Eingang 1** den Haupteingang und anschließend in der Dropdown-Liste **Eingang 2** den Subeingang aus, um den Haupt- oder Subeingang zu wechseln.
- **4.** Klicken Sie auf **USB wechseln**, um den USB Upstream-Port zu wechseln, der mit den aktiven Eingangsquellen verbunden ist.

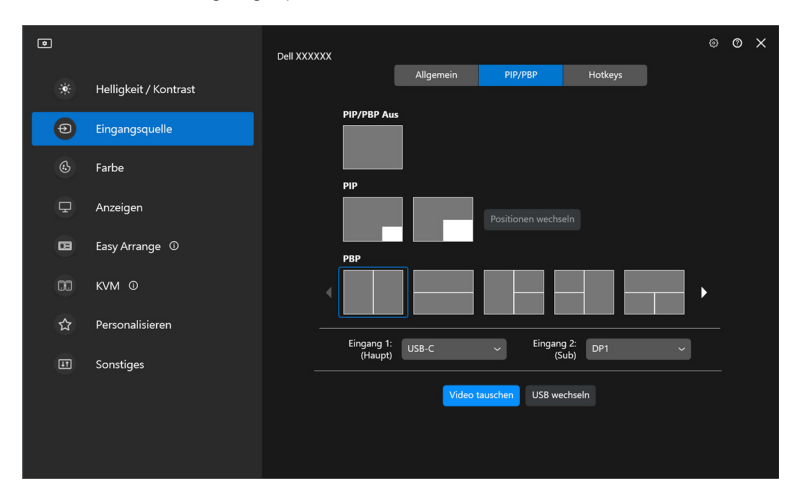

DELI

**5.** Klicken Sie auf **Video tauschen**, um die Eingangsquellen zu tauschen.

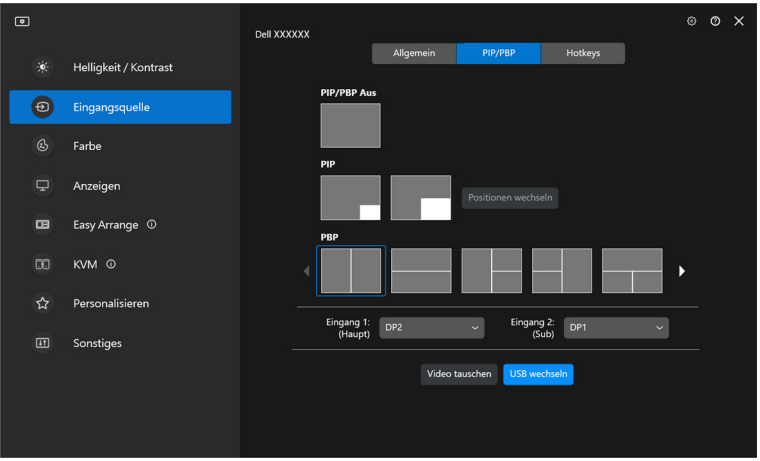

HINWEIS: Weitere Informationen zu den verfügbaren PIP/PBP Funktionen finden Sie im Benutzerhandbuch Ihres Monitors.

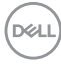

#### <span id="page-28-0"></span>**Tastaturkürzel zuweisen**

Sie können Tastaturkürzel für den schnellen Zugriff auf die Funktionen der **Eingangsquelle** zuweisen.

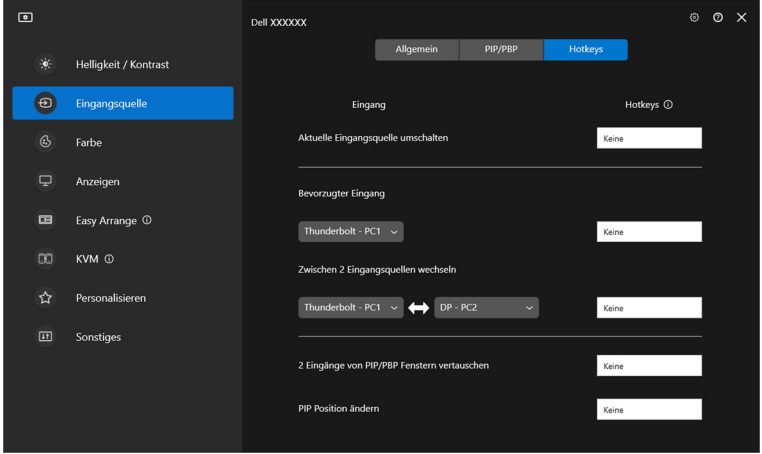

Alternativ können Sie die Eingangsquelle auch aus der Dropdown-Liste **Aktuelle Eingangsquelle** auswählen.

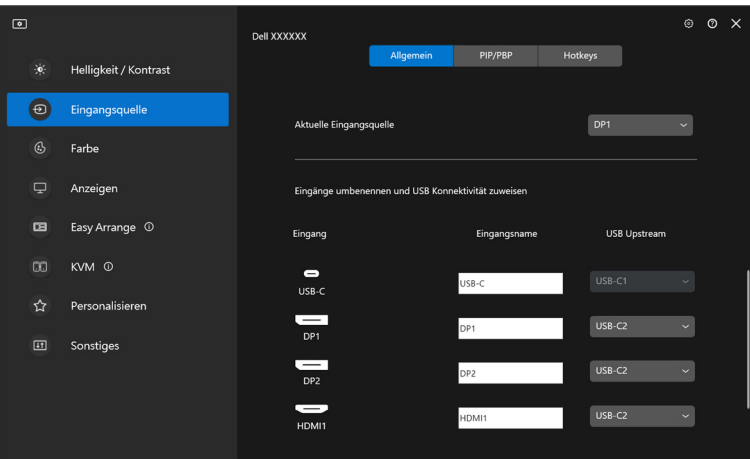

DELL

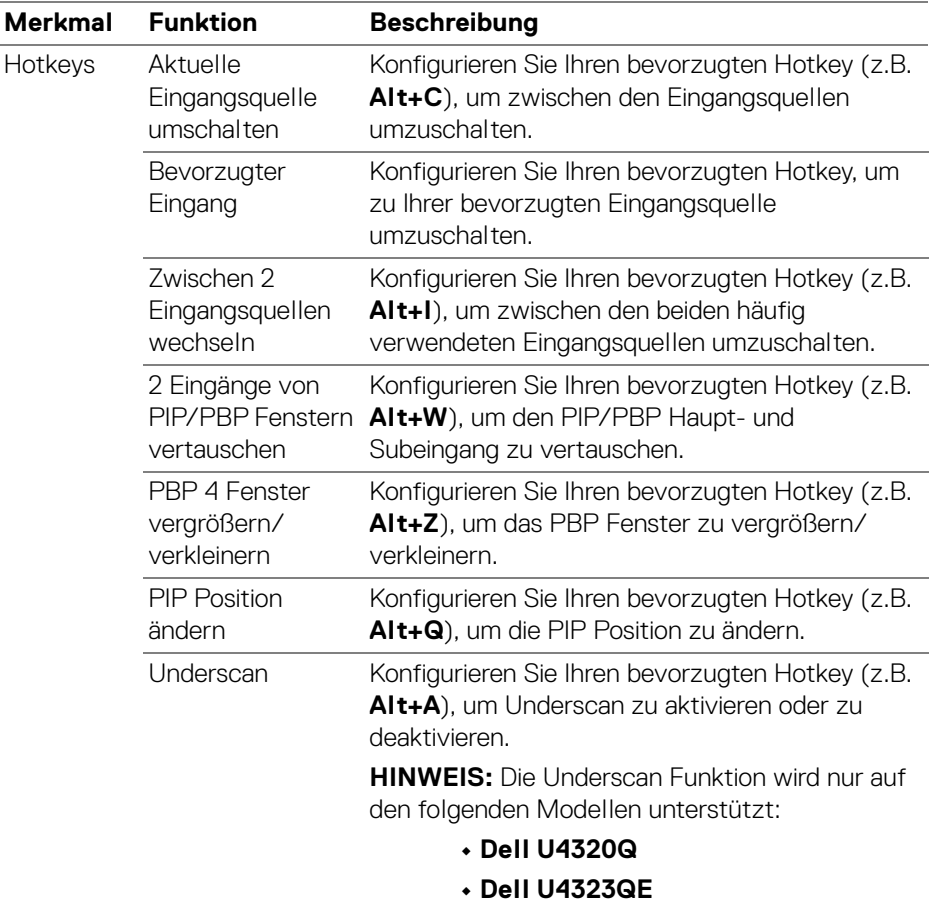

HINWEIS: Weitere Informationen zu den verfügbaren PIP/PBP Funktionen finden Sie im Benutzerhandbuch Ihres Monitors.

HINWEIS: Wenn mehrere Monitore angeschlossen sind, werden die konfigurierten Hotkeys zur Vereinfachung der Bedienung zwischen den Monitoren synchronisiert. Bewegen Sie zum Auslösen der Funktion für den ausgewählten Monitor die Maus auf den Monitor und drücken Sie den Hotkey.

DELI

## <span id="page-30-0"></span>**Einstellen des voreingestellten Farbmodus für den Monitor**

Im Menü **Farbe** können Sie einen Farbvoreinstellungsmodus mit einer Anwendung verknüpfen. Wenn Sie **Automatischer Modus** wählen, schaltet DDM automatisch auf den entsprechenden Farbvoreinstellungsmodus um, wenn die zugehörige Anwendung aktiviert wird. Der mit einer bestimmten Anwendung verknüpfte Farbvoreinstellungsmodus kann auf jedem angeschlossenen Monitor identisch sein oder sich für jeden Monitor unterscheiden.

Wenn Sie der Zuweisungsliste eine neue Anwendung hinzufügen möchten, klicken Sie auf **Anwendung hinzufügen**, um Anwendungen auszuwählen, oder ziehen Sie sie aus der **Windows Programme/Desktop** Liste in die aktuelle Liste. Wählen Sie den Farbvoreinstellungsmodus aus der Dropdown-Liste für jede Anwendung, um die Voreinstellung den Anwendungen zuzuordnen.

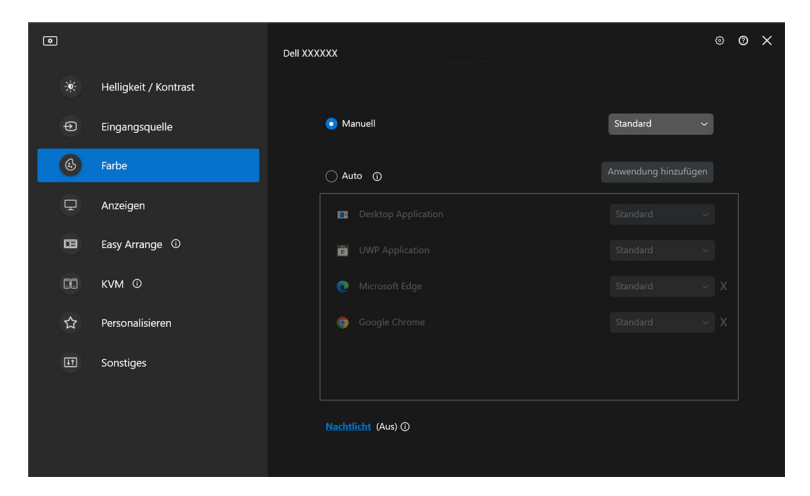

DØLI

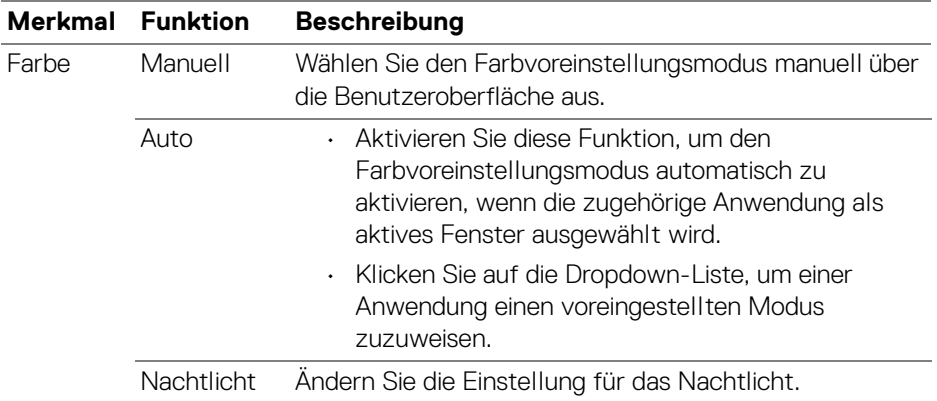

#### <span id="page-31-0"></span>**Automatische Änderung der Farbvoreinstellung bei Verwendung einer bestimmten Anwendung**

- **1.** Wählen Sie **Auto**.
- **2.** Klicken Sie auf **Anwendung hinzufügen**.

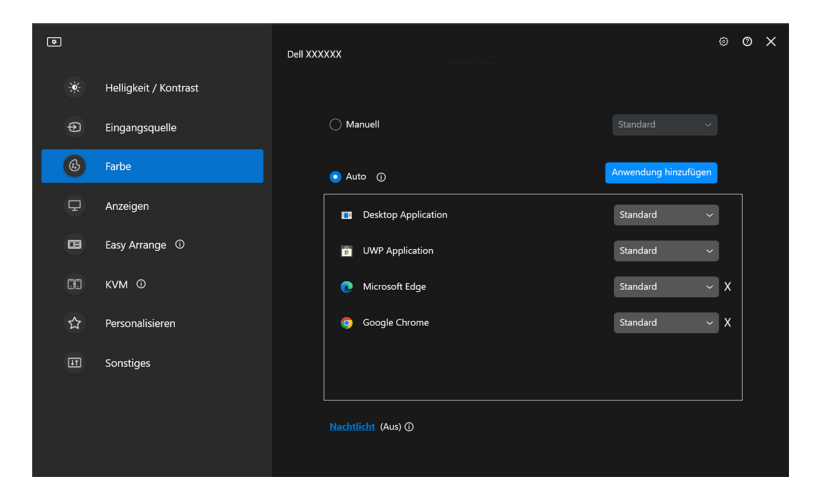

**3.** Wählen Sie die gewünschten Anwendungen und klicken Sie auf **OK**.

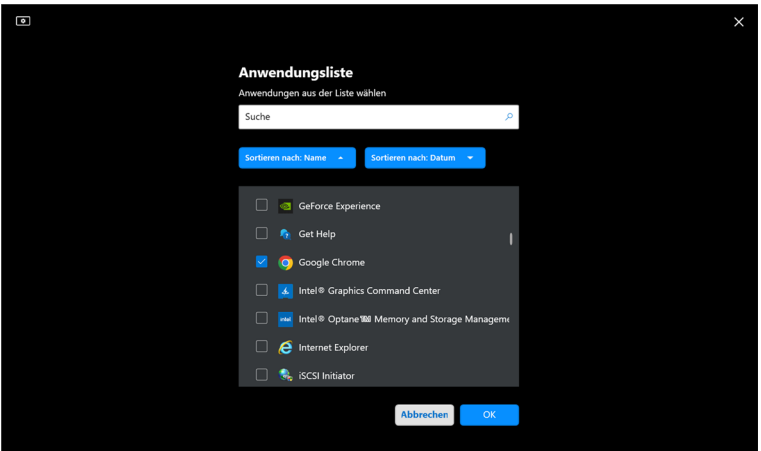

**4.** Wählen Sie die gewünschte Farbvoreinstellung, wenn Sie die Anwendung verwenden.

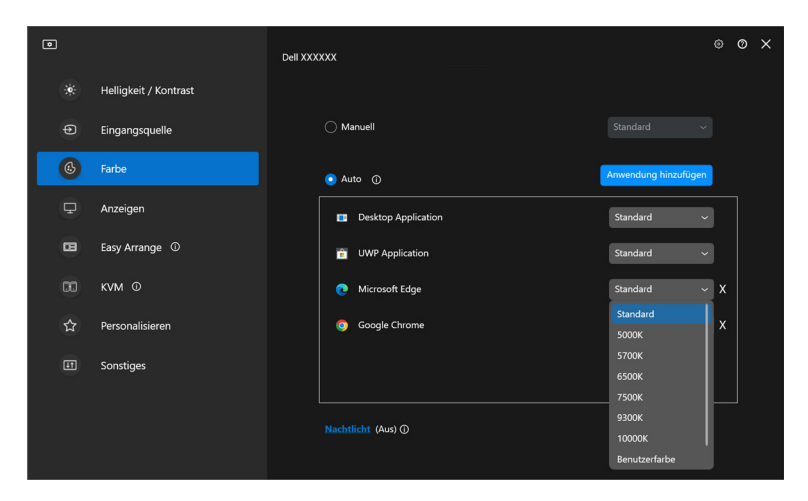

HINWEIS: Der Farbvoreinstellungsmodus unterstützt keine Batch-Dateien, Skripte, Verknüpfungen und nicht ausführbare Dateien wie z.B. ZIP-Archive oder gepackte Dateien.

**Einstellen des voreingestellten Farbmodus für den Monitor │ 33**

**D**<sup></sup>

## <span id="page-33-0"></span>**Farbverwaltung**

Diese Funktion sorgt für ein optimales Farberlebnis, indem sie den Farbraum des Monitors an das ICC (International Color Consortium) Profil anpasst.

Bei den unterstützten Dell Modellen sind die Optionen der **Farbverwaltung** durch Drücken der Schaltfläche **Erweitert** im Menü **Farbe** verfügbar. Sie können wählen zwischen **Automatische Anpassung des ICC Farbprofils basierend auf der Farbvoreinstellung** oder **Automatischer Wechsel der Farbvoreinstellung bei Änderung des ICC Profils**.

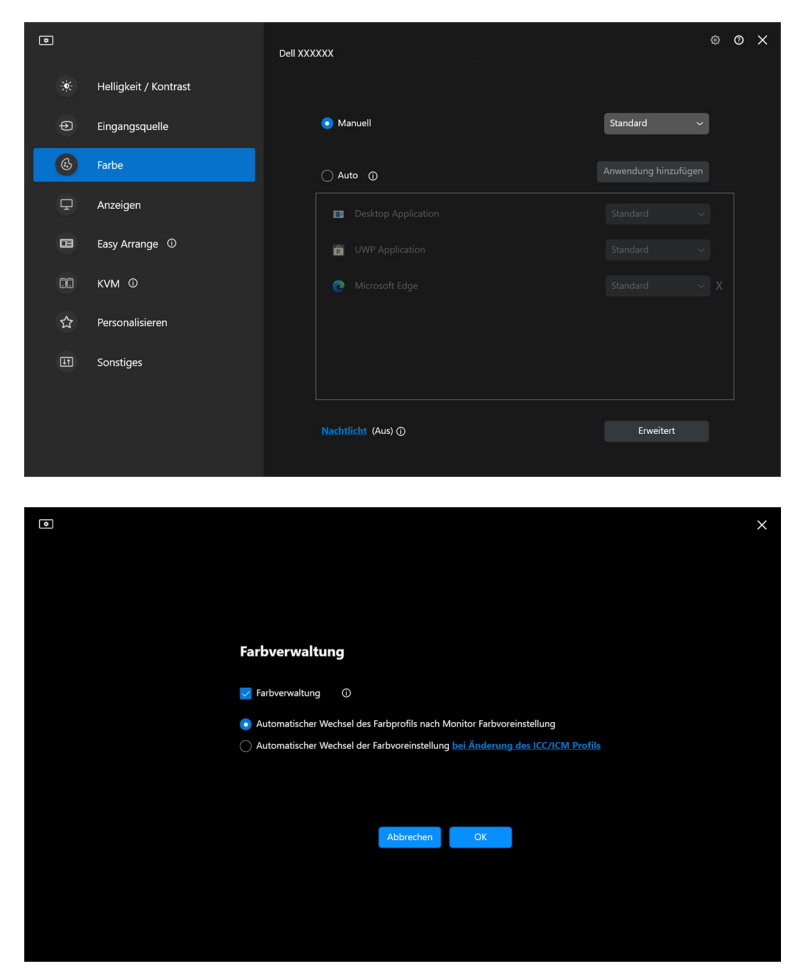

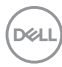

### <span id="page-34-0"></span>**Automatische Anpassung des ICC Farbprofils basierend auf der Farbvoreinstellung**

Das entsprechende ICC Profil in Windows wird geändert, wenn Sie die Farbvoreinstellung über das OSD-Menü des Monitors ändern.

### <span id="page-34-1"></span>**Automatischer Wechsel der Farbvoreinstellung bei Änderung des ICC Profils**

Die entsprechende Farbvoreinstellung wird auf dem Monitor eingestellt, wenn Sie das ICC Profil in Windows ändern. Sie können auf den ICC Profil Link klicken, um das für den Monitor installierte Farbprofil hinzuzufügen.

#### HINWEIS: Derzeit wird diese Funktion nicht unterstützt, wenn die Anzeige **auf einen externen Monitor beschränkt ist**.

### <span id="page-34-2"></span>**Ändern des ICC/ICM Profils in Windows**

Wählen Sie ein Farbprofil aus der Dropdown-Liste **Farbprofil** in den **Bildschirm** Einstellungen.

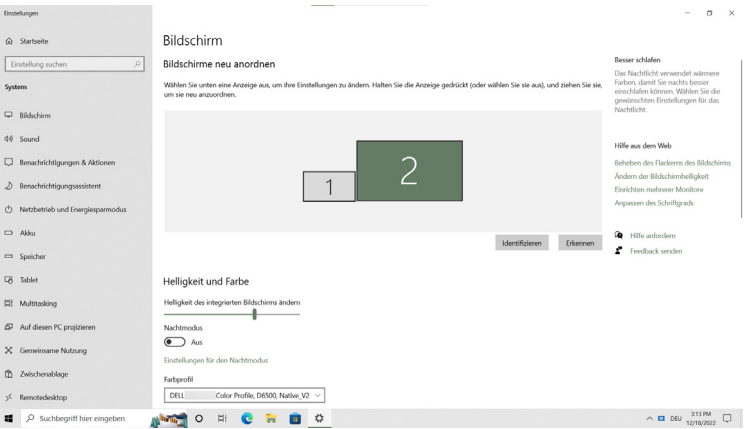

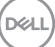

## <span id="page-35-0"></span>**Anpassen der Monitoranzeigeeinstellungen**

Wählen Sie im DDM Menü die Option **Anzeigen**, um die allgemeinen Monitoreinstellungen zu ändern.

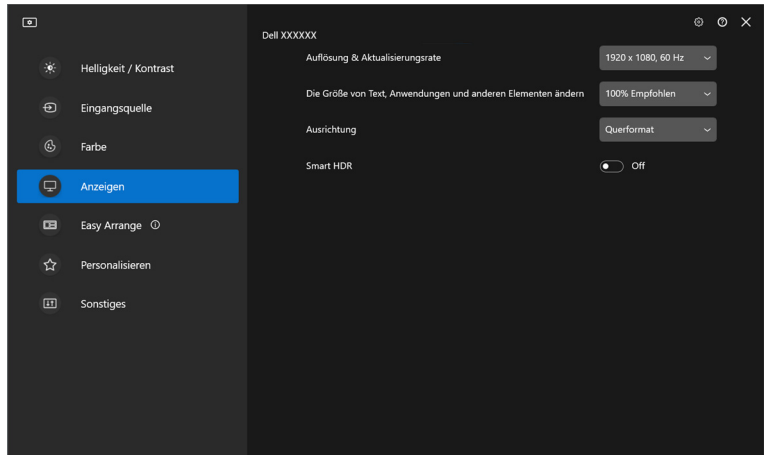

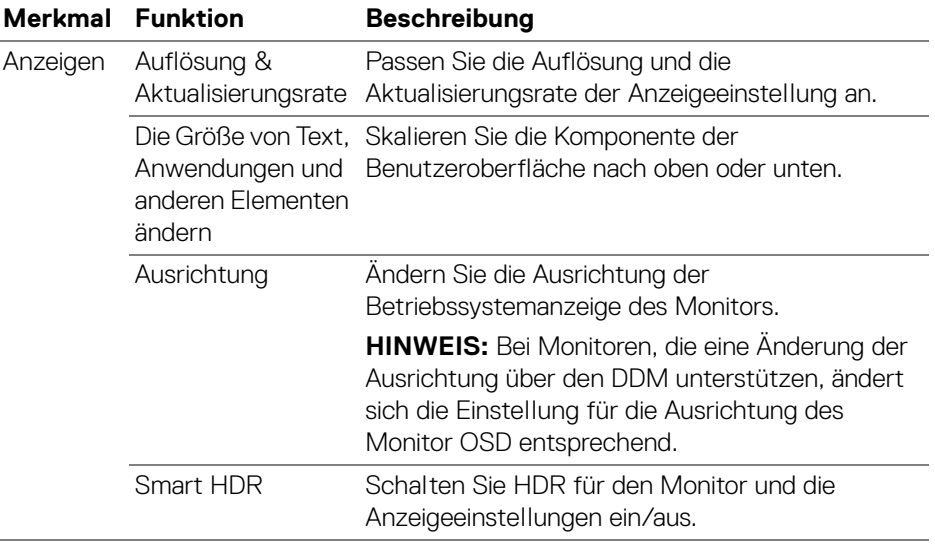

**36 │ Anpassen der Monitoranzeigeeinstellungen**

DELL
HINWEIS: Die Smart HDR Funktion ist nur für Monitore verfügbar, die diese Funktion unterstützen.

#### **USB-C Priorisierung**

Drücken Sie im Menü **Anzeigen** auf **Erweitert**, um die bevorzugte **USB-C Priorisierung** Option einzustellen.

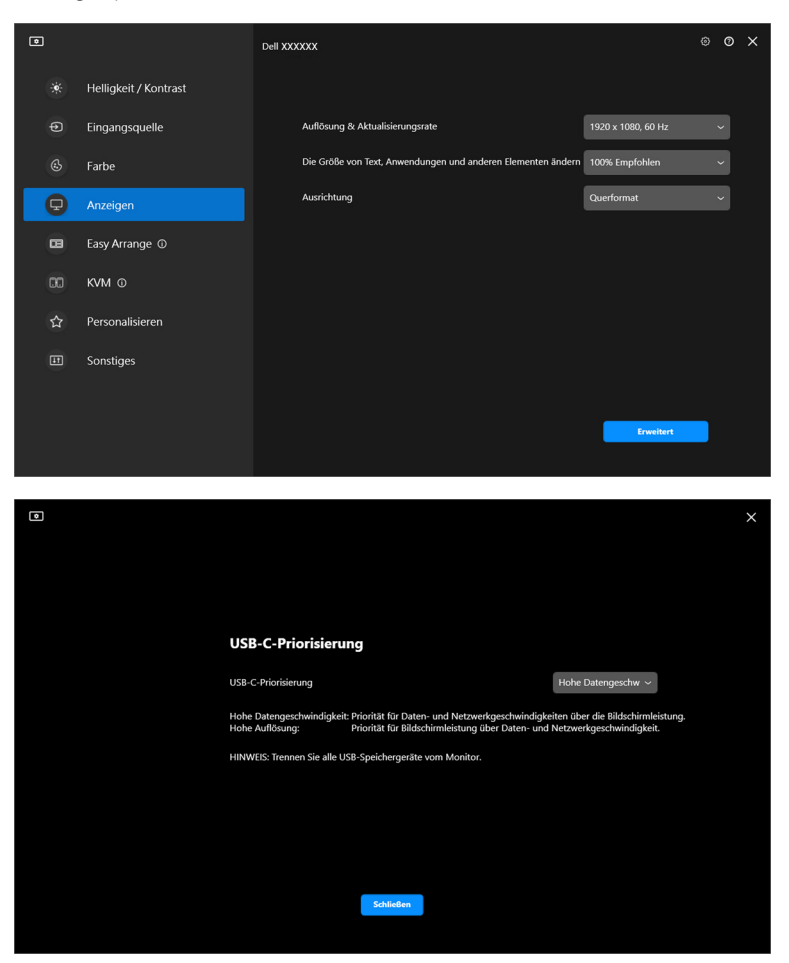

HINWEIS: **USB-C Priorisierung** ist nur für Monitore verfügbar, die diese Funktion unterstützen.

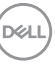

## **Organisieren von Fenstern mit Einfache Anordnung**

Das **Einfache Anordnung** Menü vereinfacht die Anzeige der Anwendungen in den Fenstern auf Ihrem Monitor.

#### **Layout**

Führen Sie die folgenden Schritte aus, um die Fenster anzuordnen:

- **1.** Wählen Sie eines der vordefinierten Layouts, um den Bildschirm virtuell in mehrere Zonen zu unterteilen.
- **2.** Ziehen Sie die Anwendung in die ausgewählte Zone, um sie in der Zone zu positionieren. Die Anwendung rastet an der ausgewählten Zone ein.

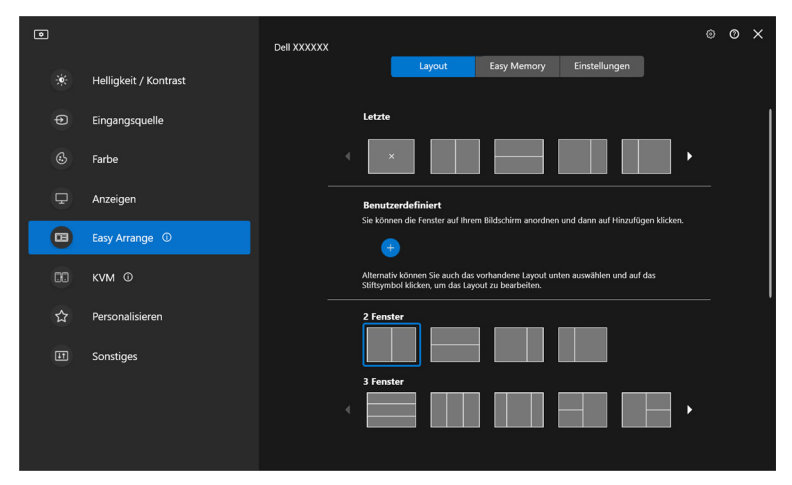

Querformat der **Einfache Anordnung** Layouts

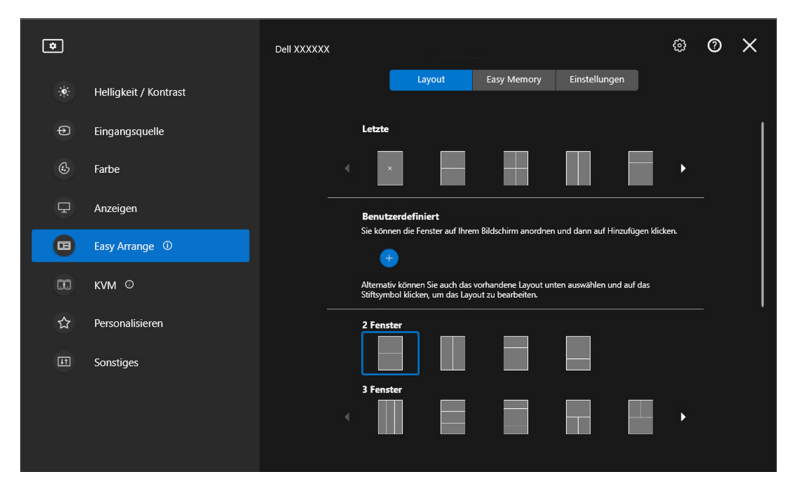

Der Hochformatmodus der **Einfache Anordnung** Layouts wird angezeigt, wenn Sie den Monitor drehen

#### **Angepasstes Layout**

Sie können ein neues benutzerdefiniertes Layout nach Ihren Wünschen hinzufügen. Führen Sie die folgenden Schritte aus, um ein neues benutzerdefiniertes Layout hinzuzufügen:

**1.** Ordnen Sie die Fenster auf Ihrem Bildschirm an, und klicken Sie dann auf das **+** Symbol. Das Layout wird entsprechend Ihrer Fensteranordnung eingestellt.

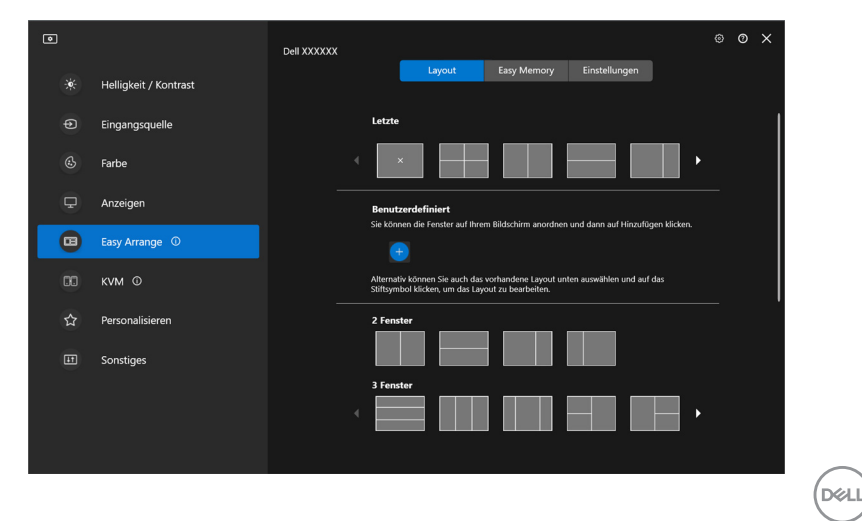

**2.** Wählen Sie im Speichern Dialog einen Layoutnamen für das neue Layout.

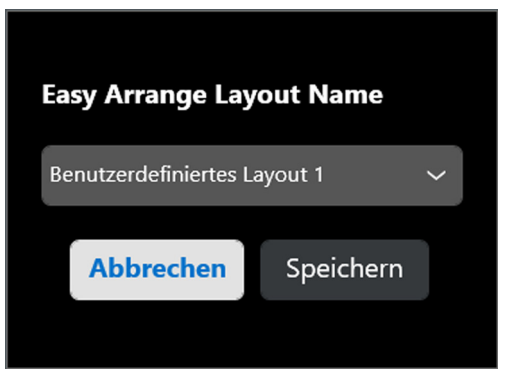

**3.** Klicken Sie auf **Speichern**, um die Anpassung abzuschließen.

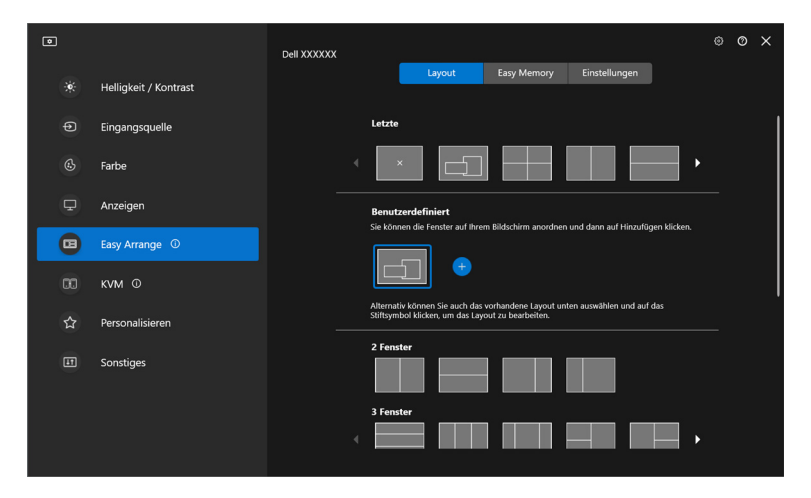

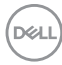

Sie können auch jedes vorhandene Layout nach Ihren Wünschen bearbeiten. Führen Sie die folgenden Schritte aus, um ein vorhandenes Layout anzupassen:

**1.** Bewegen Sie den Mauszeiger über das Layout, das Sie anpassen möchten, und klicken Sie auf das Stiftsymbol.

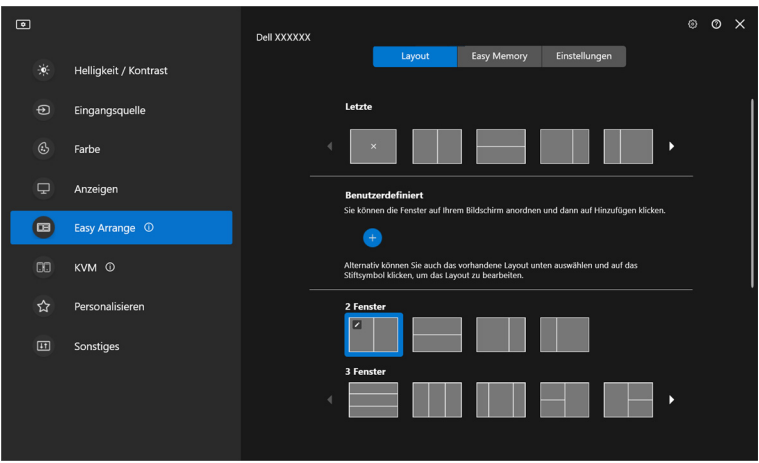

**2.** Das Layout mit ROTEN Rasterlinie wird auf dem Bildschirm angezeigt. Drücken Sie auf die ROTE Rasterlinie, um das Layout anzupassen.

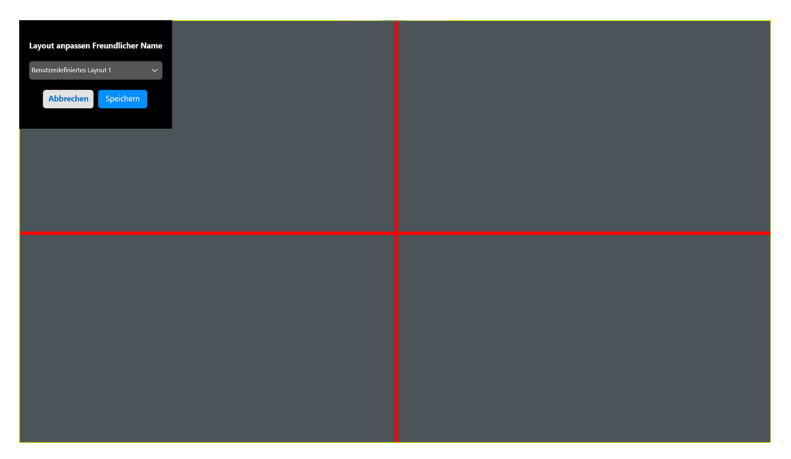

**D**<sup></sup>

**3.** Die ROTE Rasterlinie ändert sich in eine GRÜNE Linie, wenn Sie die Linie ziehen, um die Größe des Layouts anzupassen. Lassen Sie die Linie los, wenn Sie fertig sind.

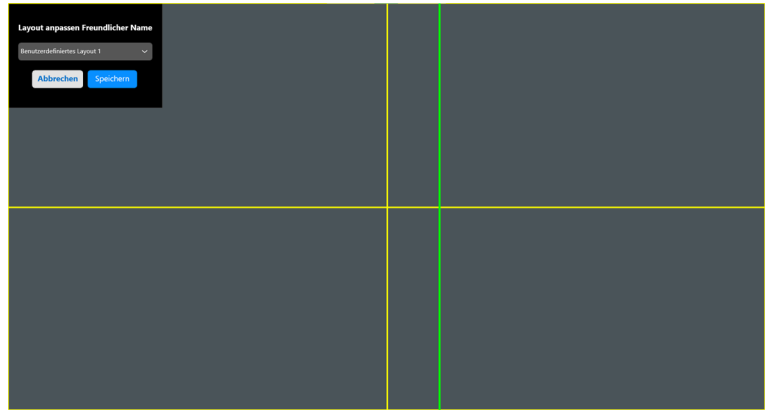

**4.** Wählen Sie im Speichern Dialog einen Layoutnamen für das neue Layout.

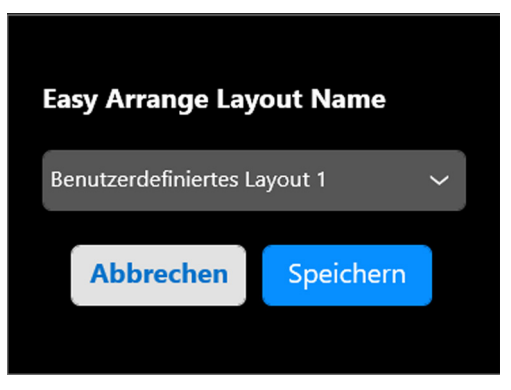

**5.** Klicken Sie auf **Speichern**, um die Anpassung abzuschließen.

DØLI

## **Einfache Speicherung**

**Einfache Speicherung** ermöglicht es dem Benutzer, Anwendungen oder Dateien in ihrer jeweiligen Partition in verschiedenen Profilen zu speichern und sie manuell, zu einem bestimmten Zeitpunkt oder beim Systemstart wiederherzustellen. Führen Sie die folgenden Schritte aus, um ein Profil zu erstellen und es zu starten:

**1.** Klicken Sie auf das **+** Symbol, um ein neues Profil zu erstellen.

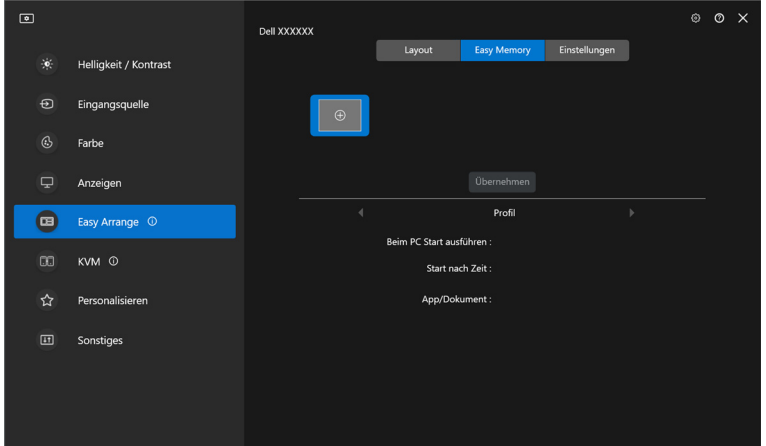

**2.** Geben Sie den Profilnamen ein und wählen Sie ein Layout. Klicken Sie auf **Weiter**.

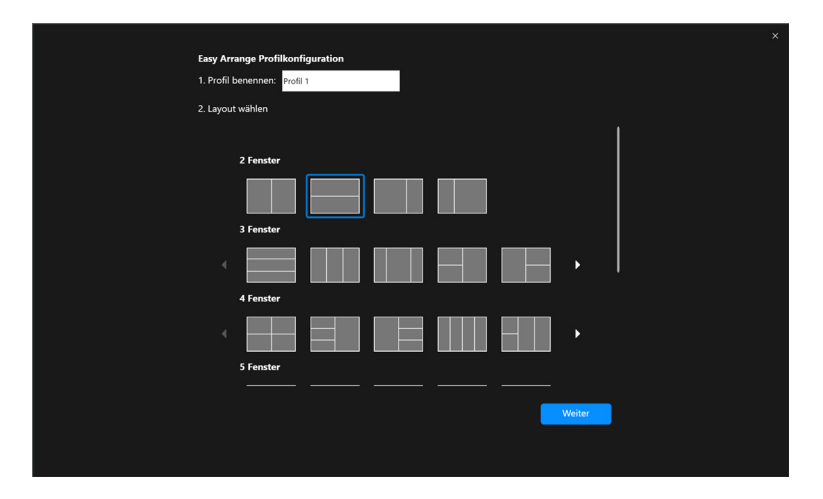

DØL

**3.** Weisen Sie die Anwendung oder Datei zu, die in jeder Partition angezeigt werden soll, indem Sie auf **+** klicken oder die Datei in die Partition ziehen. Klicken Sie auf **Weiter**.

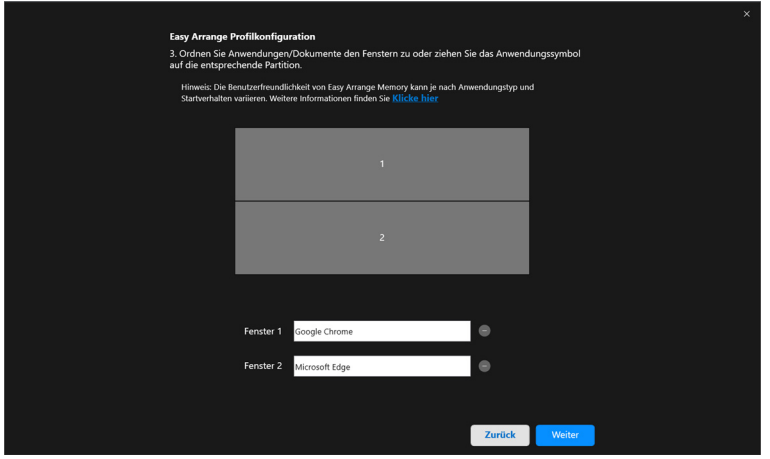

**4.** Legen Sie den Zeitpunkt für den Start des Profils fest und klicken Sie auf **Fertig** stellen.

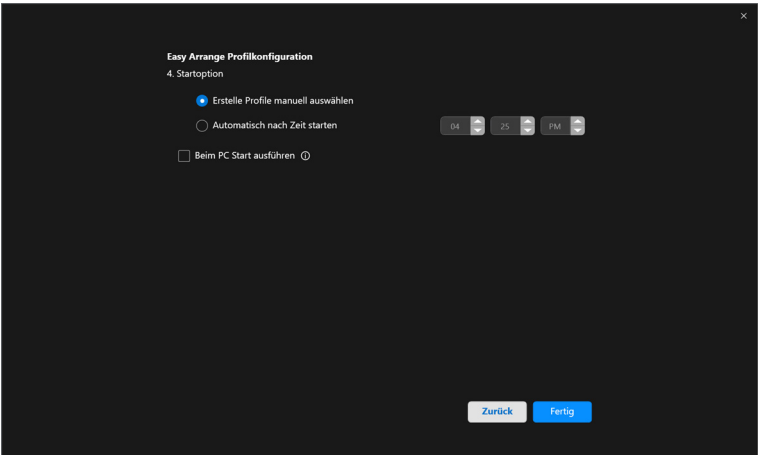

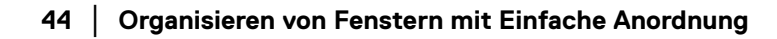

DELL

Die Benutzerfreundlichkeit des **Einfache Anordnung** Speichers kann je nach Anwendungstyp und Startverhalten variieren. **Einfache Speicherung** funktioniert mit allgemeinen Produktivitätsanwendungen wie Microsoft Office, Adobe, Webbrowsern und mehr.

**Einfache Speicherung** ist möglicherweise nicht in der Lage, eine Fensterpartitionierung beim Start durchzuführen, wenn eine der folgenden Situationen eintritt:

- Die Anwendung zeigt beim Start ein Popup-Dialogfeld an (z.B. Anmeldebildschirm, Fehlerdialog oder nicht gespeicherte Dateien)
- Die Anwendung wird im Vollbildmodus gestartet
- Dateien werden als einzelne Registerkarten innerhalb der Anwendung geöffnet
- Überlappende Einfache Anordnung Layouts

#### **Einstellungen**

Konfigurieren Sie die personenbezogenen Einstellungen.

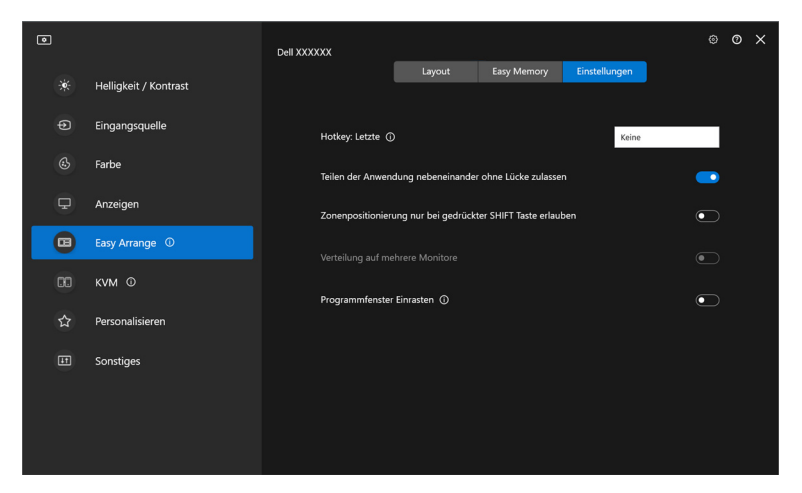

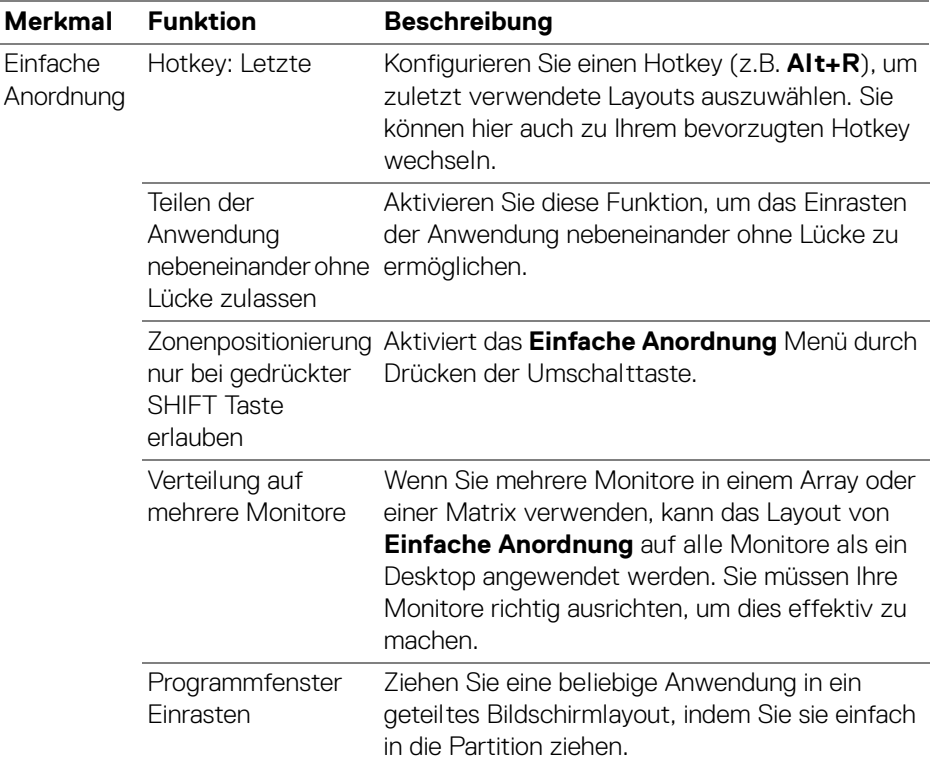

HINWEIS: Wenn ein Anwendungsfenster nicht in den von Einfache Anordnung definierten Bereich passt, wird die Anwendung möglicherweise nicht richtig angezeigt.

HINWEIS: Verteilung auf mehrere Monitore kann nur für alle angeschlossenen Monitore aktiviert werden, welche die gleiche physische Größe, Auflösung und Skalierungseinstellungen haben und nebeneinander aufgestellt sind.

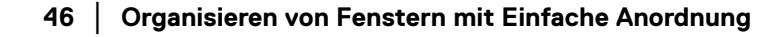

DELI

## **Programmfenster Einrasten verwenden**

Die **Programmfenster Einrasten** Funktion wurde entwickelt, um eine schnelle Platzierung der Anwendung auf einem beliebigen Bildschirm zu ermöglichen. Wenn diese Funktion in DDM aktiviert ist, wird beim Ziehen der Anwendung ein schwebendes Menü ausgelöst, das die zuletzt verwendeten **Einfache Anordnung** Layouts enthält. Ziehen Sie die Anwendung auf eines der aufgeführten Layouts, um die Fensterplatzierung durchzuführen.

Wenn diese Funktion aktiviert ist, ersetzt sie die Option **Einfache Anordnung**, so dass der Benutzer seine Anwendung bequem auf dem jeweiligen Monitor und Zone in den 4 zuletzt verwendeten **Einfache Anordnung** Layouts einrasten lassen kann. Sie können diese Funktion mit einer der folgenden Methoden aktivieren:

• Starten Sie DDM, gehen Sie zum **Einfache Anordnung** Menü und wählen Sie die **Programmfenster Einrasten** Funktion.

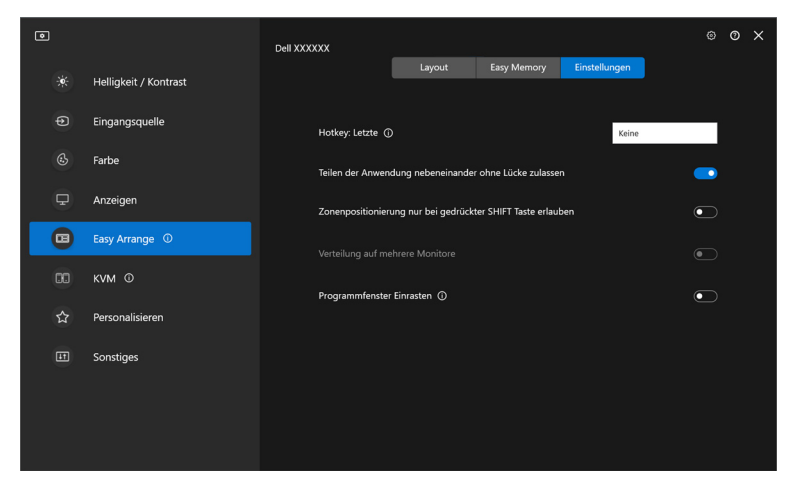

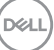

• Klicken Sie mit der rechten Maustaste auf das DDM Symbol in der Statusleiste und wählen Sie **Programmfenster Einrasten**, um die Funktion zu aktivieren.

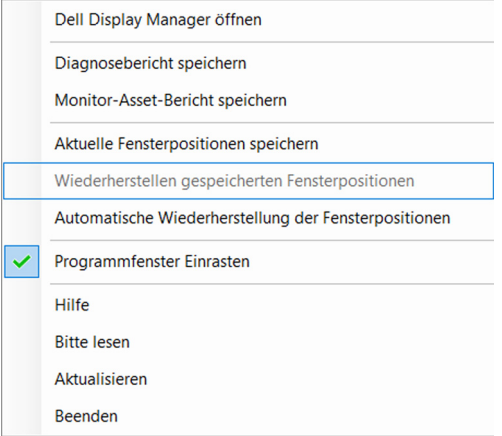

• Ziehen Sie das Anwendungsfenster und legen Sie es in die Zone des schwebenden Menüs ab.

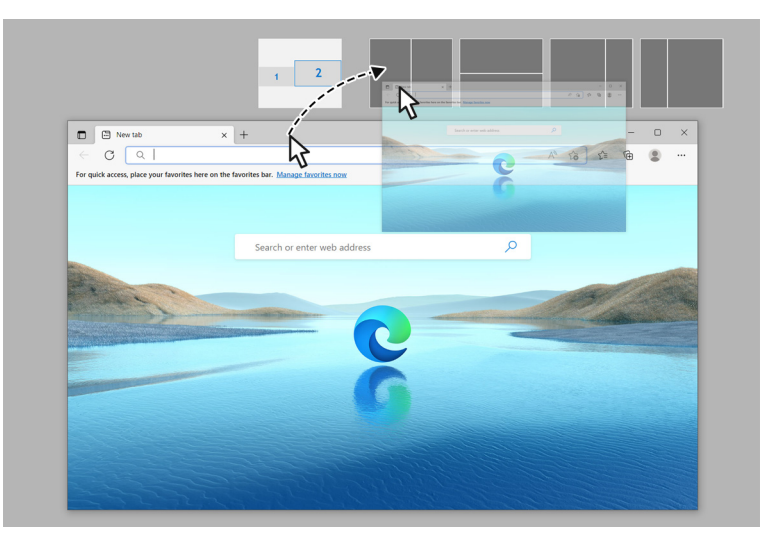

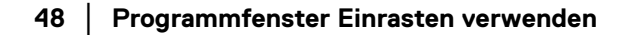

DELI

• Die Anwendung wird in der ausgewählten Zone einrasten.

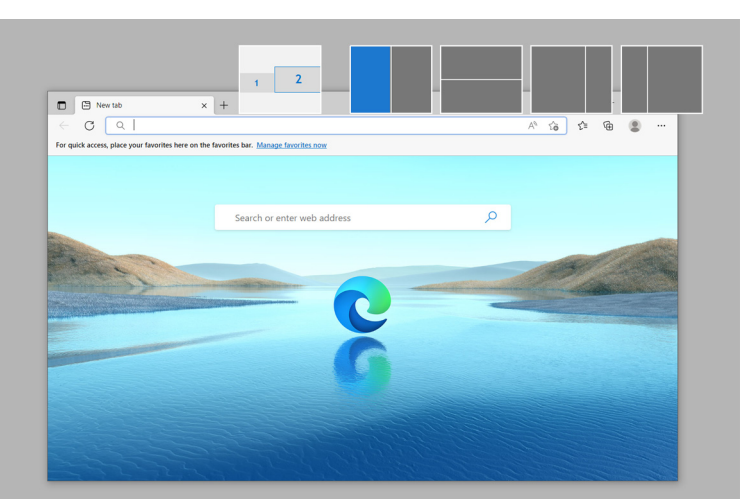

Sie können diese Funktion über das Menü **Einfache Anordnung** deaktivieren, wenn Sie **Verteilung auf mehrere Monitore** verwenden möchten.

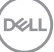

# **Gaming Einstellungen konfigurieren**

Sie können das **Gaming** Menü konfigurieren, das nur auf Alienware und Dell Gaming Monitoren verfügbar ist.

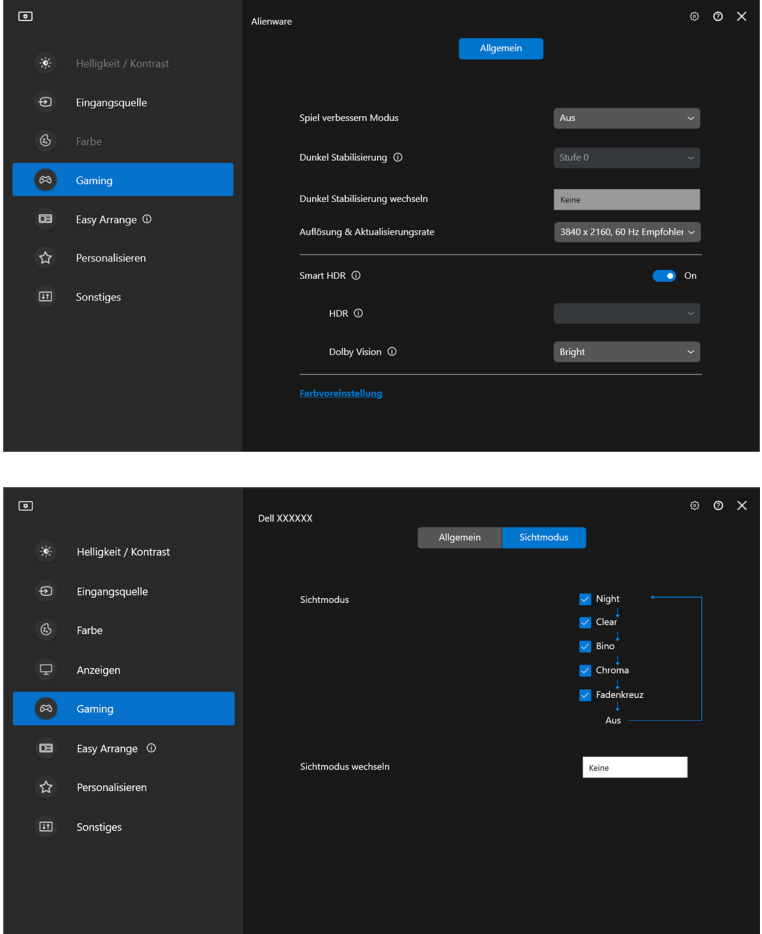

DELL

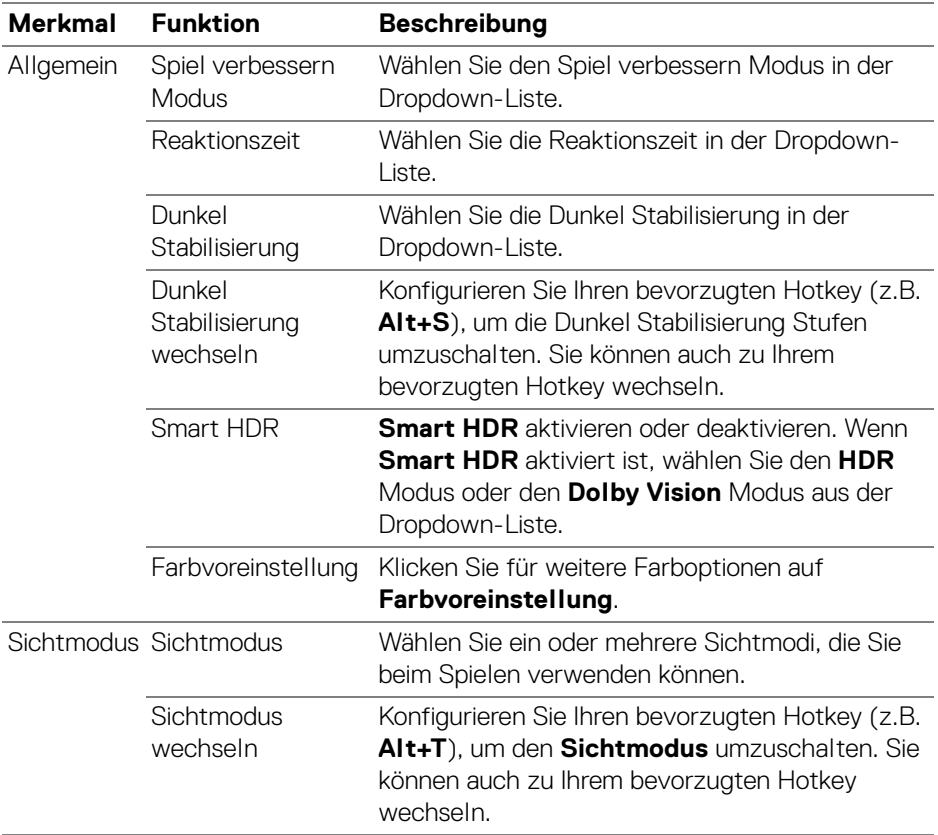

HINWEIS: Die Funktionen des Gaming Menüs und die verfügbaren Optionen variieren je nach Modell des Monitors.

(DELL

## **Dolby Vision**

**Dolby Vision** ermöglicht es Ihnen, den Dolby Vision HDR Modus wie folgt einzustellen:

- **Hell**: Entspricht den Einstellungen für den Dolby Vision Hell Modus.
- **Dunkel**: Entspricht den Einstellungen für den Dolby Vision Dunkel Modus.
- **Spiel**: Der Modus wird automatisch aktiviert, wenn die Dolby Vision Spiele erkannt werden. Sie können diesen Modus auch auswählen, um Dolby Vision für Spiele zu aktivieren.

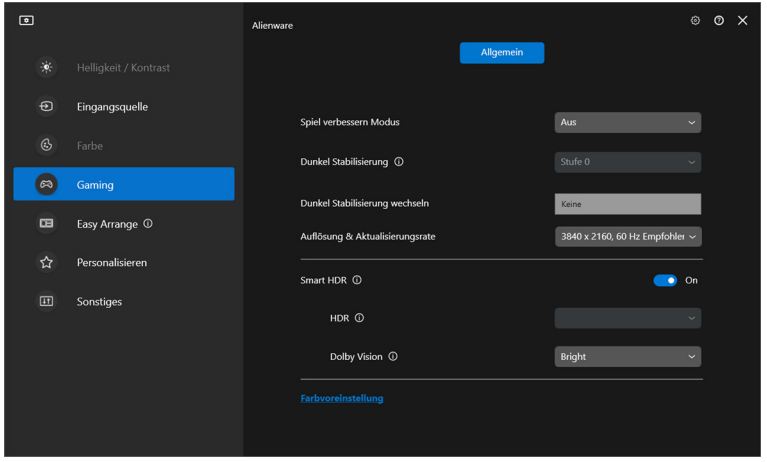

HINWEIS: Die Funktion ist deaktiviert, wenn keine Dolby Vision Inhalte angezeigt werden oder Smart HDR auf Aus eingestellt ist oder Benutzerfarbe HDR (unter Smart HDR) ausgewählt ist.

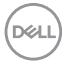

# **USB KVM einrichten**

Bei Monitoren mit USB KVM Unterstützung können angeschlossene Computer während der Einrichtung Tastatur und Maus gemeinsam nutzen.

Wählen Sie zur Einrichtung **USB KVM**, klicken Sie auf **Weiter** und folgen Sie den Anweisungen auf dem Bildschirm, um die an den Monitor angeschlossenen Computer einzurichten.

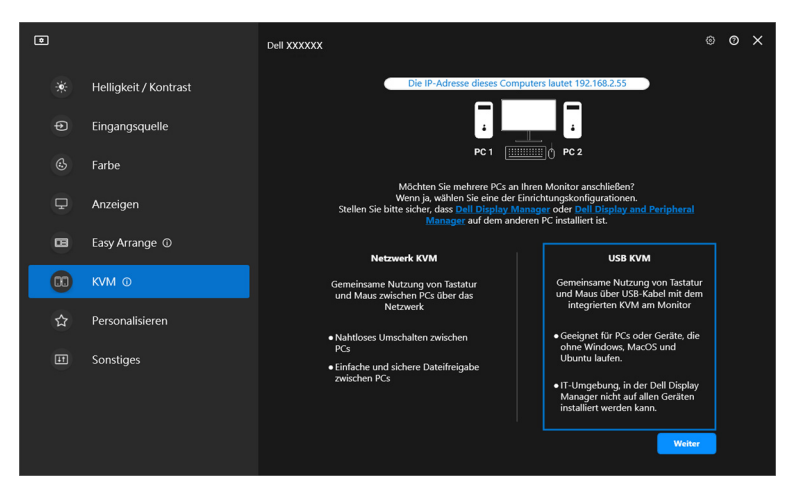

**1.** Koppeln Sie die Eingangsquellen mit ihren Anschlüssen und vergeben Sie bevorzugte Namen.

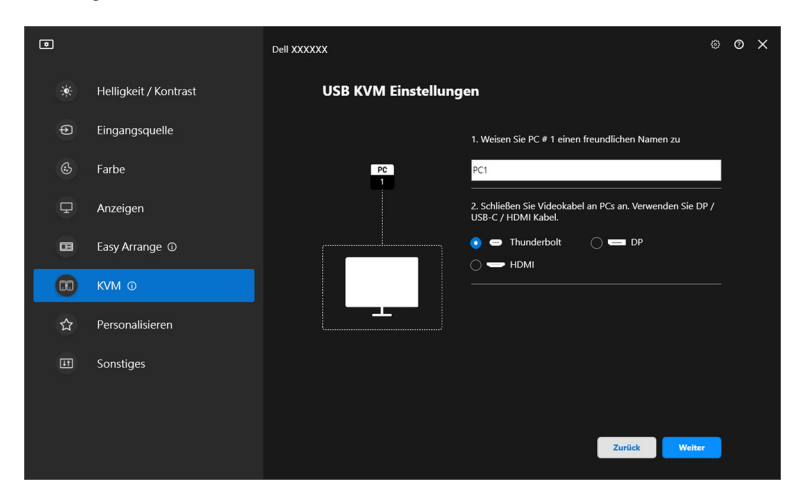

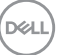

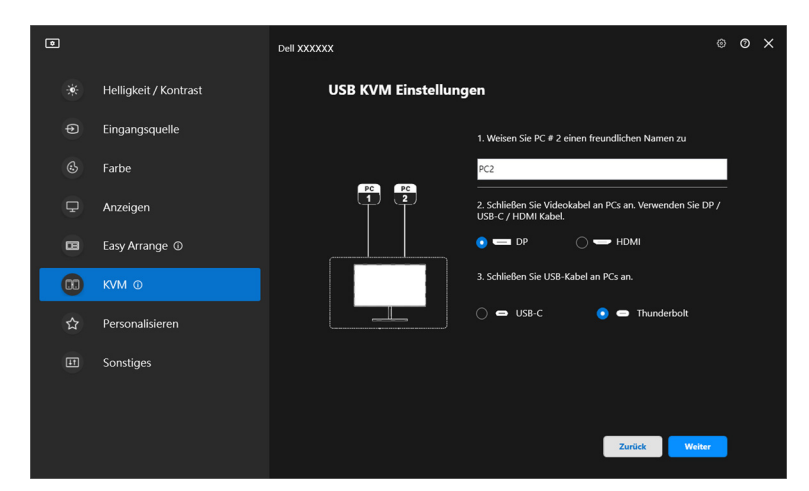

**2.** Schließen Sie Tastatur und Maus an den Monitor an.

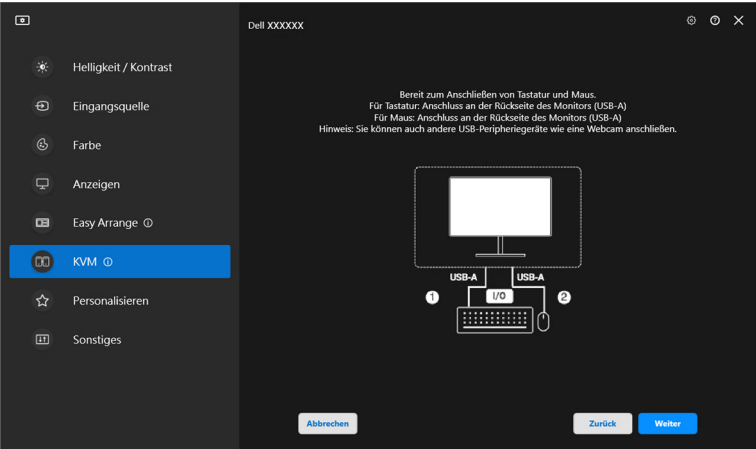

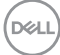

**3.** Wählen Sie ein bevorzugtes Layout.

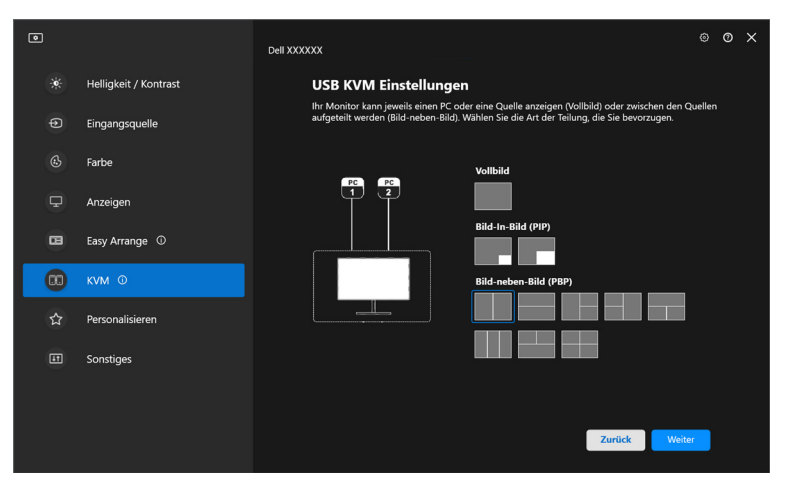

**4.** Klicken Sie auf **Download**, um den **Dell Display Manager (Windows)** oder den **Dell Display and Peripheral Manager (Mac)** für andere Computer, die Sie anschließen möchten, herunterzuladen. Klicken Sie abschließend auf **Fertig** stellen, um das KVM Setup zu speichern und zu beenden.

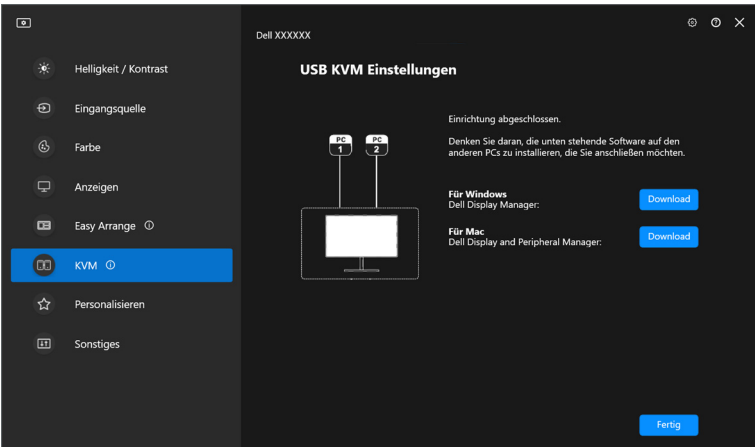

HINWEIS: DDM kommuniziert mit Ihrem Monitor, selbst wenn der Monitor ein Videobild von einem anderen Computer anzeigt. Sie können Dell Display Manager (Windows) oder Dell Display and Peripheral Manager (Mac) auf dem Computer installieren, den Sie häufig nutzen und den Eingangswechsel darüber steuern. Sie können

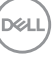

Dell Display Manager (Windows) oder Dell Display and Peripheral Manager (Mac) auch auf anderen Computern installieren, die mit dem Monitor verbunden sind.

## **USB KVM Konfiguration ändern**

Sie können die **USB KVM** Konfiguration nach Abschluss der KVM Einrichtung ändern, indem Sie entweder die Einrichtungsanweisungen erneut ausführen oder die Bildschirmkonfiguration ändern, indem Sie auf **Bildschirm konfigurieren** klicken.

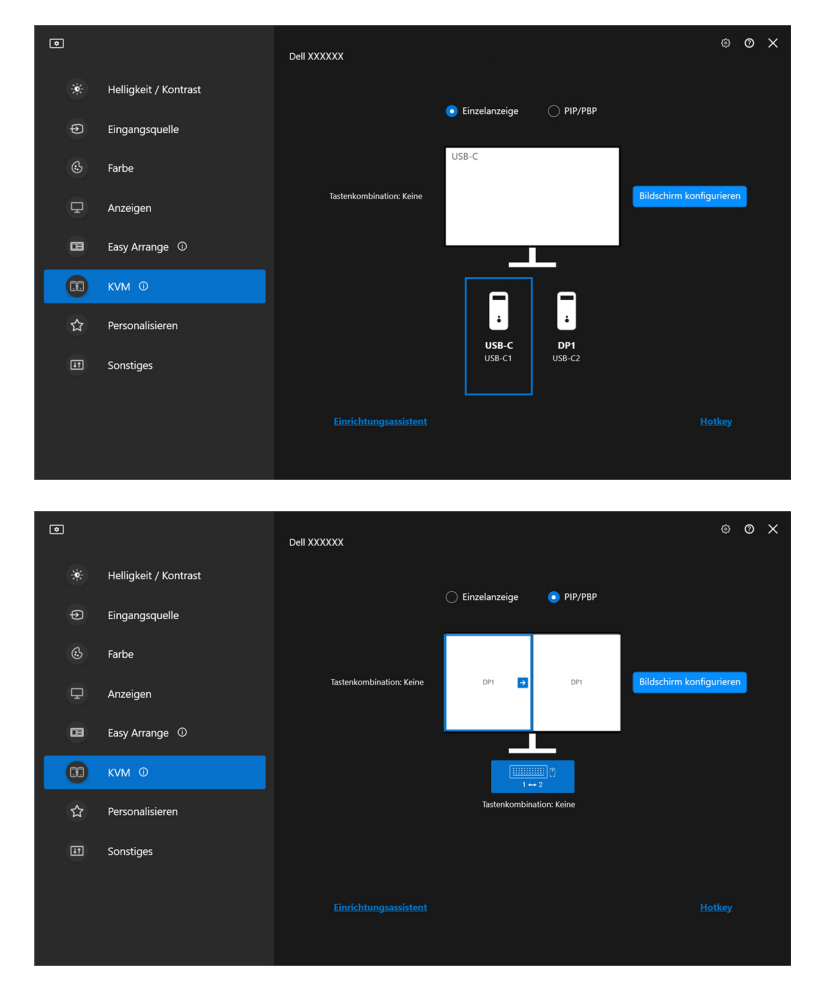

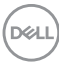

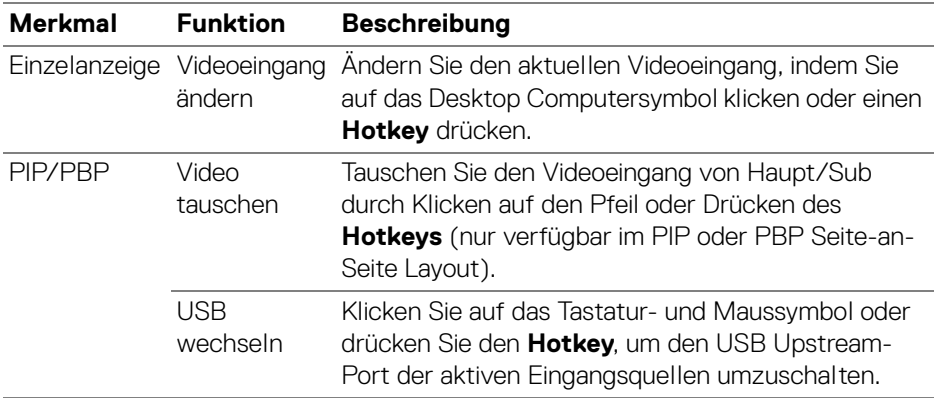

**1.** Klicken Sie auf **Bildschirm konfigurieren**, um den **KVM Konfigurationsbildschirm** aufzurufen und das Bildschirmlayout zu ändern.

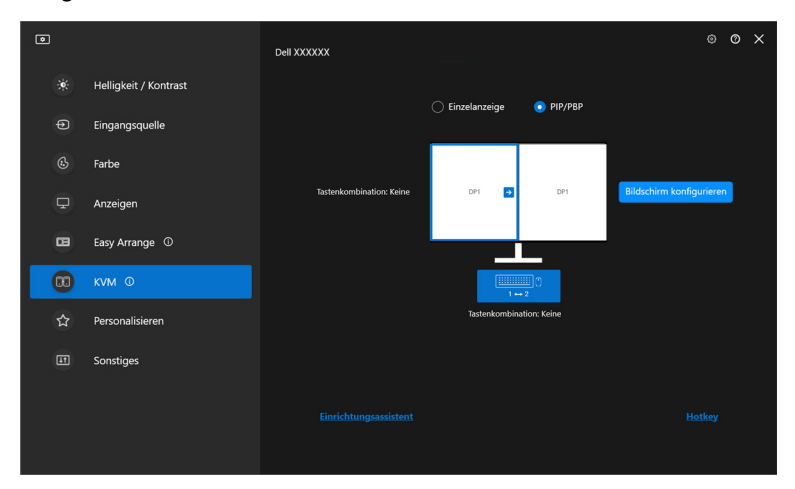

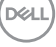

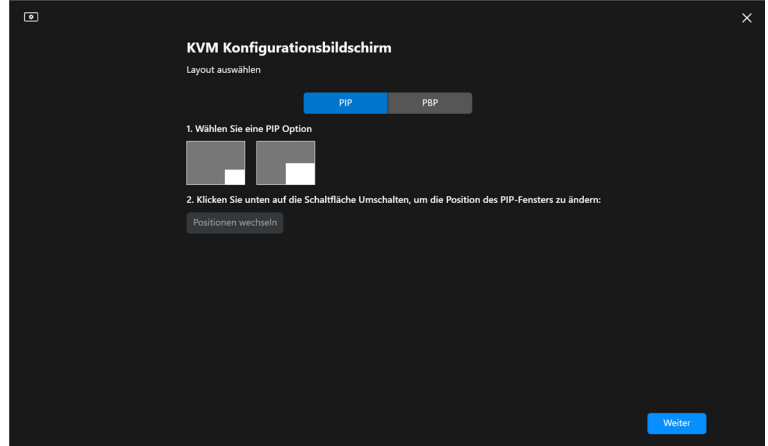

**2.** Klicken Sie auf **Hotkey**, um die **Hotkey** Seite aufzurufen und KVM Hotkeys zu konfigurieren.

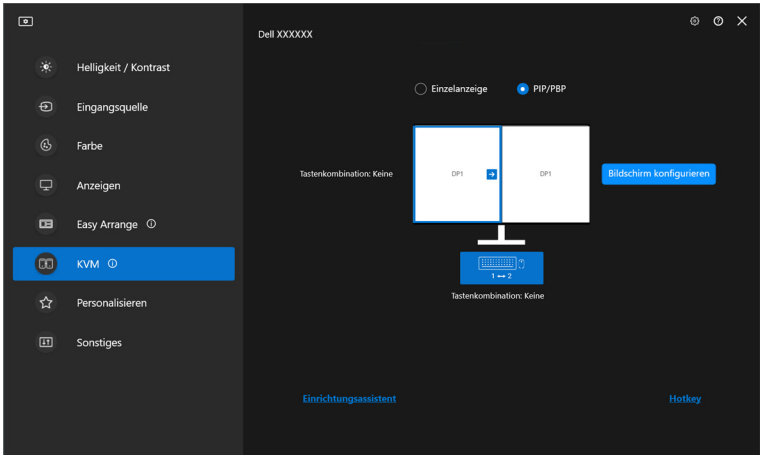

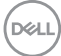

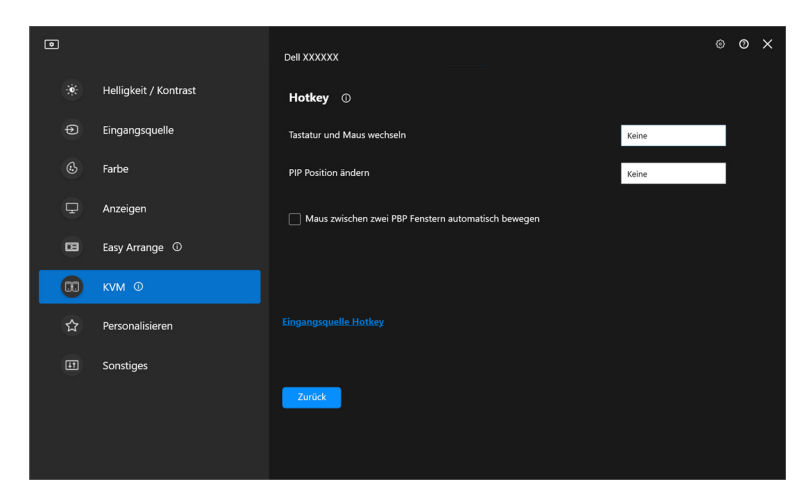

HINWEIS: Es werden nur die relevanten Hotkeys angezeigt, die mit Ihrer Bildschirmkonfiguration übereinstimmen.

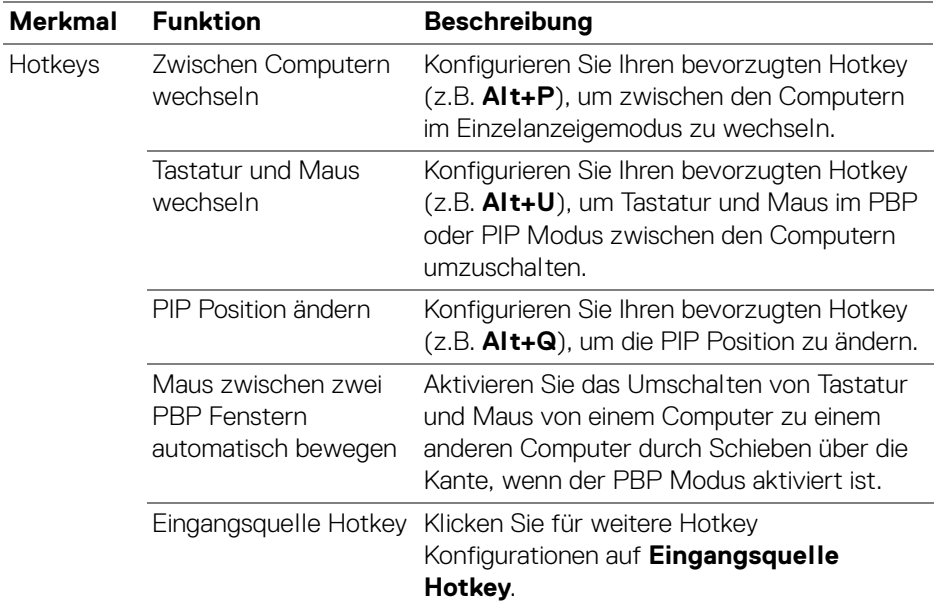

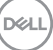

# **Network KVM einrichten**

Bei Monitoren, welche die **Network KVM** Funktion unterstützen, kann jeder Computer seine angeschlossene Tastatur und Maus mit anderen Computern teilen, die mit demselben Netzwerk verbunden sind. Sie ermöglicht auch die Dateiübertragung zwischen Computern über das Netzwerk.

**Network KVM** ist im KVM Assistenten verfügbar. Klicken Sie auf den **Network KVM** Block und folgen Sie den Anweisungen auf dem Bildschirm, um **Network KVM** einzurichten.

HINWEIS: **Network KVM** ist nur für ausgewählte Monitore verfügbar, die diese Funktion unterstützen.

- HINWEIS: Trennen Sie **Network KVM**, bevor zu einem anderen Benutzer wechseln. **Network KVM** stellt die Verbindung zum aktuellen Cluster wieder her, wenn **Network KVM** aktiviert wird, wenn der Computer aus dem Ruhezustand erwacht, wenn er an einen unterstützten Monitor angeschlossen wird oder wenn die Netzwerkkonfiguration geändert wird. Die Zugangsdaten für jeden Benutzer werden separat gespeichert.
- **1.** Wählen Sie den **Network KVM** Block und klicken Sie auf **Weiter**, um die Einrichtung zu starten.

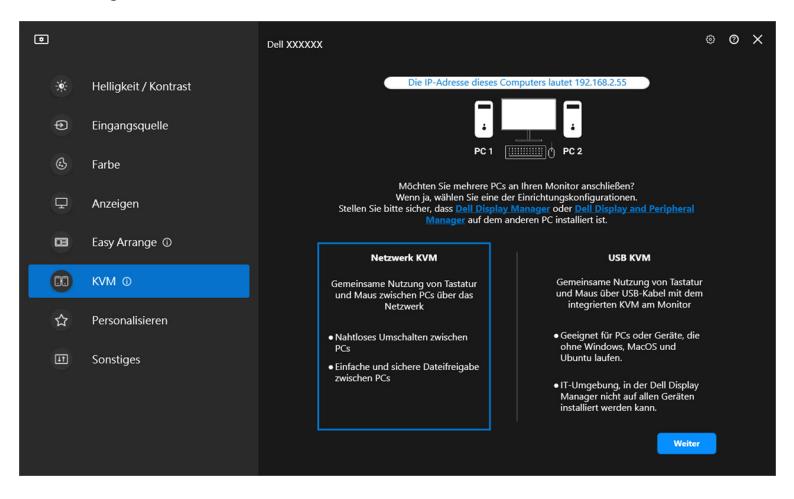

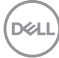

- HINWEIS: Wenn DDM oder DDPM nicht auf dem Zielcomputer installiert ist, klicken Sie auf **Dell Display Manager (Windows)** oder **Dell Display and Peripheral Manager (Mac)**, um auf die Dell Support Seite zuzugreifen und die Anwendung für den gewünschten Computer herunterzuladen. Stellen Sie sicher, dass Sie alle Punkte auf der Checkliste erfüllen.
	- **2. Network KVM** sucht nach allen Computern, die sich im selben Subnetz befinden, um den besten Modus für die Einrichtung zu ermitteln.
		- Wenn nur ein Monitor verfügbar ist und alle Computer im Subnetz mit diesem verbunden sind, wählt **Network KVM** den **Einzelanzeige** Modus und verbindet sie automatisch. Fahren Sie im **[Einzelanzeige Modus](#page-64-0)** fort.

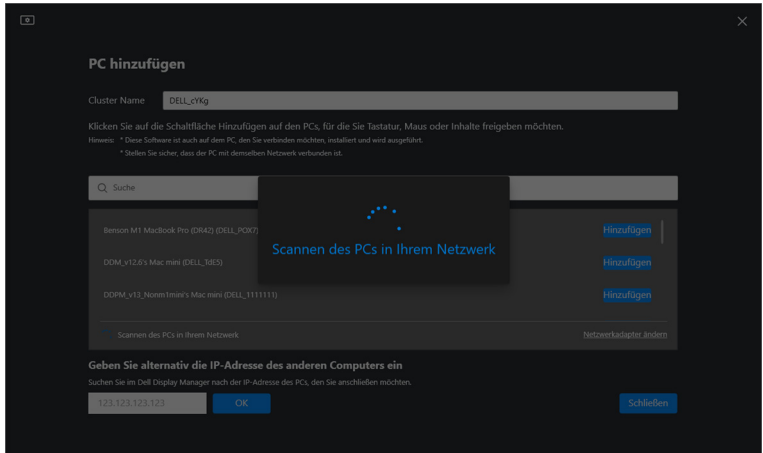

• Wenn es Computer im Subnetz gibt, die an verschiedene Monitore angeschlossen sind, zeigt **Network KVM** die **PC hinzufügen** Seite an. Klicken Sie auf **Hinzufügen**, um den Computer zu verbinden.

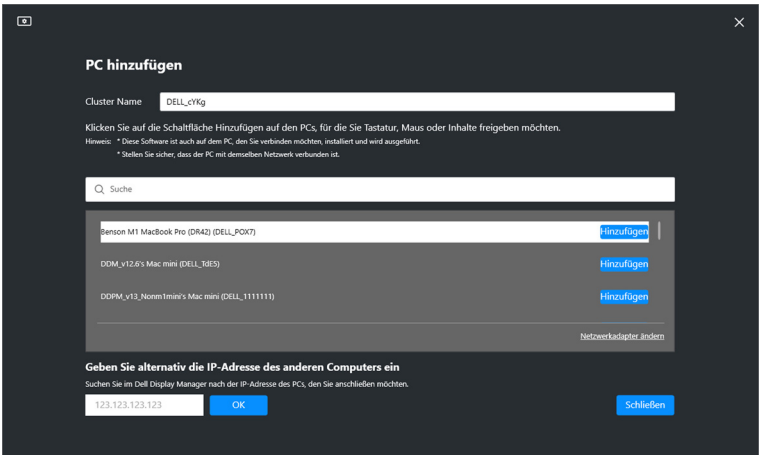

• Wenn beim Scan keine verfügbaren Computer gefunden werden, folgen Sie den Anweisungen zur Fehlerbehebung auf dem Bildschirm und klicken Sie dann auf **Wiederholen**, um einen weiteren Scan zu starten.

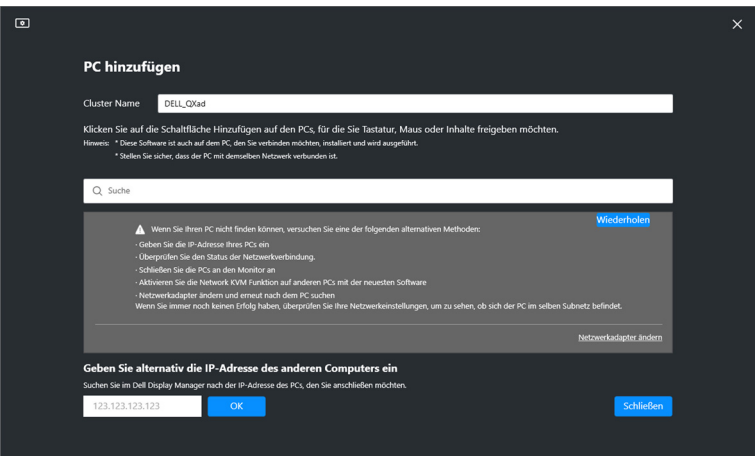

DØL

HINWEIS: Wenn der Computer, den Sie hinzufügen möchten, immer noch nicht gefunden wird, klicken Sie auf **Netzwerkadapter ändern**, um den Scan-Adapter zu ändern. Sie können auch auf **IP eingeben** klicken, um die IP-Adresse manuell einzugeben und die Verbindung herzustellen.

**3.** Wenn Sie zum ersten Mal eine Verbindung zu einem Computer mit einem anderen Monitor herstellen, wird auf dem entfernten Computer, zu dem Sie eine Verbindung herstellen, eine PIN angezeigt. Geben Sie die PIN auf dem lokalen Computer ein, um die Verbindung fortzusetzen.

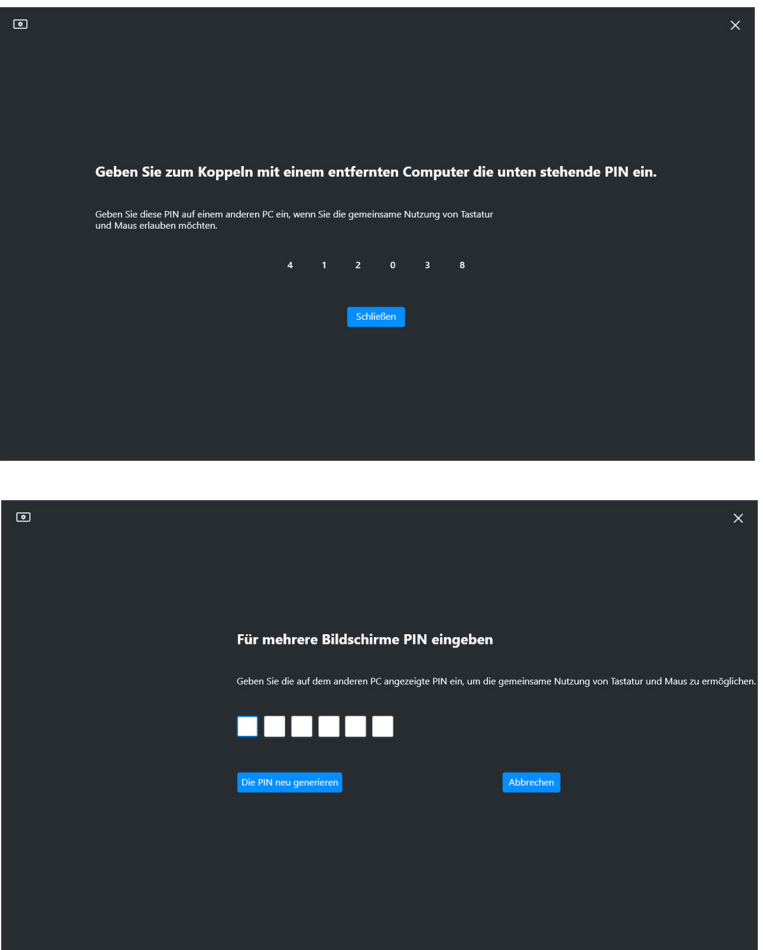

HINWEIS: Wenn der lokale Computer mit einem anderen entfernten Computer verbunden ist, wird der Benutzer aufgefordert, auf **Anzeigen** zu klicken, um die PIN anzuzeigen.

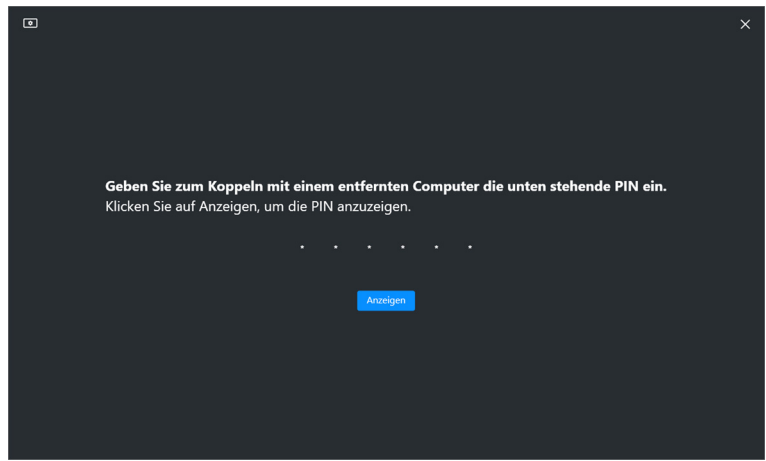

- **4.** Wenn der entfernte Computer angeschlossen ist, wird er als **Hinzugefügt** angezeigt.
- **5. Network KVM** wählt den besten Konfigurationsmodus entsprechend dem Status der angeschlossenen Computer.

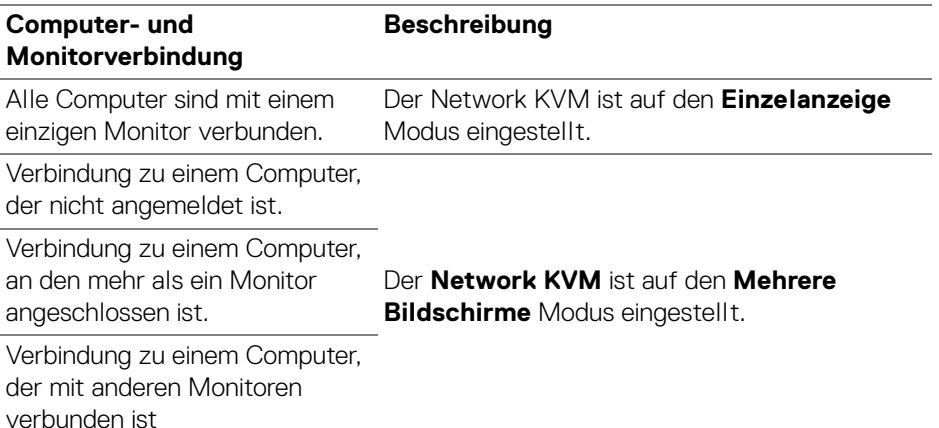

HINWEIS: **Network KVM** ermöglicht die Steuerung des Computers, bevor Sie sich bei Windows anmelden oder abmelden. Die Verbindung wird nach dem An-/Abmelden getrennt und wieder hergestellt, wenn **Network KVM** wieder verfügbar ist, was zu einer verzögerten Verbindung während des An-/Abmeldevorgangs führt.

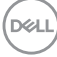

#### <span id="page-64-0"></span>**Einzelanzeige Modus**

Wählen Sie für den **Einzelanzeige** Modus ein bevorzugtes PBP Layout aus und klicken Sie auf **Fertig**, um die Einrichtung abzuschließen.

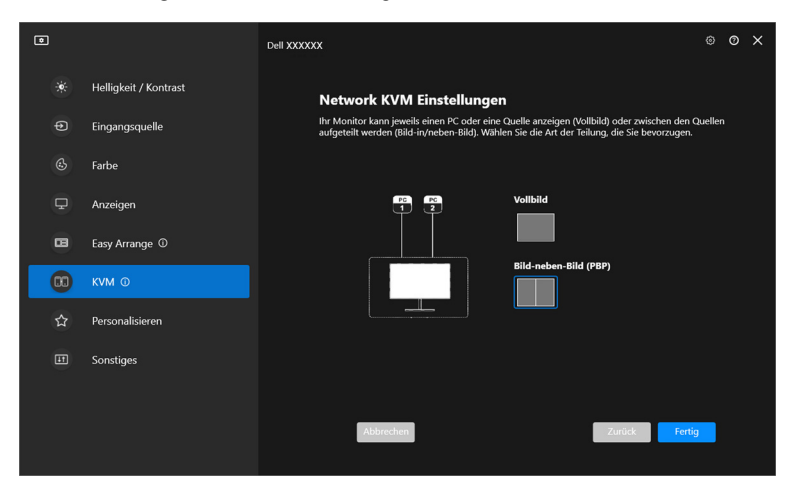

HINWEIS: **Network KVM** unterstützt Vollbild und PBP, aber nicht PIP.

**Network KVM** speichert automatisch bis zu fünf zuletzt verwendete Cluster. Wählen Sie einen kürzlich verwendeten Cluster aus der Dropdown-Liste aus, um einen zuvor gespeicherten Cluster fortzusetzen oder zu bearbeiten.

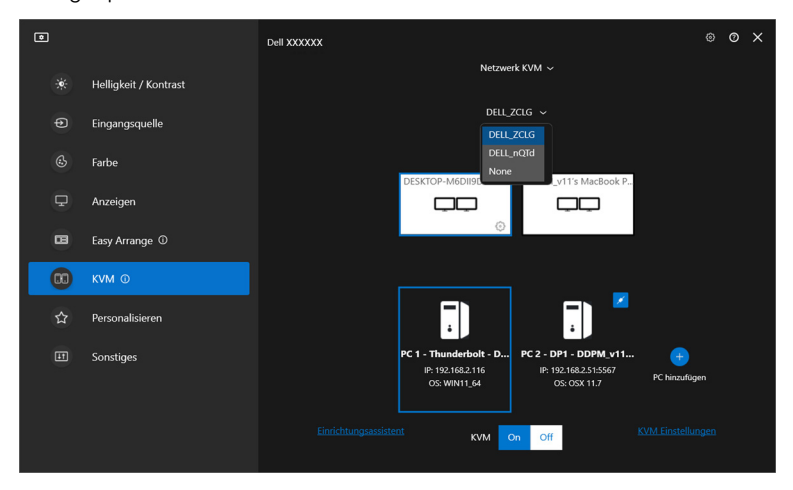

HINWEIS: Für die Verwaltung der letzten Cluster, siehe **[Einrichtung der](#page-73-0)  [Network KVM Konfiguration](#page-73-0)**.

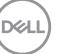

## **Verwendung des Network KVM**

Die verbundenen Computer fungieren als ein **Cluster**, um KVM Funktionen auszuführen. Jeder **Cluster** kann bis zu maximal vier Computer enthalten.

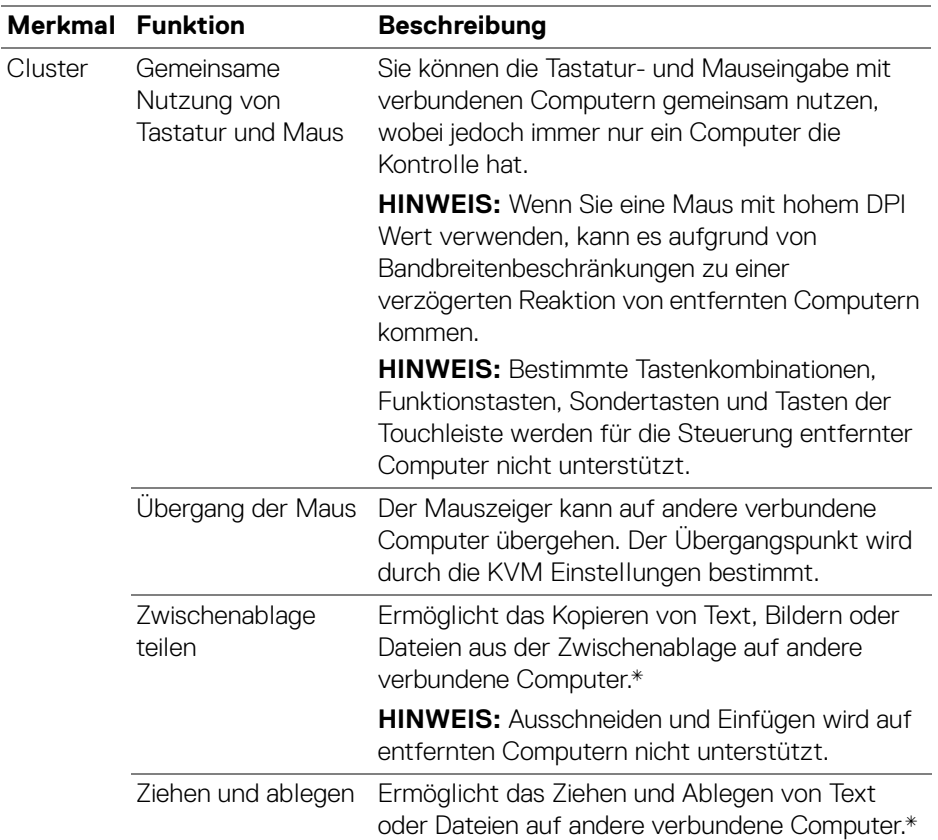

**VORSICHT: Dell Display Manager ermöglicht den sicheren Austausch von Inhalten und Dateien zwischen Computern mit Endezu-Ende Verschlüsselung. Er fungiert jedoch nicht als Anti-Malware Software, d.h. er bietet keinen Scan oder Schutz vor bösartigen Dateien während der Übertragung. Es wird dringend empfohlen, Anti-Malware oder andere Sicherheitstools zu installieren, bevor Sie die Datei- und Inhaltsübertragung in Network KVM verwenden. Wenn Sie es vorziehen, keine Dateien zwischen Computern** 

DØLI

**auszutauschen, können Sie zu KVM Einstellungen > Cluster verwalten navigieren, um diese Funktion zu deaktivieren.**

- HINWEIS: Sie haben die Möglichkeit, den Übergangspunkt der Maus durch die Anordnung des Laptop Bildschirms anzupassen. Wenn in einer Monitoranordnung mit PBP Modus ein Bildschirm zwischen den Übergangspunkten positioniert ist, kann die Maus möglicherweise nicht zu diesem Bildschirm wechseln. In solchen Fällen könnte Network KVM die Monitorpositionen automatisch neu anordnen.
- HINWEIS: Es kann vorkommen, dass der eingerichtete **Cluster** die Verbindung nicht wieder aufnimmt, nachdem **Network KVM** aus dem ausgeschalteten Zustand wieder eingeschaltet wurde, nachdem der Hauptcomputer aus dem Ruhezustand aufgeweckt wurde oder nachdem eine Verbindung mit einem unterstützten Monitor hergestellt wurde. In diesem Fall können Sie den Cluster manuell über die Dropdown-Liste umschalten oder den Offline Computer manuell über die **Network KVM** Hauptseite verbinden.

\*Siehe unten stehende Tabelle für unterstützte Kopieren und Einfügen und Ziehen und Ablegen Aktionen.

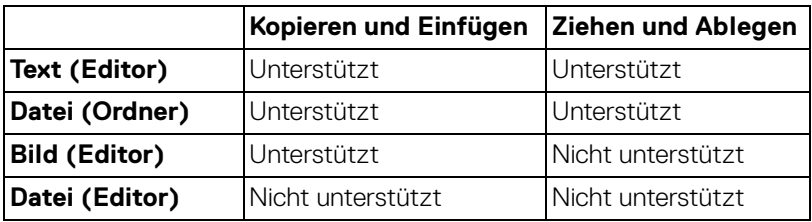

**DEL** 

Beim Kopieren von Dateien auf einen anderen Computer wird ein **Dateiübertragung** Dialog angezeigt. Sie können den aktuellen Übertragungsfortschritt verfolgen, Fehler anzeigen oder die Übertragung abbrechen.

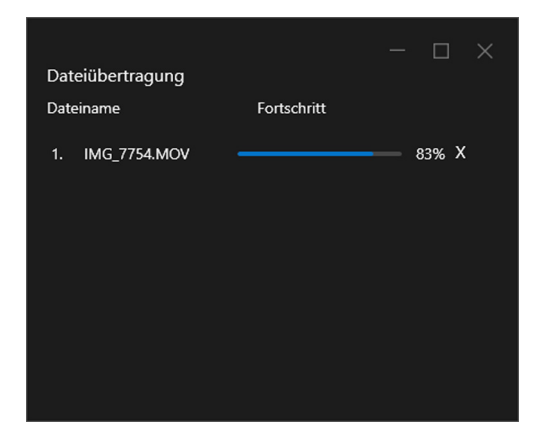

HINWEIS: Dateinamen mit Zeichen, die im Windows Betriebssystem verboten sind, werden nicht unterstützt.

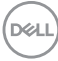

## **Cluster Übersicht**

**Network KVM** zeigt die aktuelle Cluster Übersicht an, nachdem die Einrichtung abgeschlossen ist.

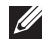

HINWEIS: Die **Network KVM** Übersicht kann je nach Art der Einrichtung variieren.

#### **Einzelanzeige (PBP Aus)**

• Klicken Sie auf **Bildschirm konfigurieren**, um den **KVM Konfigurationsbildschirm** aufzurufen und das Bildschirmlayout zu ändern.

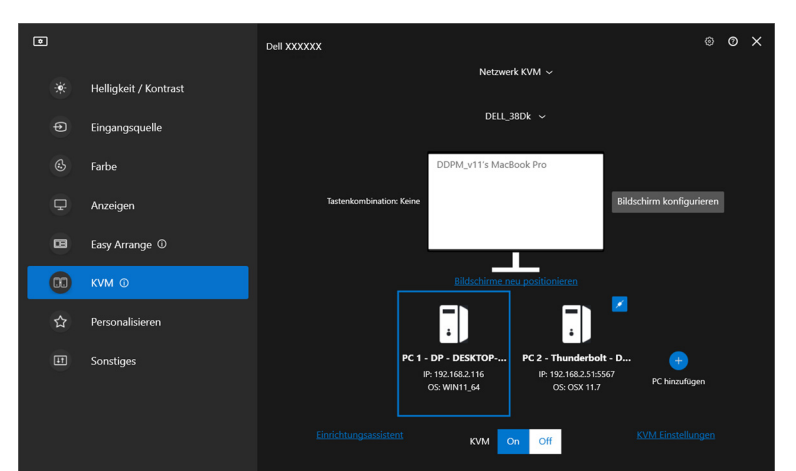

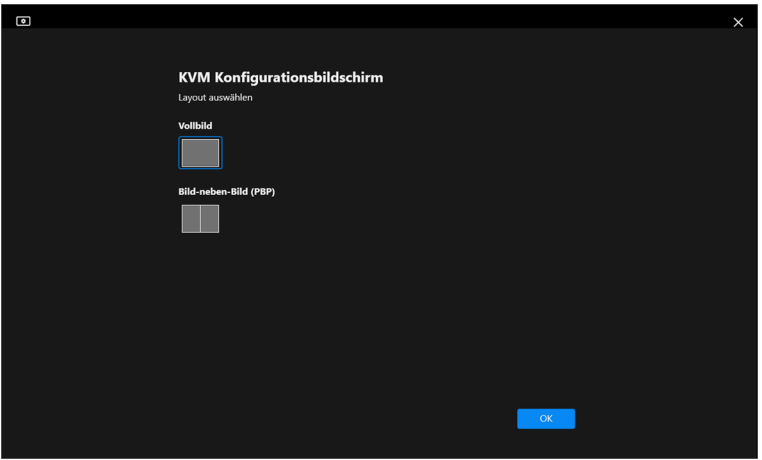

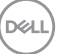

• Klicken Sie auf **Bildschirme neu positionieren**, um die **Anzeigen** Seite aufzurufen und die Positionen der Computer zu tauschen.

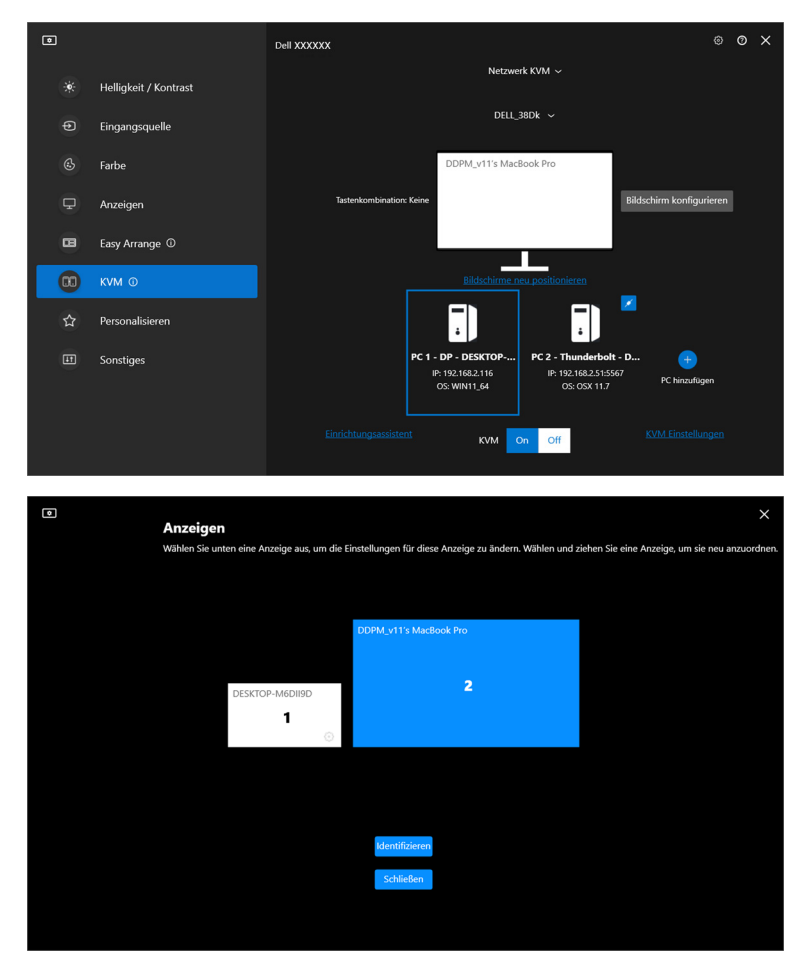

DELL

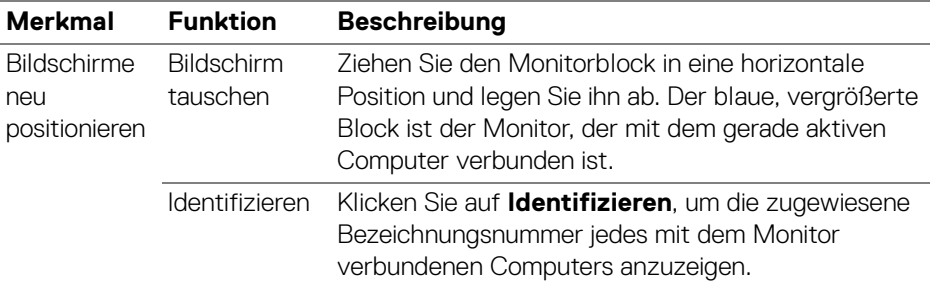

#### **Einzelanzeige (PBP Ein)**

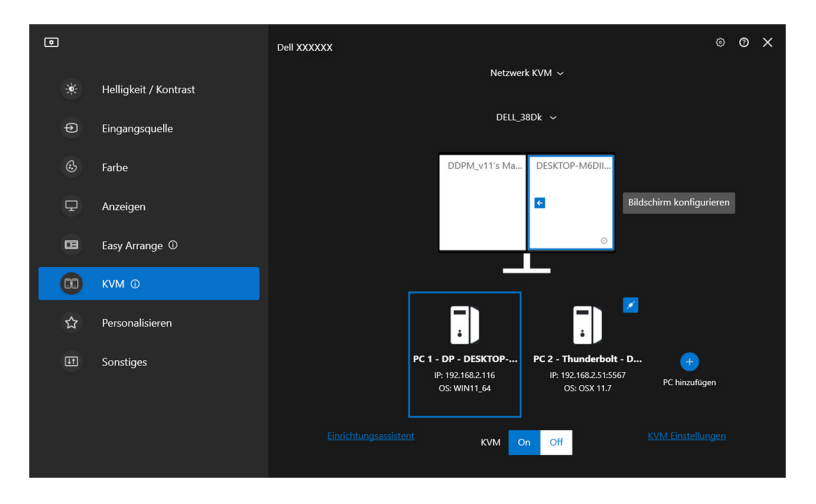

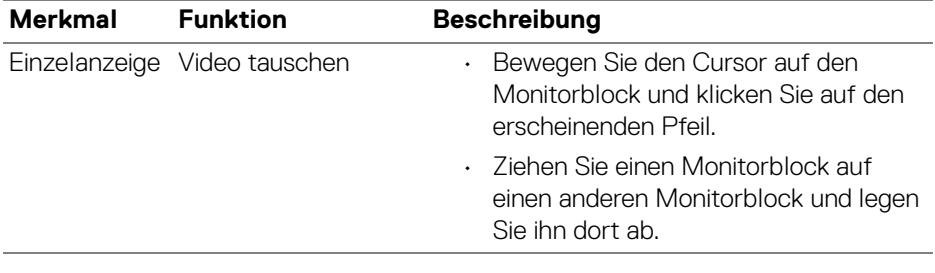

#### HINWEIS: Für die Computer wechseln Hotkey siehe **[Einrichtung der](#page-73-0)  [Network KVM Konfiguration](#page-73-0)**.

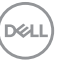

#### **Mehrere Bildschirme**

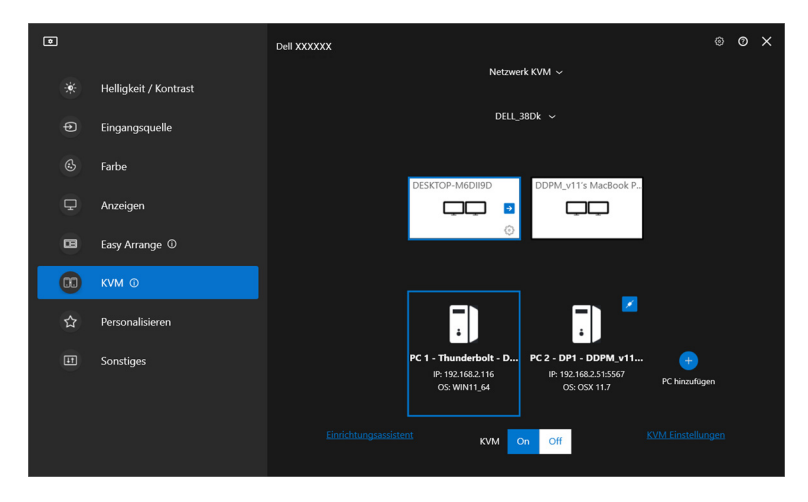

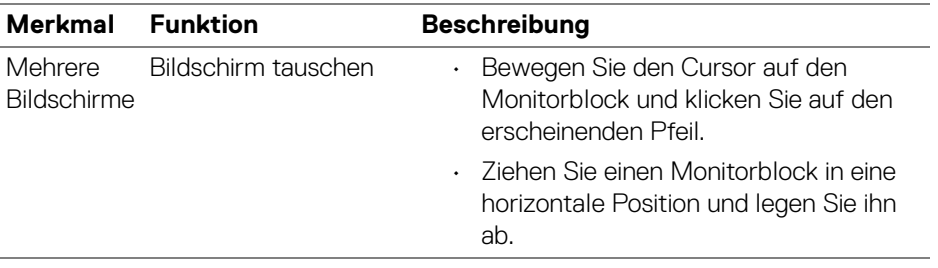

HINWEIS: Überprüfen Sie die Anzeigeeinstellungen auf jedem Computer in Ihrem Betriebssystem, um das Layout der Bildschirme und die Einstellungen zu beurteilen.

- HINWEIS: Sie können bis zu vier Computer an ein **Network KVM** Setup anschließen und steuern.
- HINWEIS: Wenn **DDM** nicht in der Lage ist, die PBP Position über DDC/CI zu lesen, wählt **Network KVM** automatisch das Setup mit mehreren Bildschirmen aus, bei dem die Computer in horizontalen Positionen anstelle der PBP Positionen des Monitors angeordnet werden.

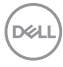
#### **Systemübersicht**

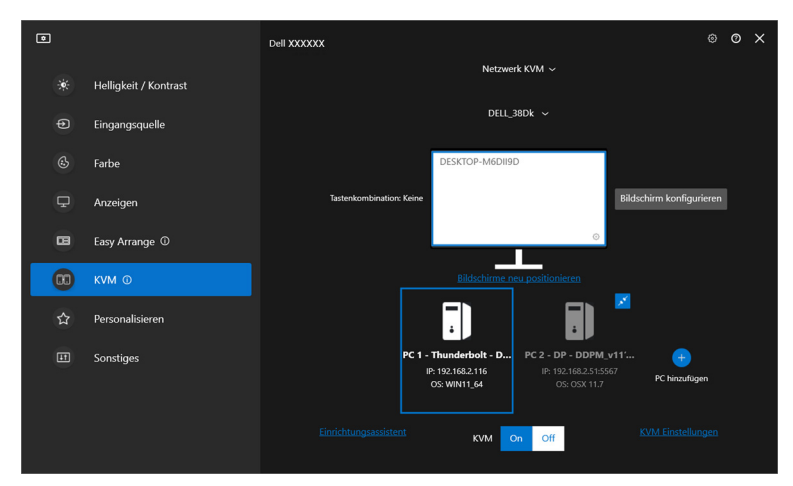

Informationen zu allen Computern in einem Cluster werden unten im **KVM** Menü angezeigt. Der lokale Computer hat einen blauen Rahmen. Die verbundenen Computer werden in weißer Farbe angezeigt, während nicht verbundene Computer in grau dargestellt werden.

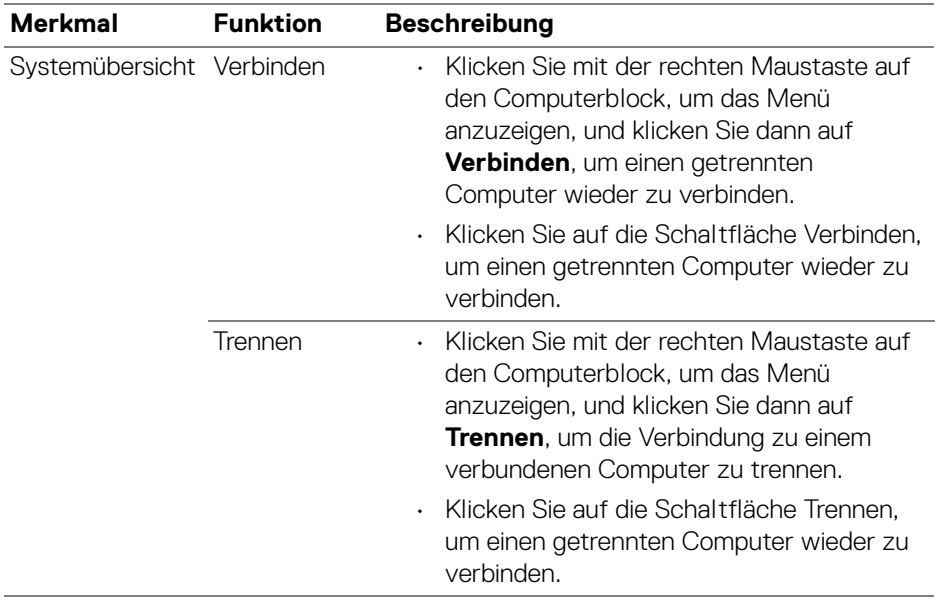

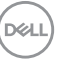

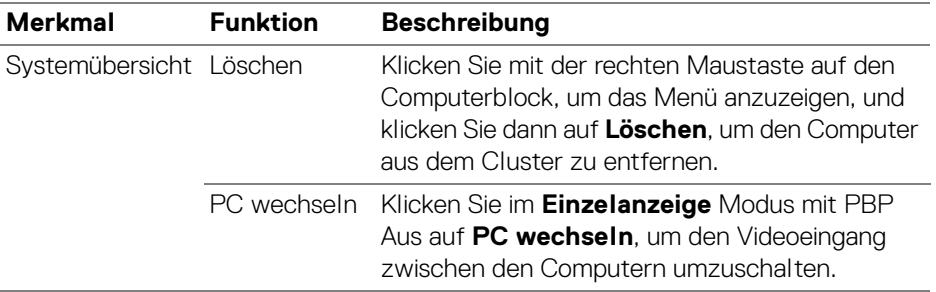

### **Einrichtung der Network KVM Konfiguration**

Sie können die **Network KVM** Konfiguration ändern, indem Sie die **KVM Einstellungen** unten rechts im **KVM** Menü verwenden.

#### **Netzwerk**

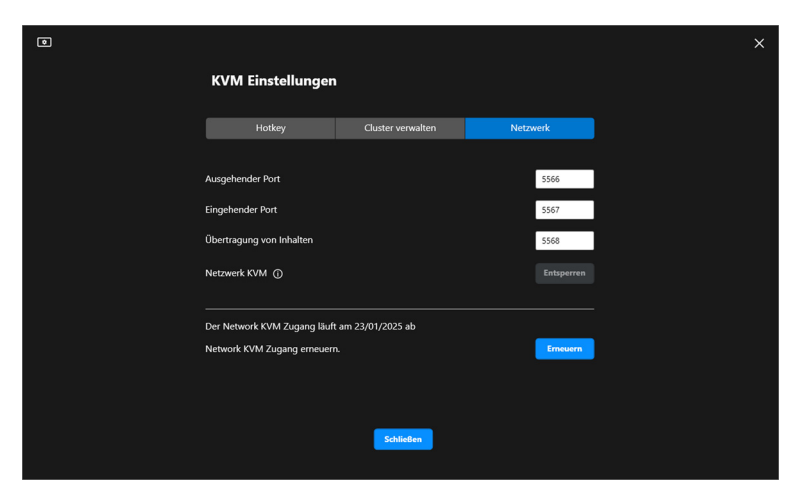

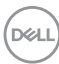

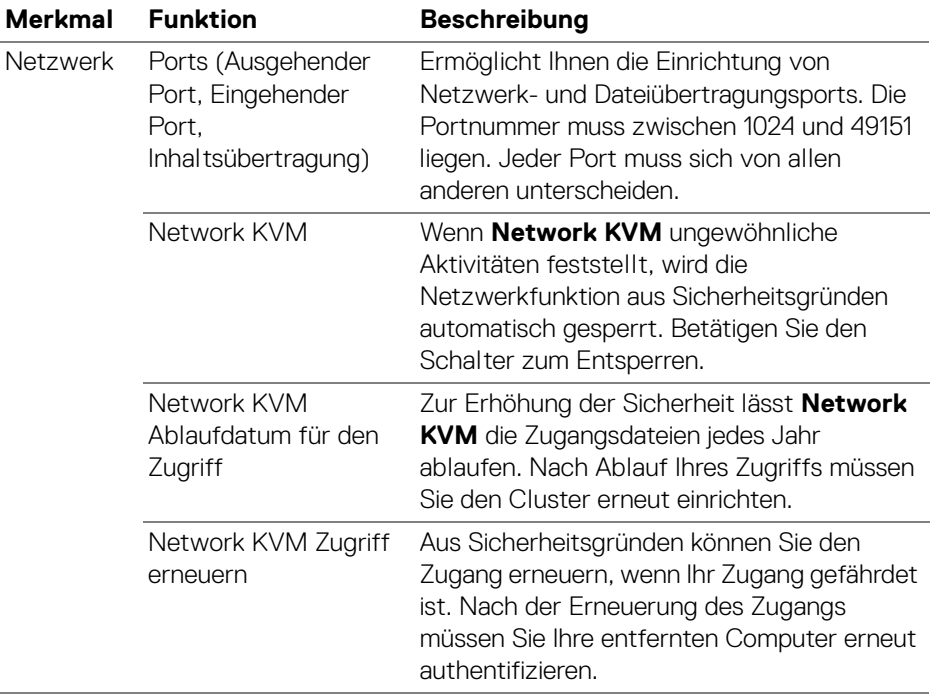

 $(1)$ 

#### **Cluster verwalten**

Sie können die Konfiguration der fünf zuletzt verwendeten Cluster ändern.

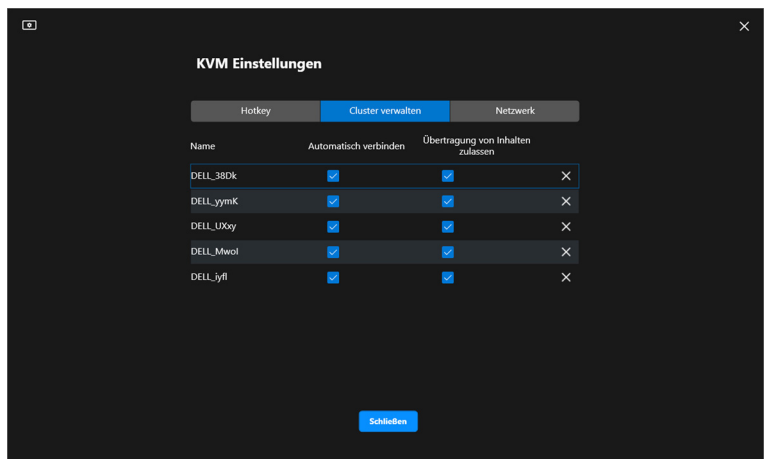

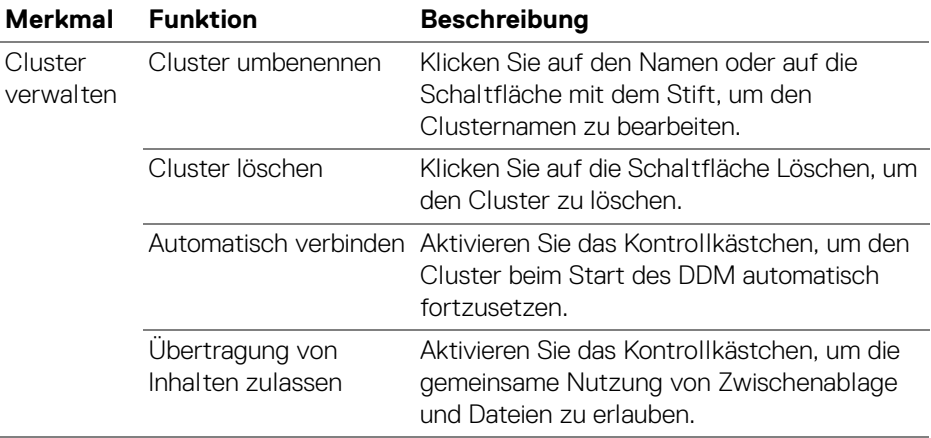

HINWEIS: Die Einstellungen für die Inhaltsübertragung und die automatische Verbindung folgen der ursprünglichen Einstellung des Cluster Erstellers und können in den **KVM Einstellungen** geändert werden. Die Einstellungen werden mit anderen angeschlossenen Computern im selben Cluster synchronisiert.

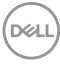

### **Hotkey**

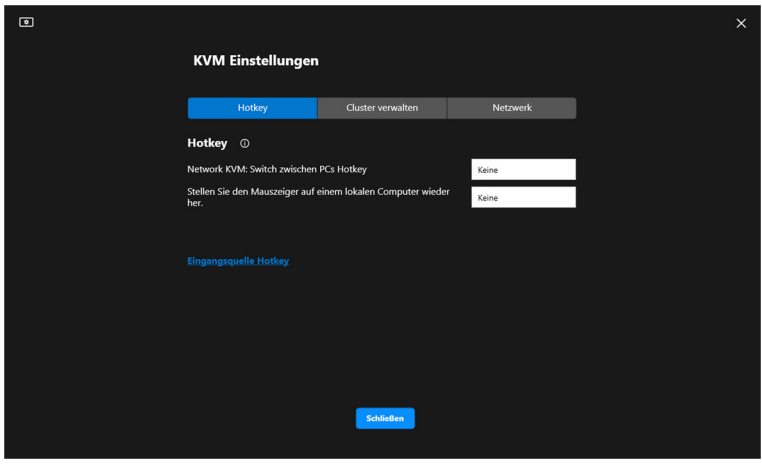

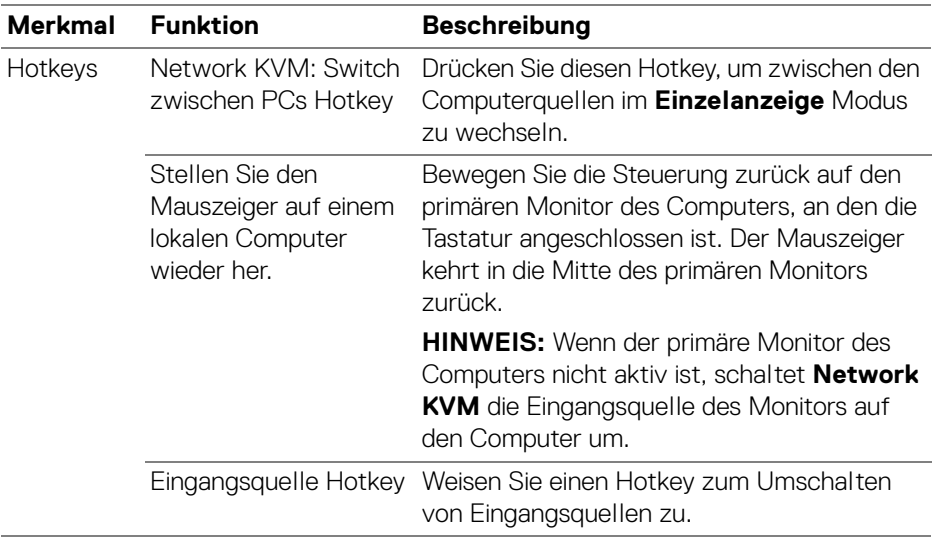

HINWEIS: Hotkey Einstellungen in Network KVM werden automatisch mit allen verbundenen Computern im Cluster synchronisiert.

(dell

## **Audioeinstellungen konfigurieren**

Legen Sie im Menü **Audio** die bevorzugten **Audioprofile** für Ihren Monitor fest.

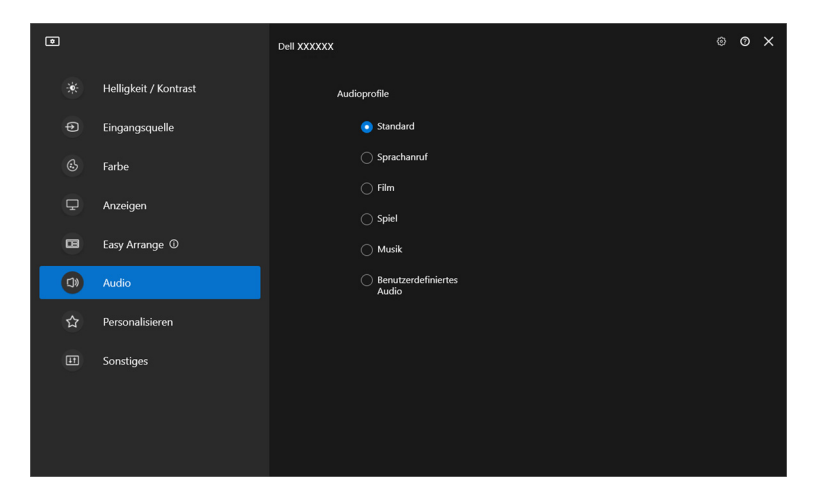

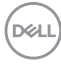

## **Einstellungen personalisieren**

### **Konfiguration des Menüstarter ändern**

**1.** Klicken Sie auf **Konfigurieren**, um die Schnellzugriffsfunktion des **Menüstarter** zu ändern.

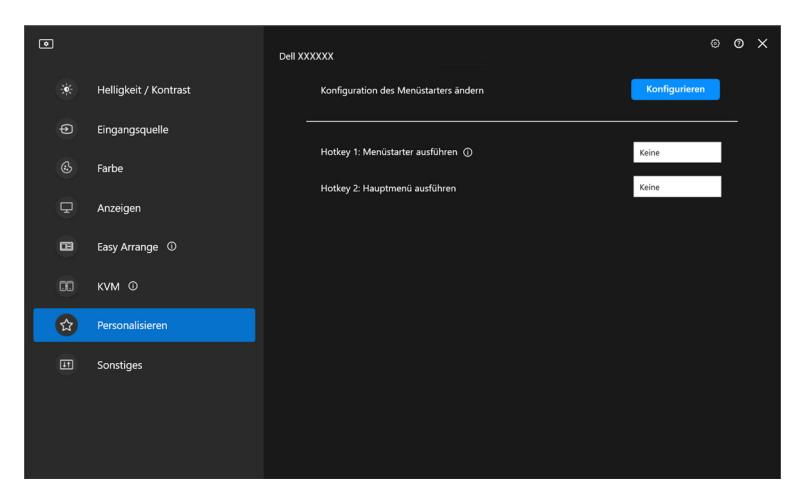

**2.** Wählen Sie eine Funktion in der Dropdown-Liste. Klicken Sie auf **Funktion hinzufügen**, um weitere Funktionen zum **Menüstarter** hinzuzufügen.

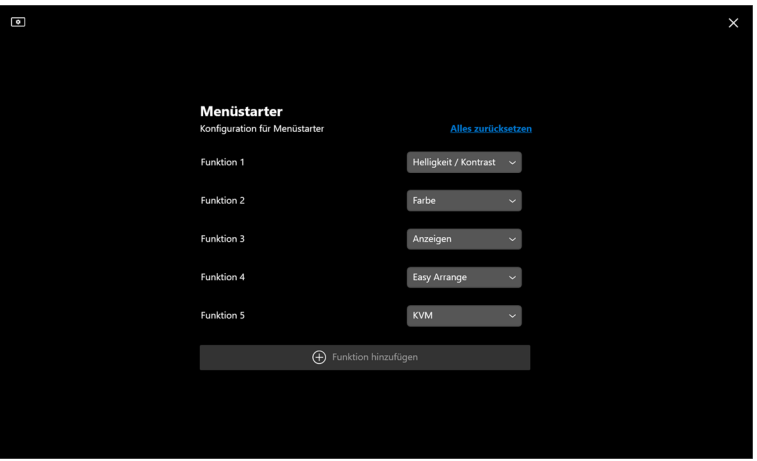

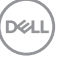

**3.** Klicken Sie auf **Alles zurücksetzen**, um die Funktionen des **Menüstarter** zurückzusetzen.

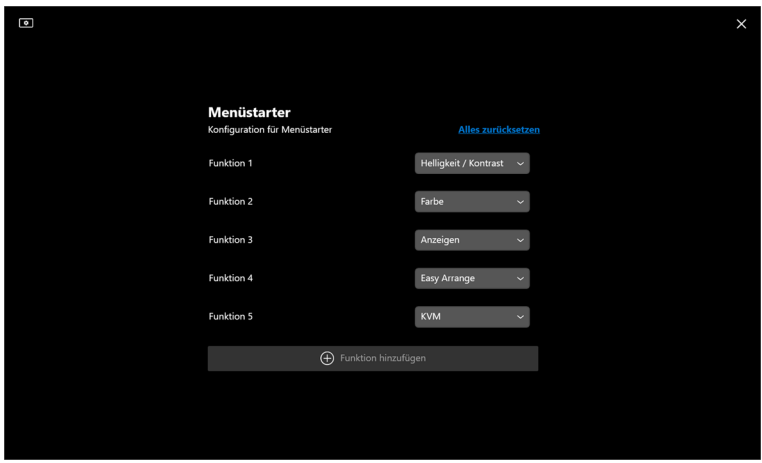

HINWEIS: Die verfügbaren Funktionen können je nach der Konfiguration Ihres Monitors unterschiedlich sein.

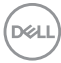

## **Ändern der Konfiguration der DDM starten Hotkeys**

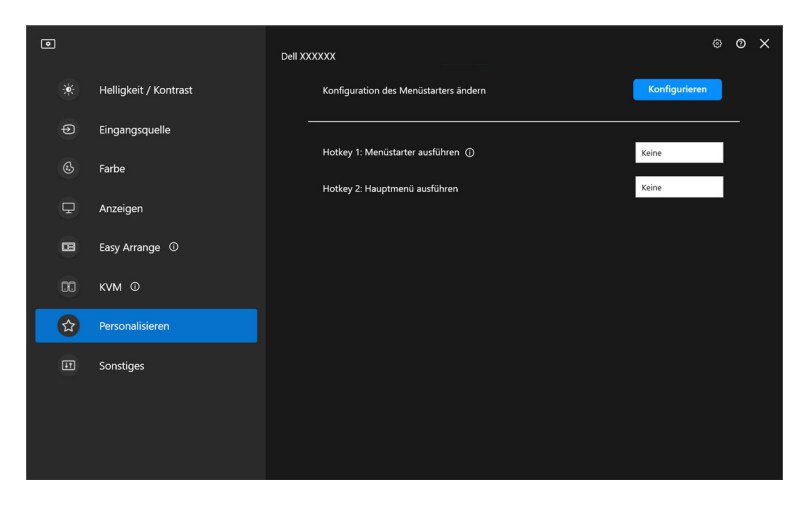

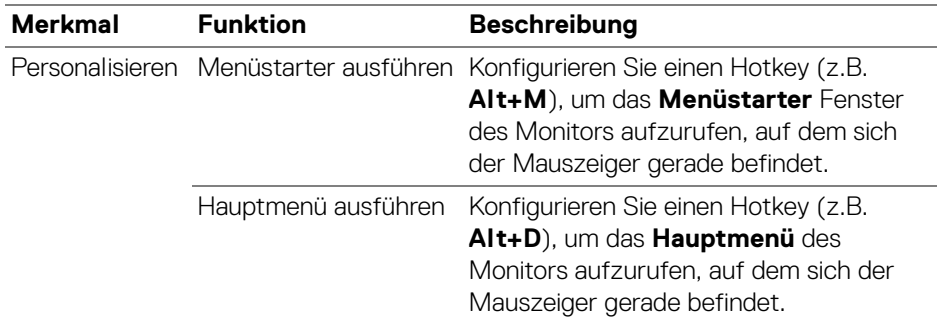

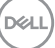

# **Anwendung von Energiesparfunktionen**

Bei unterstützten Dell Modellen sind die **PowerNap** Energiesparoptionen im Menü **Sonstiges** verfügbar. Sie können die Helligkeit des Monitors auf die kleinste Stufe stellen oder den Monitor in den Ruhemodus versetzen, wenn der Bildschirmschoner aktiviert ist.

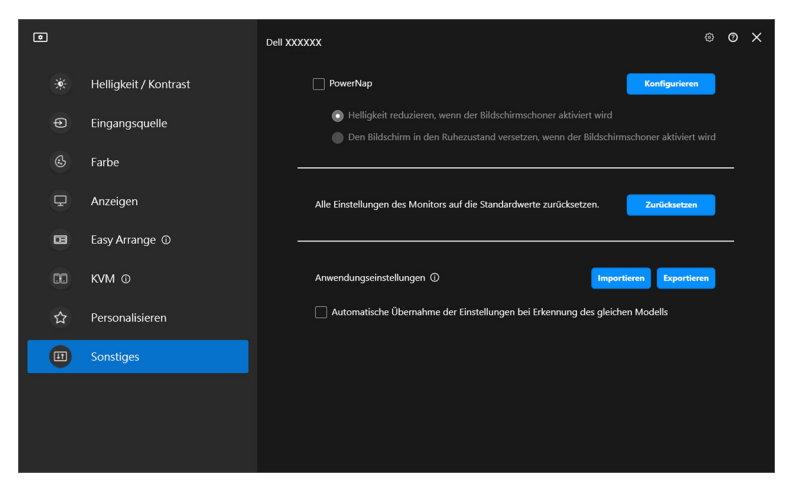

HINWEIS: Die PowerNap Option ist in PBP oder PIP deaktiviert, um eine Unterbrechung der normalen Aktivitäten zu vermeiden.

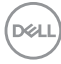

## **Zurücksetzen der Monitoreinstellungen**

Klicken Sie auf **Zurücksetzen**, um alle Monitoreinstellungen im Menü **Sonstiges** zurückzusetzen.

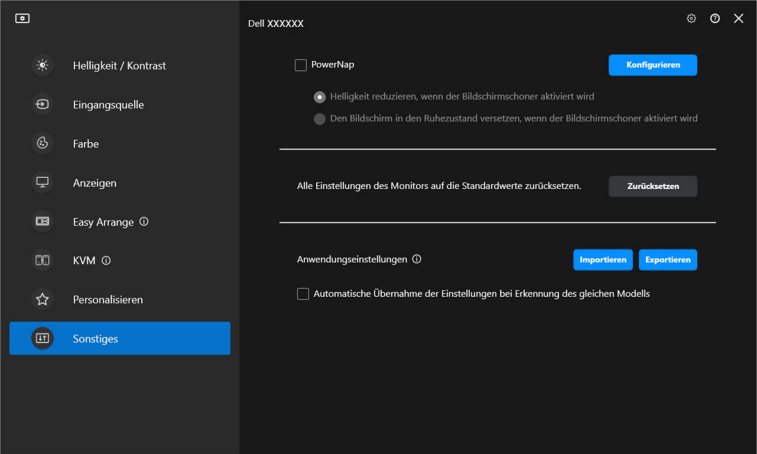

DELL

## **Anwendungseinstellungen importieren/ exportieren**

Mit dieser Funktion können Sie die Monitoreinstellungen von einem Monitor exportieren und auf einem anderen Monitor desselben Modells importieren.

**1.** Klicken Sie auf **Exportieren**, um eine Kopie der Anwendungs- und Monitoreinstellungen des ausgewählten Monitors in einer Datei zu speichern, und klicken Sie auf **OK**, wenn der Export erfolgreich war.

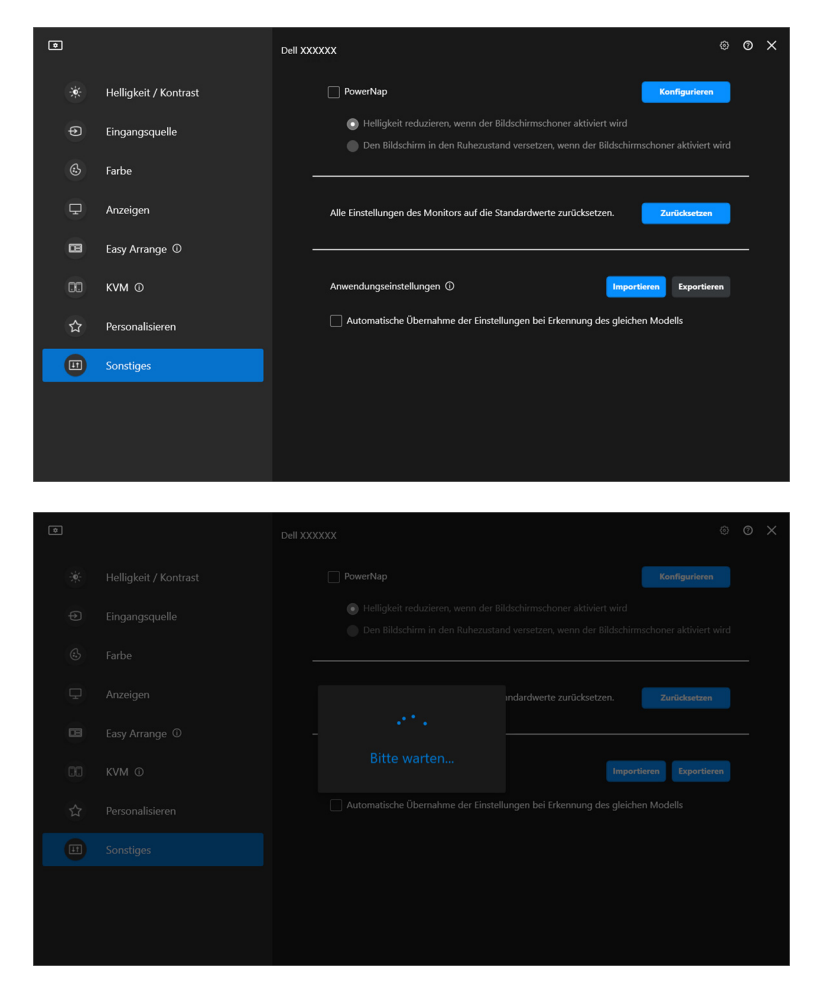

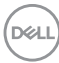

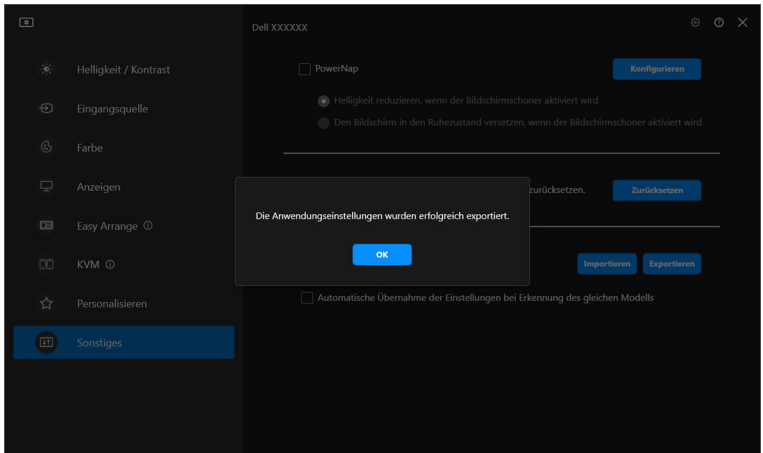

**2.** Wenn Sie die Einstellungen aus einer zuvor exportierten Datei importieren möchten, klicken Sie auf **Importieren** und wählen Sie die Datei aus. Die Monitoreinstellungen werden auf alle angeschlossenen Monitore desselben Modells angewendet.

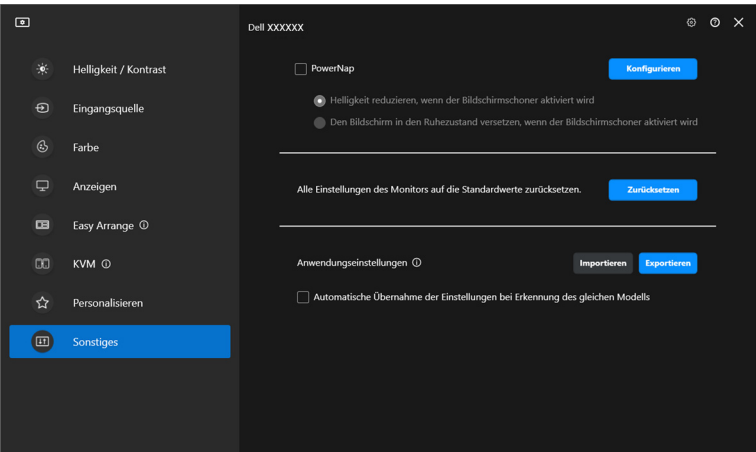

DELI

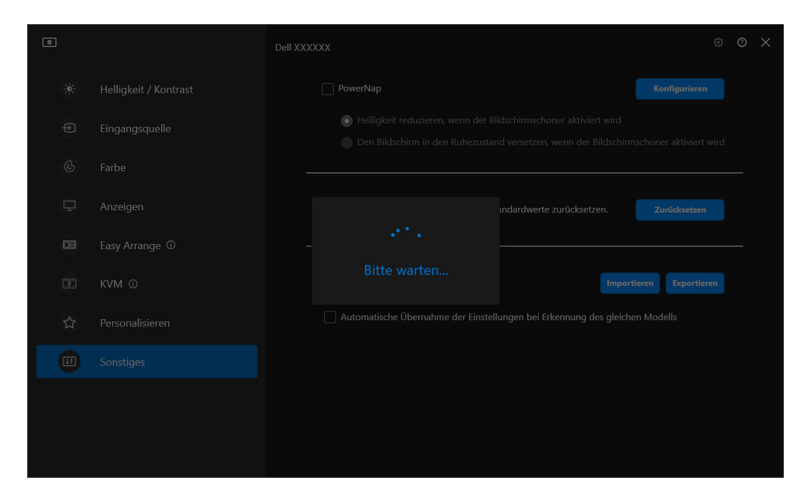

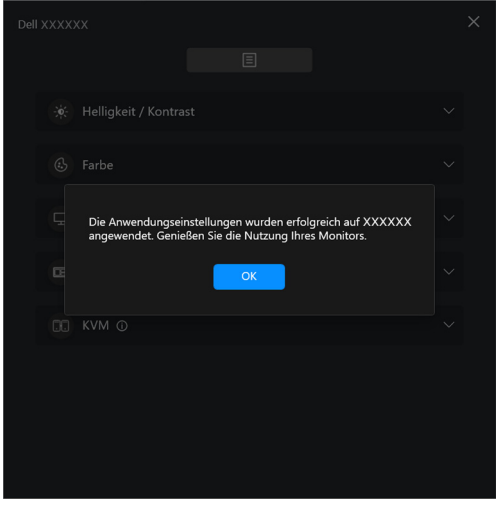

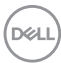

**3.** DDM wird nach dem Importieren der Datei neu gestartet.

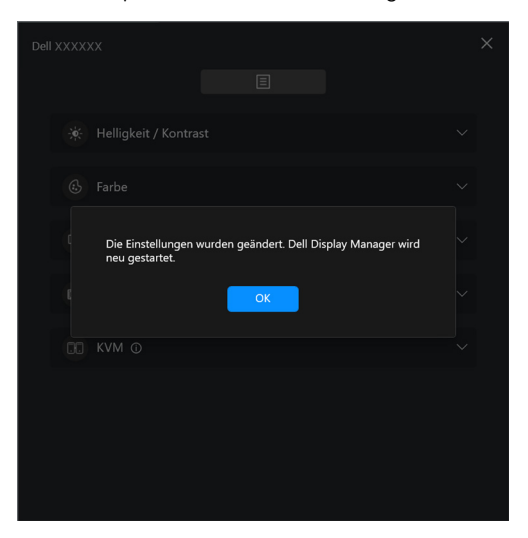

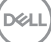

# **Zusätzliche Einstellungen**

Unter **Einstellungen** sind zusätzliche DDM Einstellungen verfügbar. Klicken Sie auf das **Einstellungen** Symbol, um Einstellungen vorzunehmen.

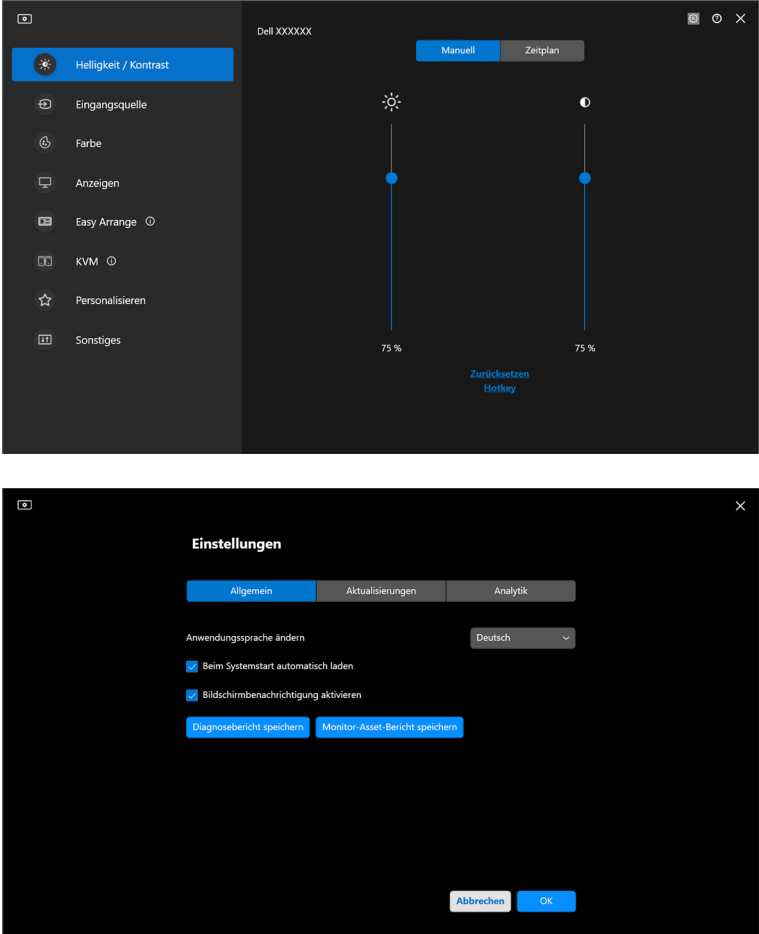

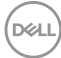

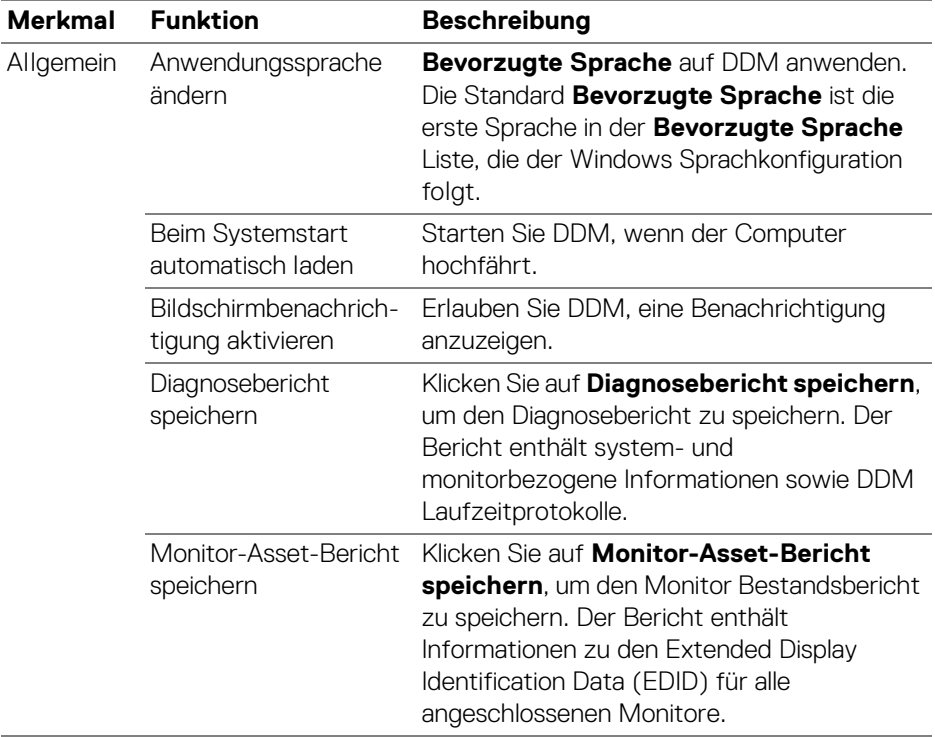

# **Hilfe**

In der **Hilfe** sind zusätzliche Software- und Monitorinformationen verfügbar. Klicken Sie auf das **"?"** Symbol, um den **Hilfe** Bildschirm aufzurufen.

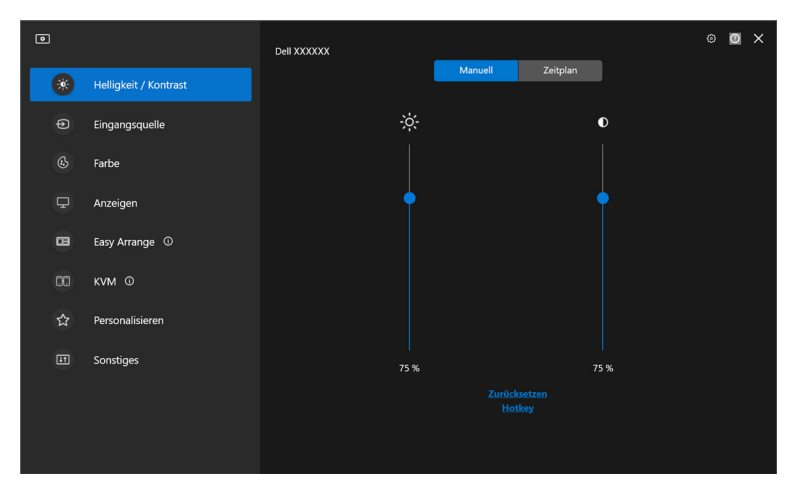

Wenn Sie **hier** klicken, erhalten Sie Software-Informationen. Sie können auch Modellname, Servicekennung, Herstellungsdatum und Firmware-Informationen des Monitors abrufen. Klicken Sie auf **Schließen**, um den **Hilfe** Bildschirm zu beenden.

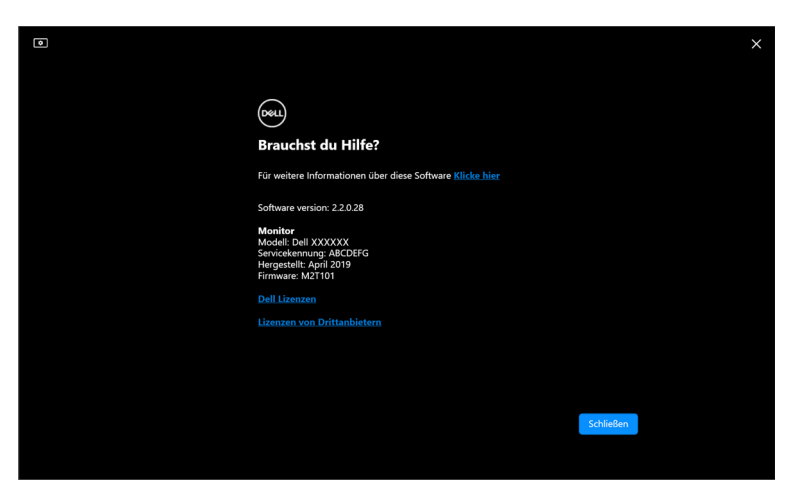

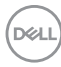

# **Problemlösung**

### **Verstehen der verschiedenen Zustände von DDM**

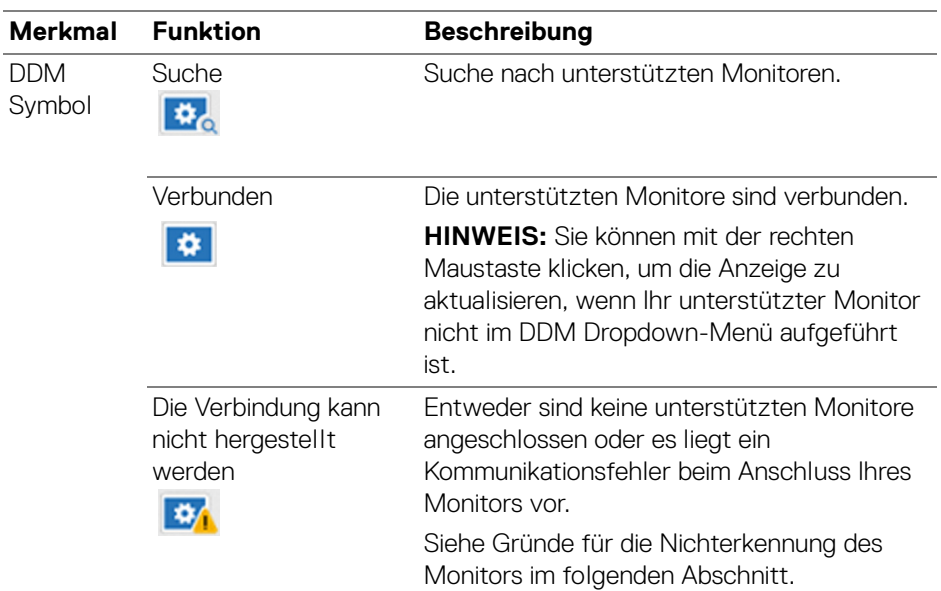

Wenn DDM nicht auf Ihrem Monitor funktioniert, wird im Statusmenü das folgende Symbol und die folgende Meldung angezeigt.

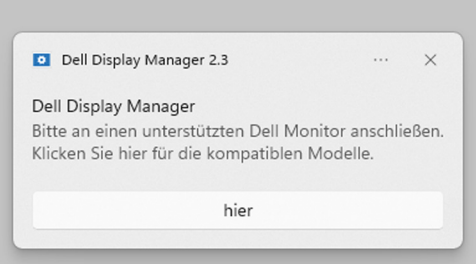

HINWEIS: DDM funktioniert nur auf ausgewählten Monitoren der Marke Dell und wird auf Monitoren anderer Hersteller nicht unterstützt.

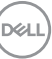

### **Dell Monitore, die nicht von DDM unterstützt werden**

DDM könnte mit den folgenden Monitoren nicht funktionieren:

- Dell Monitormodelle, die nicht in der Liste der von DDM für Windows unterstützten Modelle enthalten sind. Weitere Informationen finden Sie unter <https://www.dell.com/support/ddm>
- Monitore, die nicht in der Unterstützungsliste von DDM für Windows aufgeführt sind. Virtuelle und drahtlose Monitore unterstützen kein DDC/CI

### **Unterstützter Dell Monitor kann nicht erkannt werden**

In den folgenden Szenarien ist Dell Display Manager möglicherweise nicht in der Lage, mit dem Monitor zu kommunizieren.

- **1.** Der Primärmonitor hat die Multi-Monitor-Synchronisation (MMS) aktiviert.
- **2.** Der Monitor ist mit der Farbkalibrierung beschäftigt.
- **3.** Auf dem Monitor ist **Bildschirmpartition** aktiviert.
- **4.** DDC/CI ist ausgeschaltet.

Wenn der DDM einen kompatiblen Dell Monitor nicht erkennen oder keine Kommunikation mit ihm herstellen kann, führen Sie die folgenden Schritte zur Fehlerbehebung aus:

- **1.** Vergewissern Sie sich, dass das Videokabel oder das USB Upstream-Kabel ordnungsgemäß an Ihren Monitor und Ihren Computer angeschlossen ist. Vergewissern Sie sich, dass alle Stecker richtig mit den Anschlüssen verbunden sind.
- **2.** Überprüfen Sie das Monitor OSD, um zu gewährleisten, dass **DDC/CI** aktiviert ist.

### **Verbindung zu Network KVM kann nicht hergestellt werden**

Wenn Sie Schwierigkeiten haben, über **Network KVM** eine Verbindung zu einem entfernten Computer herzustellen, führen Sie die folgenden Schritte zur Fehlerbehebung aus:

- **1.** Überprüfen Sie die Einstellungen der Firewall und stellen Sie sicher, dass alle Dell Display Manager Elemente aktiviert sind.
- **2.** Stellen Sie sicher, dass alle Anwendungen, die über die Windows Defender Firewall kommunizieren dürfen, ausgewählt sind.
- **3.** Wenden Sie sich an Ihren Netzwerkadministrator und stellen Sie sicher, dass alle Netzwerkports (standardmäßig 5566, 5567, 5568) sowohl für eingehende als auch für ausgehende Kommunikation geöffnet sind.

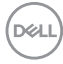

### **Network KVM wechselt zu einem anderen Cluster**

**Network KVM** wechselt während der normalen Nutzung unerwartet zu einem anderen Cluster. Das liegt daran, dass **Network KVM** den angeschlossenen Monitor an einen Cluster bindet, wenn:

- der Benutzer einen Cluster erstellt.
- der Benutzer einen Cluster auswählt.

Für eine optimale Nutzung versucht **Network KVM**, die Verbindung mit dem Cluster wieder aufzunehmen, der die höchste Priorität hat. Wenn die Verbindung fehlschlägt, setzt **Network KVM** die Reihe nach unten fort und versucht, eine Verbindung mit einem anderen Cluster herzustellen. In diesem Fall können Sie den gewünschten Cluster manuell im KVM Menü auswählen.

### **Kompatibilität zwischen den auf Ihrem System installierten Anwendungen**

DDM ist mit früheren Versionen abwärtskompatibel. Es wird empfohlen, immer die neueste DDM Version zu verwenden.

### **Weitere Informationen zur Fehlerbehebung erhalten**

Sie können den **Diagnosebericht speichern** oder den **Monitor-Asset-Bericht speichern**, um dem Dell Servicezentrum weitere Informationen zur Fehlerbehebung zur Verfügung zu stellen.

### **Diagnosebericht speichern**

Klicken Sie mit der rechten Maustaste auf das DDM Symbol und wählen Sie **Diagnosebericht speichern** oder klicken Sie in den **Einstellungen** auf die Schaltfläche **Diagnosebericht speichern**. Der Bericht enthält system- und monitorbezogene Informationen sowie DDM Laufzeitprotokolle.

DØL

#### **Monitor-Asset-Bericht speichern**

Klicken Sie mit der rechten Maustaste auf das DDM Symbol und wählen Sie **Monitor-Asset-Bericht speichern** oder klicken Sie in den **Einstellungen** auf die Schaltfläche **Monitor-Asset-Bericht speichern** speichern. Der Bericht enthält Informationen zu den Extended Display Identification Data (EDID) für alle angeschlossenen Monitore.

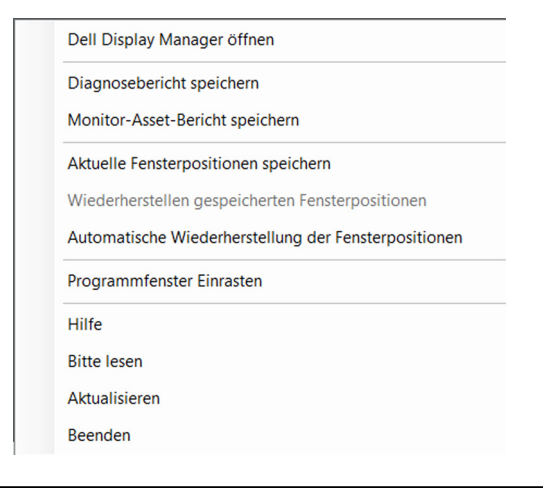

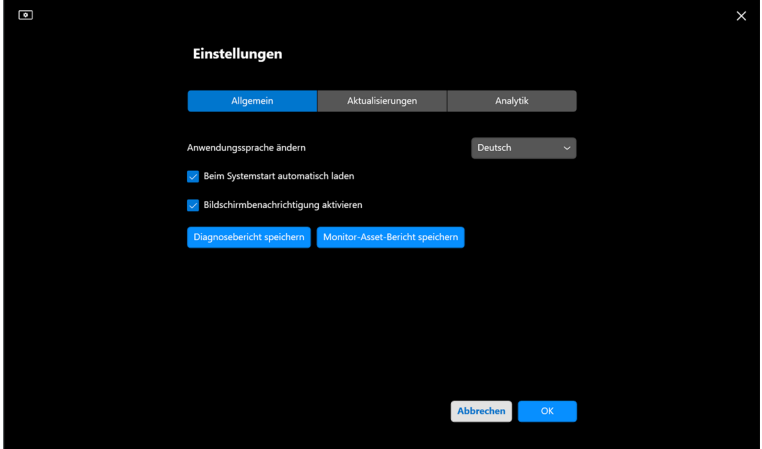

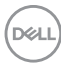

# **DDM verbessern**

Aktivieren Sie das Kontrollkästchen **Helfen Sie Dell, Produkte und** 

**Dienstleistungen automatisch zu verbessern**, wenn Sie zustimmen, dass Diagnose- und Nutzungsdaten automatisch an den Dell Server übermittelt werden. Diese Daten tragen zur Verbesserung der Produkte und Services von Dell bei.

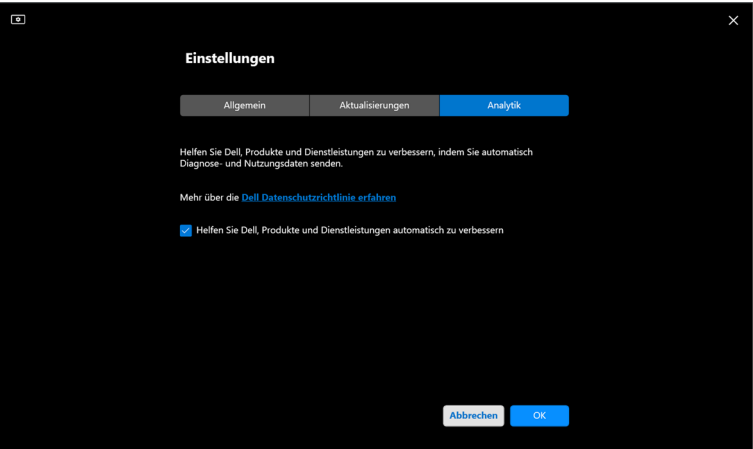

DELI

## **Aktualisieren der DDM Software und der Monitor-Firmware**

Wenn Ihr Computer mit dem Internet verbunden ist, werden Sie aufgefordert, auf eine neuere Version von DDM oder der Monitor-Firmware zu aktualisieren, sobald die aktualisierte Version verfügbar ist. Es wird empfohlen, die neueste DDM Anwendung und Monitor-Firmware herunterzuladen und zu installieren.

Klicken Sie in den **Einstellungen** auf **Aktualisierungen**, um die DDM Software oder die Monitor-Firmware zu aktualisieren.

Sie können auch nach einer neuen Version suchen, indem Sie in den **Einstellungen** auf **Überprüfen Auf Aktualisierungen** klicken.

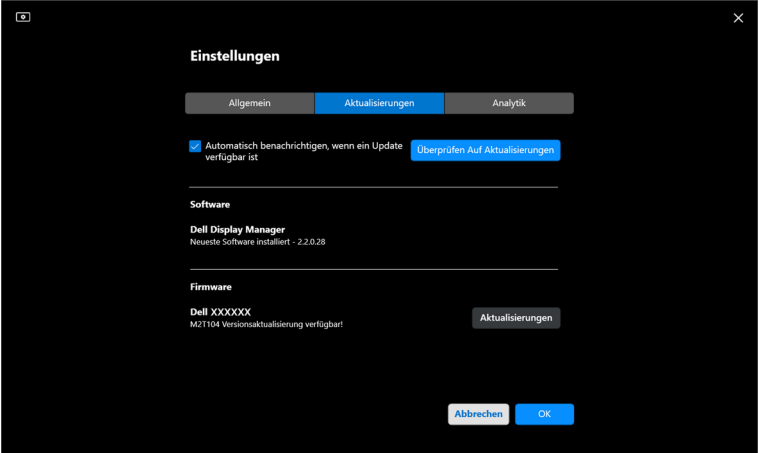

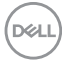

### **Aktualisierung der Firmware des Monitors**

**1.** Klicken Sie auf **Aktualisierungen** in den **Einstellungen**, um die Firmware des Monitors zu aktualisieren. Der Fortschrittsbalken für den Download wird angezeigt, sobald der Vorgang beginnt.

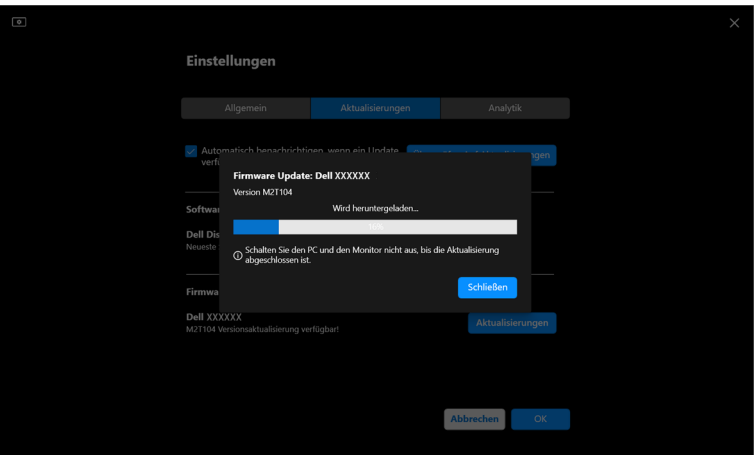

**2.** Nach Abschluss des Downloads wird ein Dialogfeld angezeigt, in dem Sie zur Bestätigung aufgefordert werden. Befolgen Sie die Anweisungen auf dem Bildschirm, um alle anderen Monitore zu trennen, bevor Sie auf **Ja** klicken.

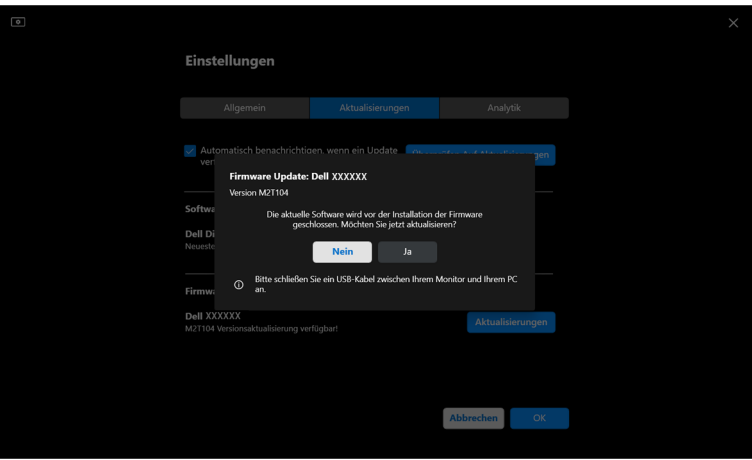

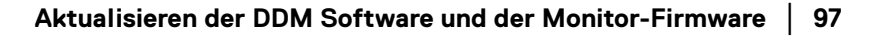

**D**<sup></sup>

**3.** Der **DDM** ist dann vorübergehend nicht verfügbar und das **Aktualisierungsprogramm für Monitor-Firmware** wird angezeigt, das automatisch mit der Aktualisierung beginnt.

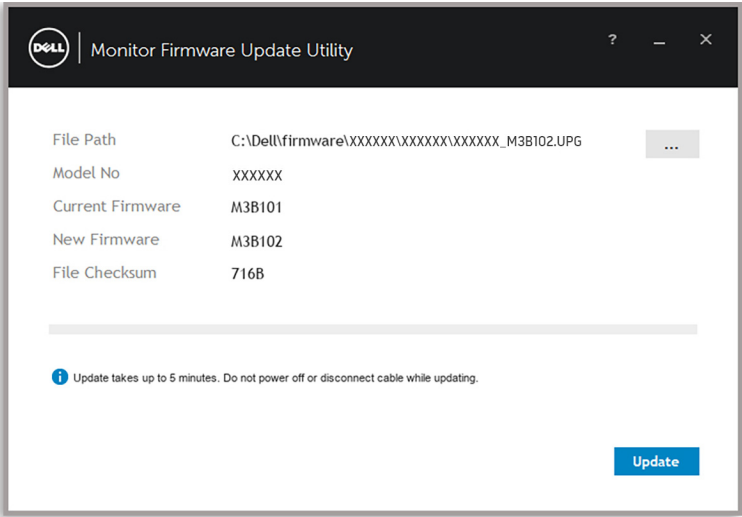

**4.** Nach Abschluss der Aktualisierung wird das **Aktualisierungsprogramm für Monitor-Firmware** automatisch geschlossen.

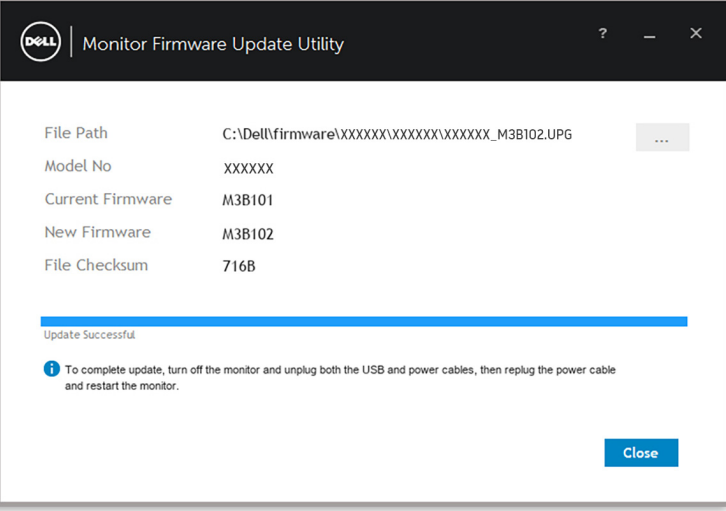

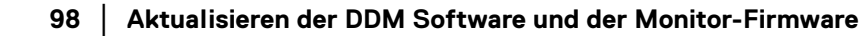

DELI

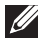

HINWEIS: Das **Aktualisierungsprogramm für Monitor-Firmware** aktualisiert alle Monitore desselben Modells in dieser Reihenfolge.

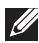

HINWEIS: **DDM** wird automatisch gestartet, nachdem die Aktualisierung der Monitor-Firmware abgeschlossen ist.